## **Oracle® Communications Diameter Signaling Router**

Diameter Mediation User's Guide **E57501 Revision 01**

February 2015

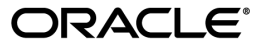

Oracle® Communications Diameter Mediation User's Guide

Copyright © 2011, 2015, Oracle and/or its affiliates. All rights reserved.

This software and related documentation are provided under a license agreement containing restrictions on use and disclosure and are protected by intellectual property laws. Except as expressly permitted in your license agreement or allowed by law, you may not use, copy, reproduce, translate, broadcast, modify, license, transmit, distribute, exhibit, perform, publish, or display any part, in any form, or by any means. Reverse engineering, disassembly, or decompilation of this software, unless required by law for interoperability, is prohibited.

The information contained herein is subject to change without notice and is not warranted to be error-free. If you find any errors, please report them to us in writing.

If this is software or related documentation that is delivered to the U.S. Government or anyone licensing it on behalf of the U.S. Government, then the following notice is applicable:

U.S. GOVERNMENT END USERS: Oracle programs, including any operating system, integrated software, any programs installed on the hardware, and/or documentation, delivered to U.S. Government end users are "commercial computer software" pursuant to the applicable Federal Acquisition Regulation and agency-specific supplemental regulations. As such, use, duplication, disclosure, modification, and adaptation of the programs, including any operating system, integrated software, any programs installed on the hardware, and/or documentation, shall be subject to license terms and license restrictions applicable to the programs. No other rights are granted to the U.S. Government.

This software or hardware is developed for general use in a variety of information management applications. It is not developed or intended for use in any inherently dangerous applications, including applications that may create a risk of personal injury. If you use this software or hardware in dangerous applications, then you shall be responsible to take all appropriate fail-safe, backup, redundancy, and other measures to ensure its safe use. Oracle Corporation and its affiliates disclaim any liability for any damages caused by use of this software or hardware in dangerous applications.

Oracle and Java are registered trademarks of Oracle and/or its affiliates. Other names may be trademarks of their respective owners.

Intel and Intel Xeon are trademarks or registered trademarks of Intel Corporation. All SPARC trademarks are used under license and are trademarks or registered trademarks of SPARC International, Inc. AMD, Opteron, the AMD logo, and the AMD Opteron logo are trademarks or registered trademarks of Advanced Micro Devices. UNIX is a registered trademark of The Open Group.

This software or hardware and documentation may provide access to or information about content, products, and services from third parties. Oracle Corporation and its affiliates are not responsible for and expressly disclaim all warranties of any kind with respect to third-party content, products, and services unless otherwise set forth in an applicable agreement between you and Oracle. Oracle Corporation and its affiliates will not be responsible for any loss, costs, or damages incurred due to your access to or use of third-party content, products, or services, except as set forth in an applicable agreement between you and Oracle.

# **Table of Contents**

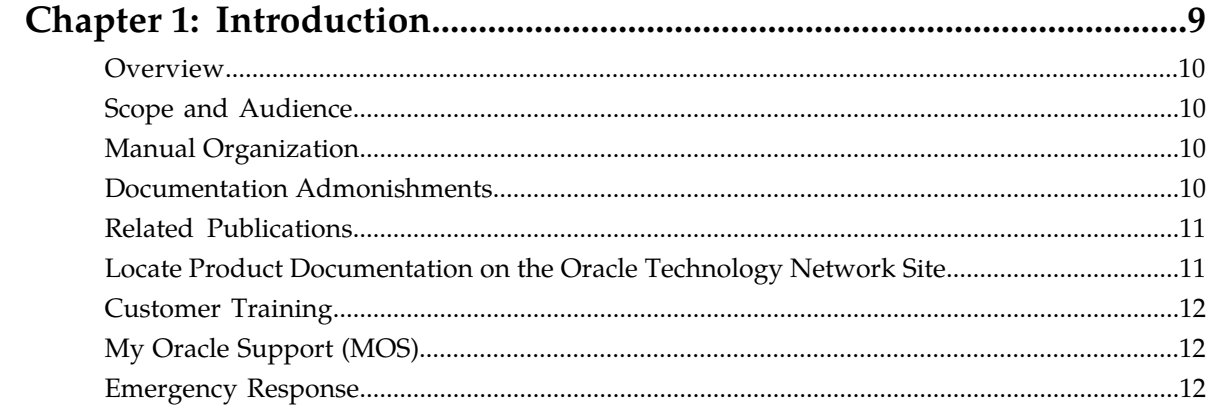

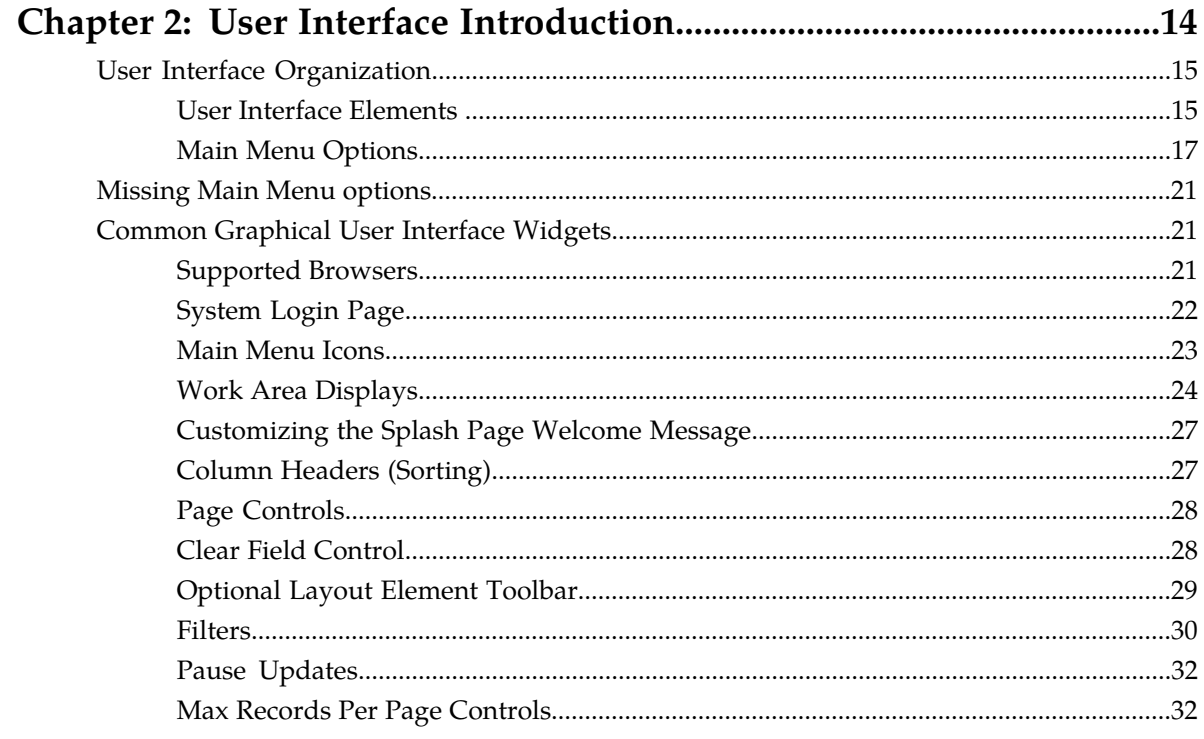

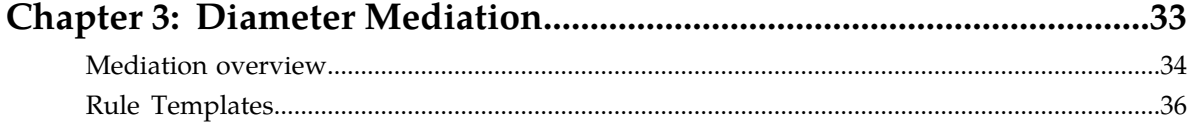

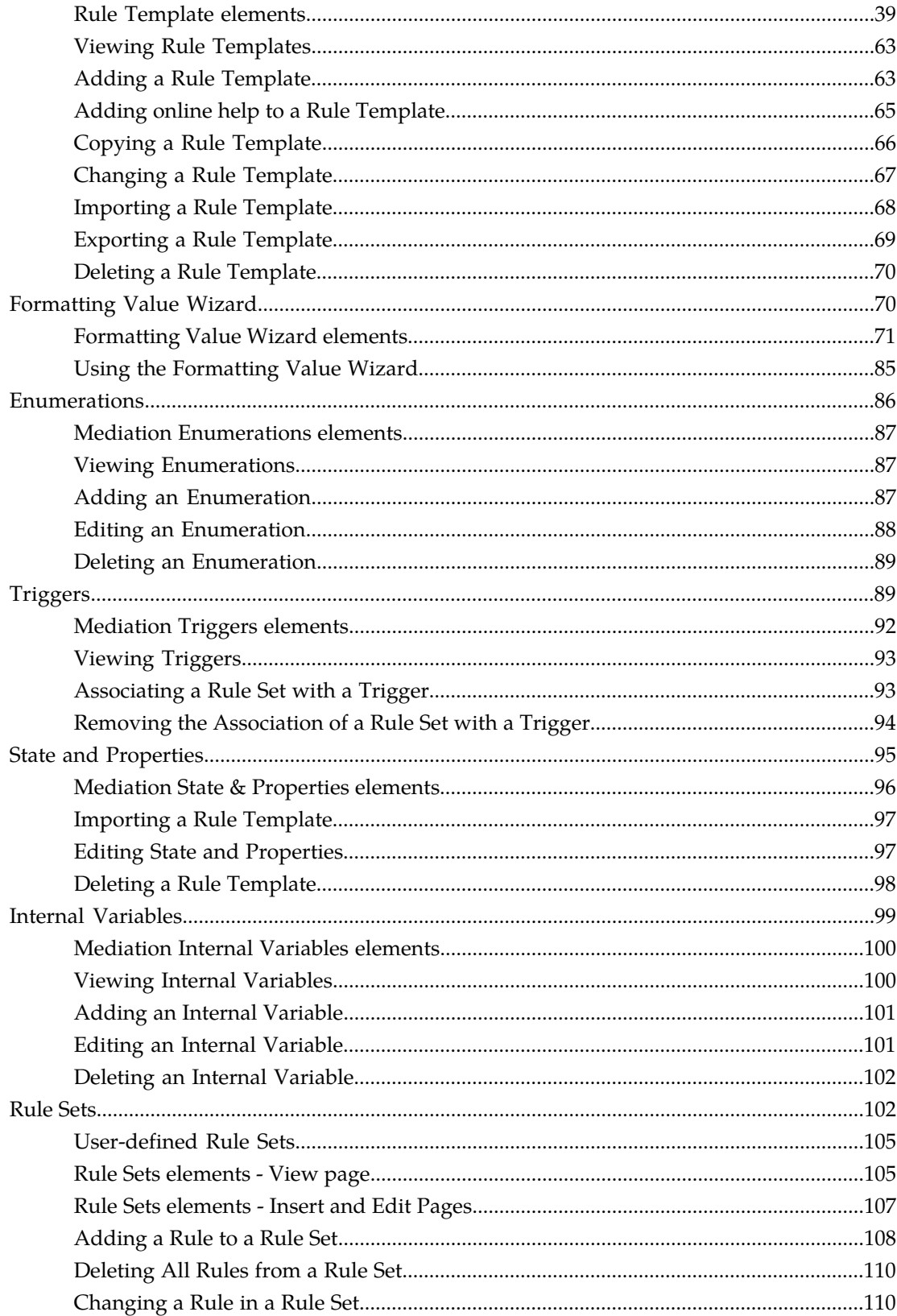

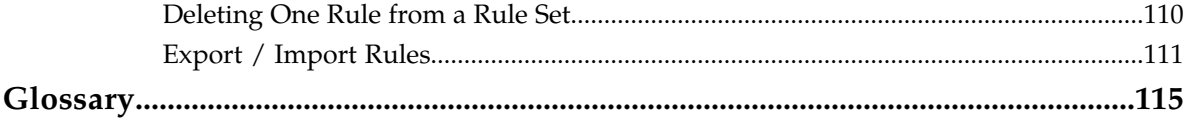

# **List of Figures**

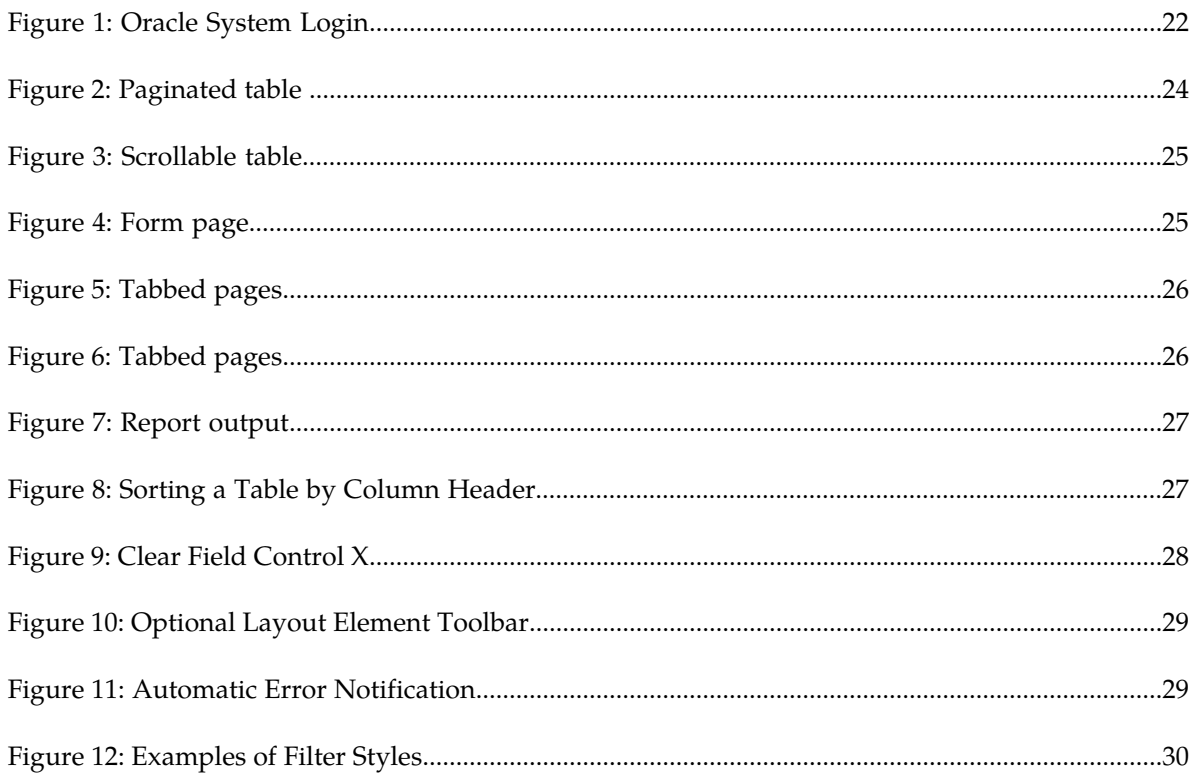

# **List of Tables**

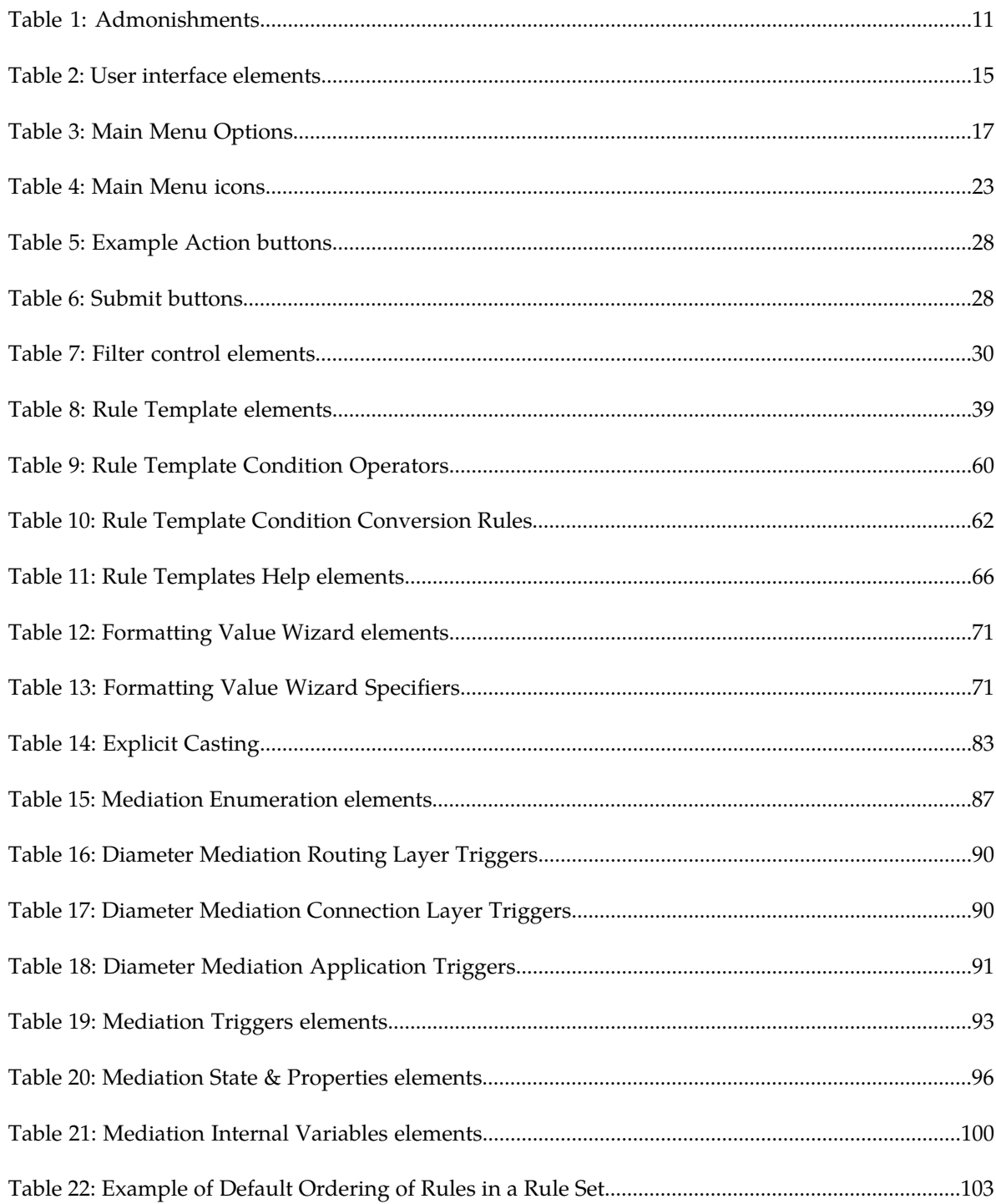

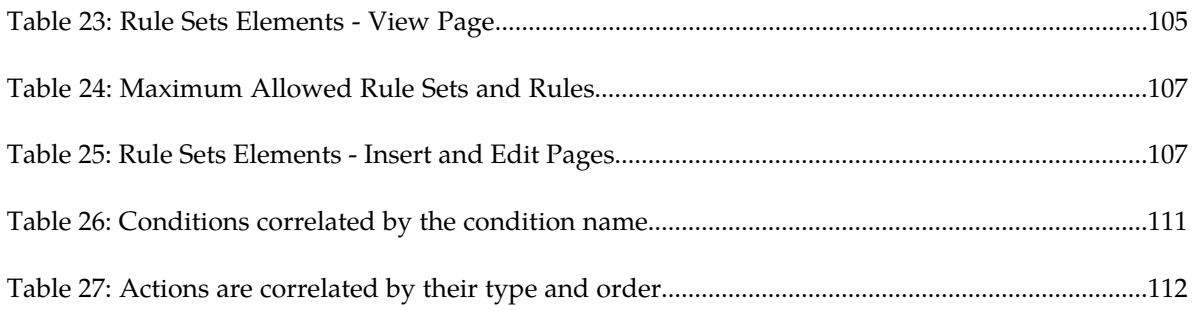

# **Chapter 1**

# **Introduction**

#### <span id="page-8-0"></span>**Topics:**

- *[Overview.....10](#page-9-0)*
- *[Scope and Audience.....10](#page-9-1)*
- *[Manual Organization.....10](#page-9-2)*
- *[Documentation Admonishments.....10](#page-9-3)*
- *[Related Publications.....11](#page-10-0)*
- *[Locate Product Documentation on the Oracle](#page-10-1) [Technology Network Site.....11](#page-10-1)*
- *[Customer Training.....12](#page-11-0)*
- *[My Oracle Support \(MOS\).....12](#page-11-1)*
- *[Emergency Response.....12](#page-11-2)*

The Diameter *Mediation* manual provides information about how to use the Mediation GUI to perform Diameter Signaling Router tasks.

# <span id="page-9-0"></span>**Overview**

The *Diameter Mediation* manual provides information about how to use the Mediation GUI to perform Diameter Signaling Router (DSR) tasks.

The manual provides the following types of information:

- Creation and modification of Rule Templates
- Provision rules and data in Rule Sets

# <span id="page-9-1"></span>**Scope and Audience**

This manual is intended for personnel who perform Diameter Signaling Router tasks.

This manual contains procedures for performing the creation and modification of Rule Templates tasks using the Mediation GUI.

<span id="page-9-2"></span>This manual does not describe how to install or replace software or hardware.

# **Manual Organization**

This document is organized into the following chapters:

- *[Introduction](#page-8-0)* contains general information about the Mediation help documentation, the organization of this manual, and how to get technical assistance.
- *[User Interface Introduction](#page-13-0)* describes the organization and usage of the application user interface. In it you can find information about how the interface options are organized, how to use widgets and buttons, and how filtering and other page display options work.
- <span id="page-9-3"></span>• *[Diameter Mediation](#page-32-0)* contains information about how to use Diameter Mediation to solve interoperability problems by creating rules to manipulate header parts and Attribute-Value Pairs (AVPs) in incoming routed messages.

# **Documentation Admonishments**

Admonishments are icons and text throughout this manual that alert the reader to assure personal safety, to minimize possible service interruptions, and to warn of the potential for equipment damage.

<span id="page-10-2"></span>**Table 1: Admonishments**

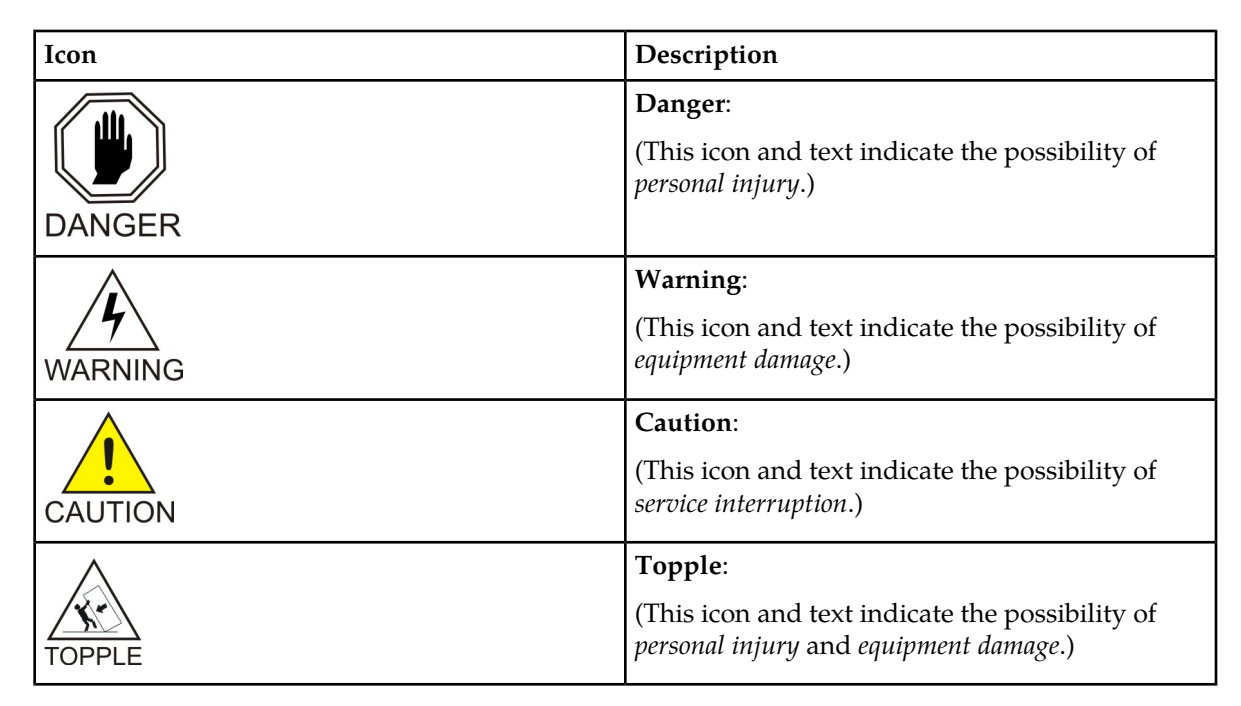

# <span id="page-10-0"></span>**Related Publications**

<span id="page-10-1"></span>For information about additional publications that are related to this document, refer to the *Related Publications Reference* document, which is published as a separate document on the Oracle Technology Network (OTN) site. See *[Locate Product Documentation on the Oracle Technology Network Site](#page-10-1)* for more information.

# **Locate Product Documentation on the Oracle Technology Network Site**

Oracle customer documentation is available on the web at the Oracle Technology Network (OTN) site, *<http://docs.oracle.com>*. You do not have to register to access these documents. Viewing these files requires Adobe Acrobat Reader, which can be downloaded at *[www.adobe.com](http://www.adobe.com)*.

- **1.** Log into the Oracle Technology Network site at *<http://docs.oracle.com>*.
- **2.** Select the **Applications** tile. The **Applications Documentation** page appears.
- **3.** Select **Apps A-Z**.
- **4.** After the page refreshes, select the **Communications** link to advance to the **Oracle Communications Documentation** page.
- **5.** Navigate to your Product and then the Release Number, and click the **View** link (note that the Download link will retrieve the entire documentation set).
- **6.** To download a file to your location, right-click the **PDF** link and select **Save Target As**.

# <span id="page-11-0"></span>**Customer Training**

Oracle University offers training for service providers and enterprises. Visit our web site to view, and register for, Oracle Communications training:

*[http://education.oracle.com/communication](http://education.oracle.com/pls/web_prod-plq-dad/ou_product_category.getFamilyPage?p_family_id=41&p_mode=Training&sc=WWOU14047594MPP002C005)*

To obtain contact phone numbers for countries or regions, visit the Oracle University Education web site:

*[www.oracle.com/education/contacts](http://education.oracle.com/pls/web_prod-plq-dad/db_pages.getpage?page_id=225)*

# <span id="page-11-1"></span>**My Oracle Support (MOS)**

MOS (*<https://support.oracle.com>*) is your initial point of contact for all product support and training needs. A representative at Customer Access Support (CAS) can assist you with MOS registration.

Call the CAS main number at **1-800-223-1711** (toll-free in the US), or call the Oracle Support hotline for your local country from the list at *<http://www.oracle.com/us/support/contact/index.html>*. When calling, make the selections in the sequence shown below on the Support telephone menu:

- **1.** Select **2** for New Service Request
- **2.** Select **3** for Hardware, Networking and Solaris Operating System Support
- **3.** Select one of the following options:
	- For Technical issues such as creating a new Service Request (SR), Select **1**
	- For Non-technical issues such as registration or assistance with MOS, Select **2**

You will be connected to a live agent who can assist you with MOS registration and opening a support ticket.

<span id="page-11-2"></span>MOS is available 24 hours a day, 7 days a week, 365 days a year.

# **Emergency Response**

In the event of a critical service situation, emergency response is offered by the Customer Access Support (CAS) main number at **1-800-223-1711** (toll-free in the US), or by calling the Oracle Support hotline for your local country from the list at *<http://www.oracle.com/us/support/contact/index.html>*. The emergency response provides immediate coverage, automatic escalation, and other features to ensure that the critical situation is resolved as rapidly as possible.

A critical situation is defined as a problem with the installed equipment that severely affects service, traffic, or maintenance capabilities, and requires immediate corrective action. Critical situations affect service and/or system operation resulting in one or several of these situations:

- A total system failure that results in loss of all transaction processing capability
- Significant reduction in system capacity or traffic handling capability
- Loss of the system's ability to perform automatic system reconfiguration
- Inability to restart a processor or the system
- Corruption of system databases that requires service affecting corrective actions
- Loss of access for maintenance or recovery operations
- Loss of the system ability to provide any required critical or major trouble notification

Any other problem severely affecting service, capacity/traffic, billing, and maintenance capabilities may be defined as critical by prior discussion and agreement with Oracle.

# **Chapter 2**

# **User Interface Introduction**

#### <span id="page-13-0"></span>**Topics:**

- 
- 
- [Common Graphical User Interface Widgets](#page-20-1).....21

This section describes the organization and usage of the application user interface. In it you can find • *[User Interface Organization.....15](#page-14-0)* information about how the interface options are • *[Missing Main Menu options.....21](#page-20-0)* organized, how to use widgets and buttons, and<br>• *Common Graphical User Interface Widgets.....21* how filtering and other page display options work.

# <span id="page-14-0"></span>**User Interface Organization**

<span id="page-14-3"></span>The user interface is the central point of user interaction with an application. It is a Web-based graphical user interface (GUI) that enables remote user access over the network to an application and its functions.

#### **DSR GUI**

In a DSR, the following Main Menu options are accessible from the System OAM (SOAM) server:

- Transport Manager
- Communication Agent
- SS7/Sigtran
- Diameter Common
- Diameter
- RBAR
- FABR
- Policy and Charging
- IPFE
- MAP-Diameter IWF
- CPA

The following Main Menu options are accessible from the Network OAM (NOAM) server:

- Communication Agent
- Diameter Common > Network Identifiers > MCCMNC, MCCMNC Mapping
- Diameter > Configuration for Topology Hiding,
- Network-wide Policy and Charging > Configuration components are configurable on the NOAM; some Configuration components are view-only on the SOAM. Policy and Charging > Maintenance components are accessible on the NOAM only.
- MAP-Diameter IWF

Bulk Import and Bulk Export functions appear on both OAMs, to be used for the data that can be configured on that OAM.

<span id="page-14-1"></span>Most other Main Menu options are configurable from the Network OAM server and view-only from the System OAM server.

### <span id="page-14-2"></span>**User Interface Elements**

*[Table 2: User interface elements](#page-14-2)* describes elements of the user interface.

#### **Table 2: User interface elements**

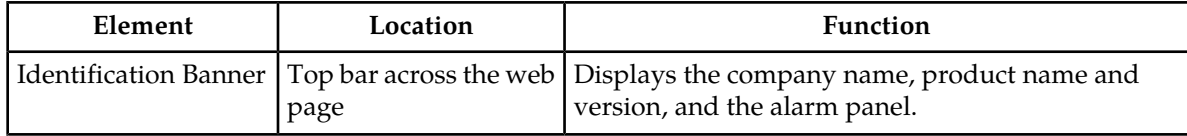

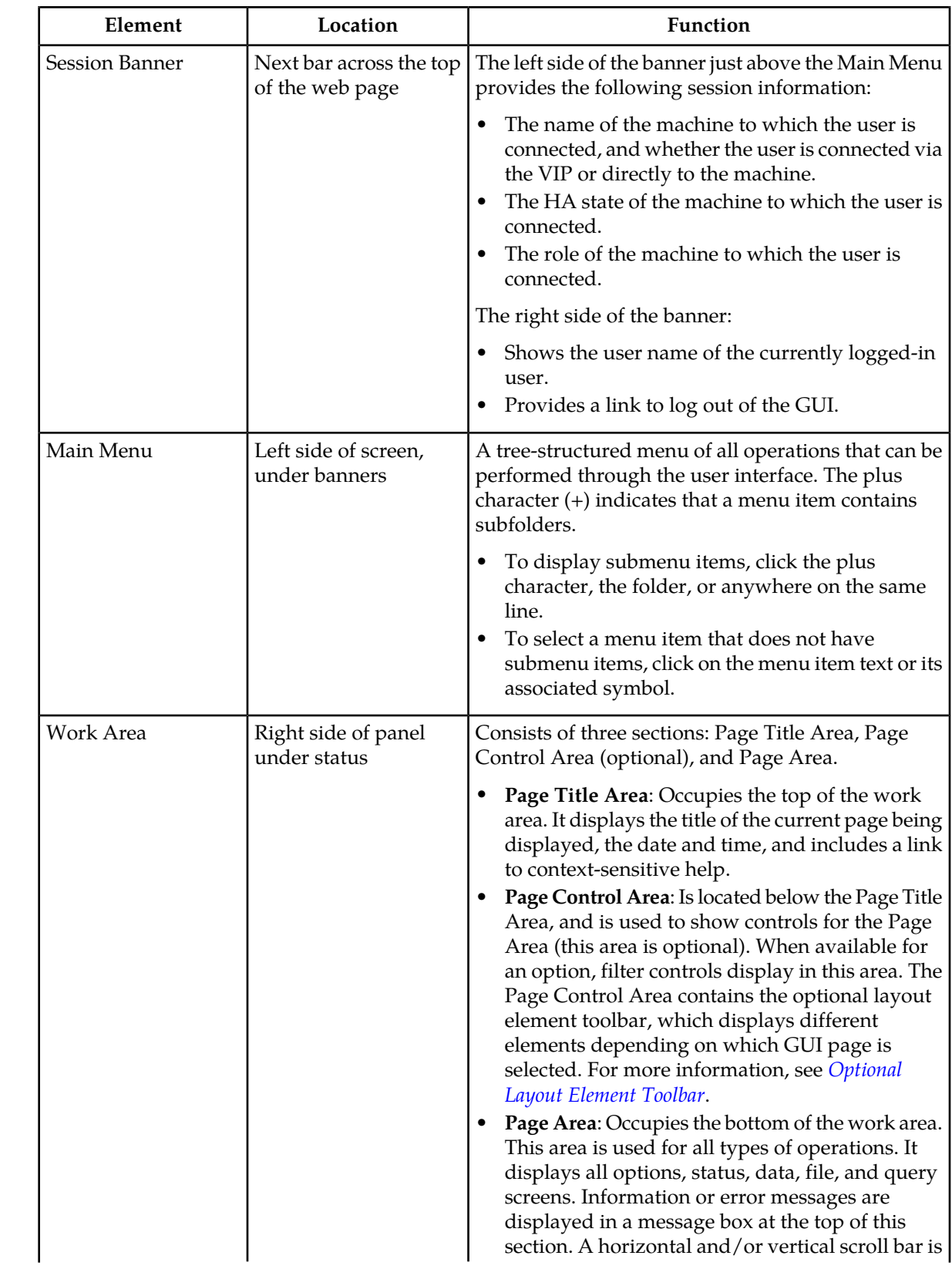

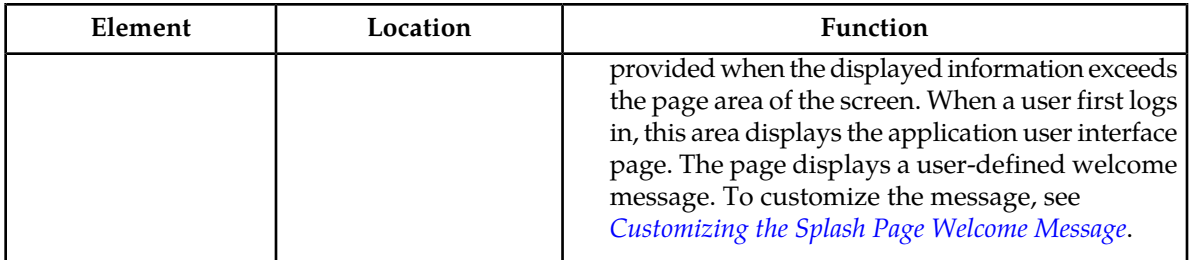

## <span id="page-16-0"></span>**Main Menu Options**

*[Table 3: Main Menu Options](#page-16-1)* describes all main menu user interface options.

**Note:** The menu options can differ according to the permissions assigned to a user's log-in account. For example, the Administration menu options would not appear on the screen of a user who does not have administrative privileges.

<span id="page-16-1"></span>**Note:** Some menu items are configurable only on the NOAM and view-only on the SOAM; and some menu options are configurable only on the SOAM. See *[DSR GUI](#page-14-3)*.

**Note:** Some features will not appear in the main menu until the features are activated.

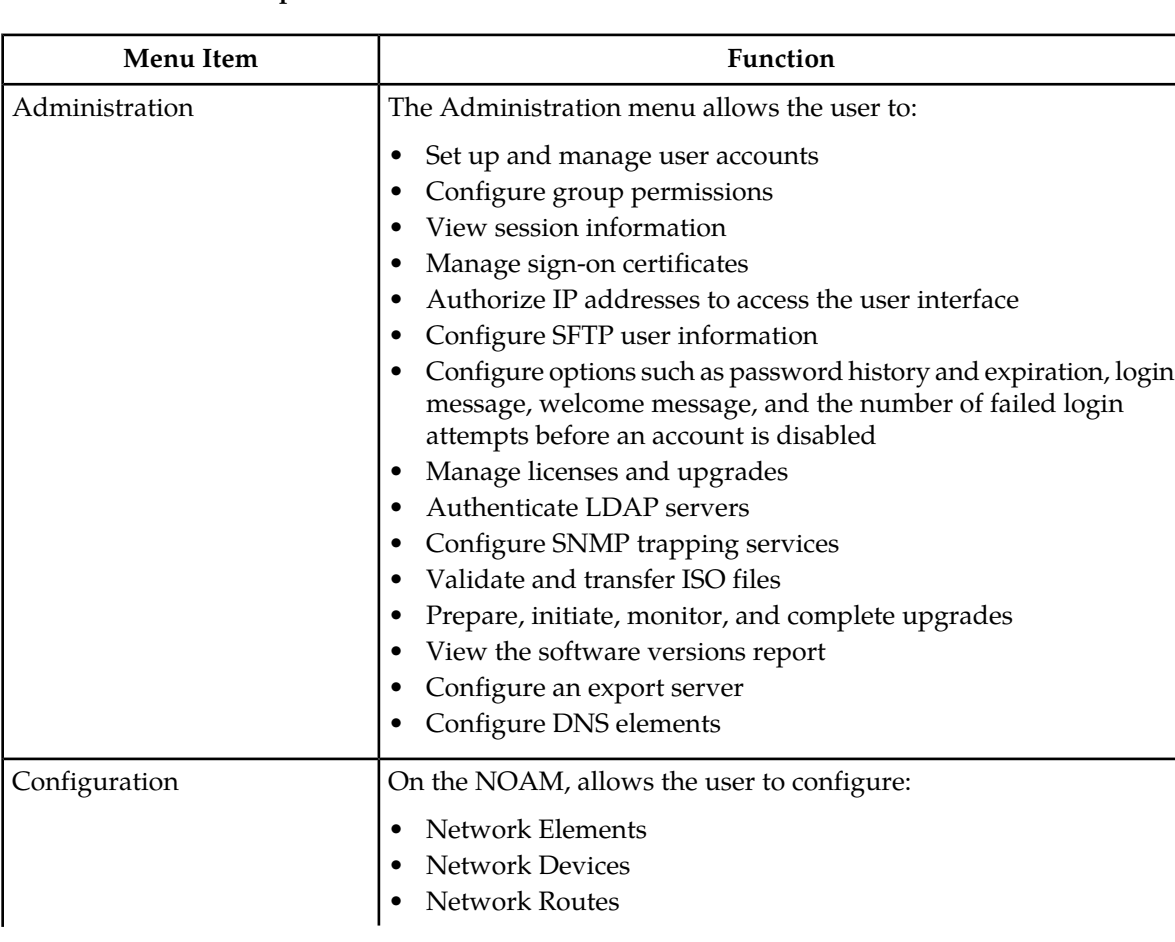

#### **Table 3: Main Menu Options**

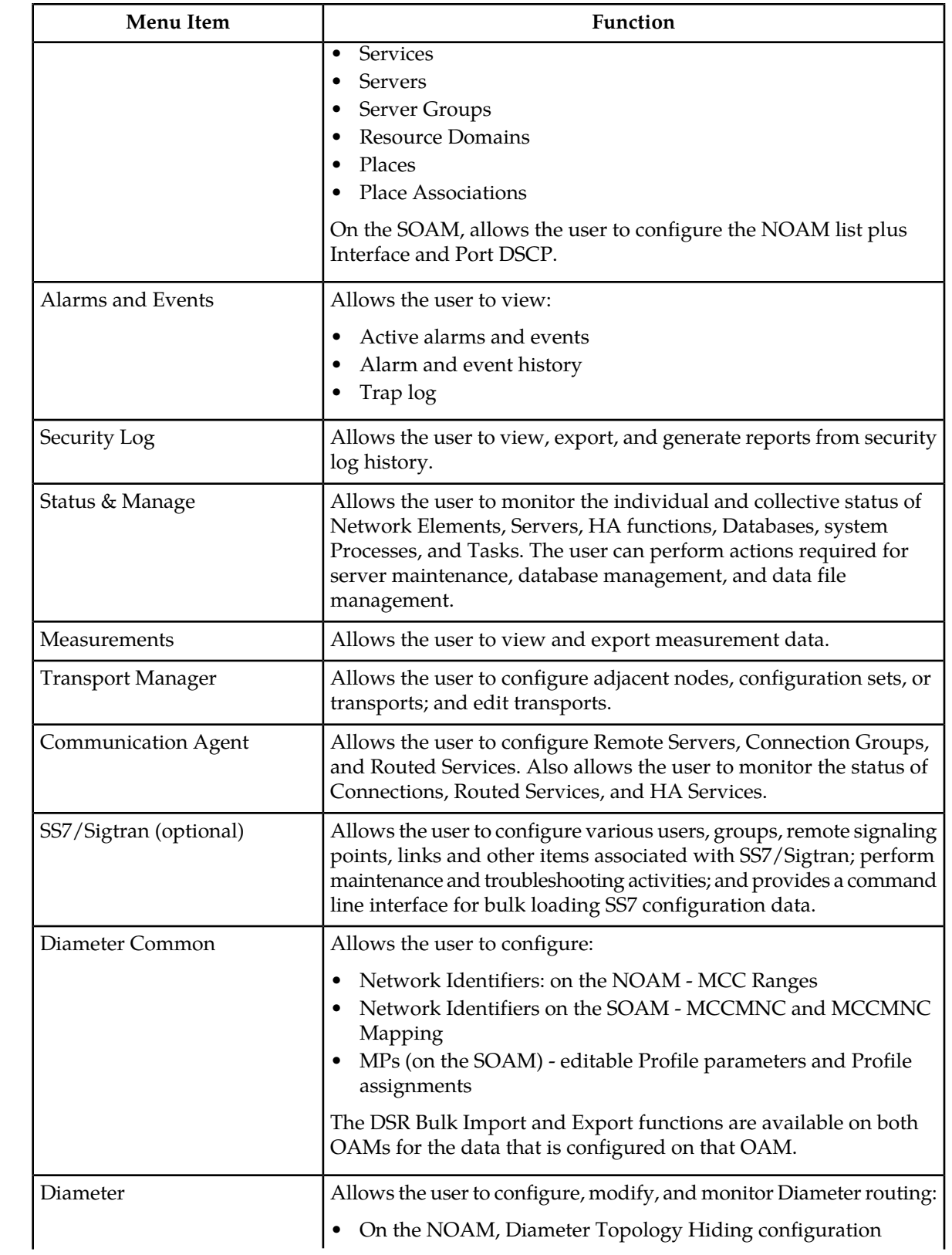

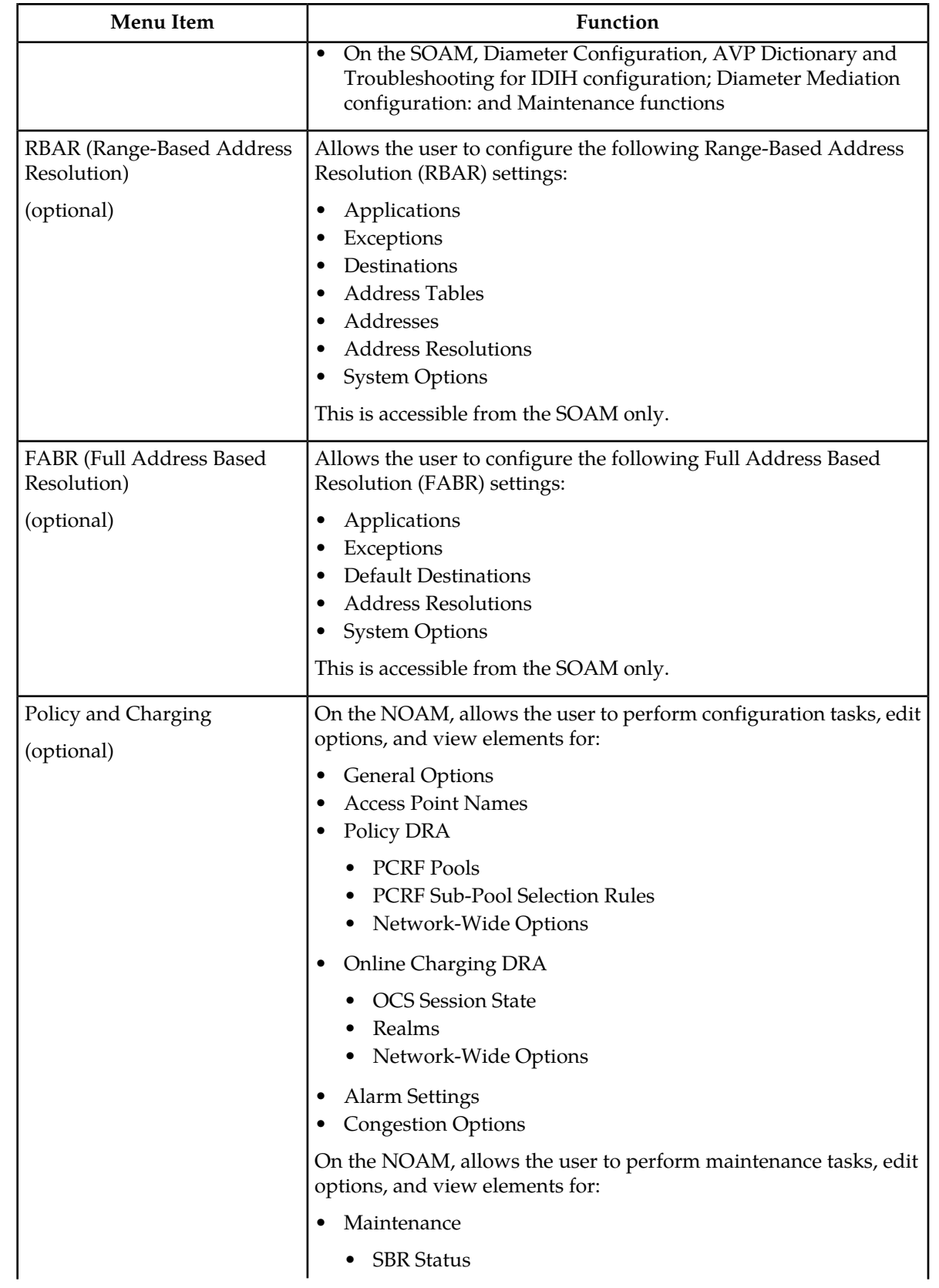

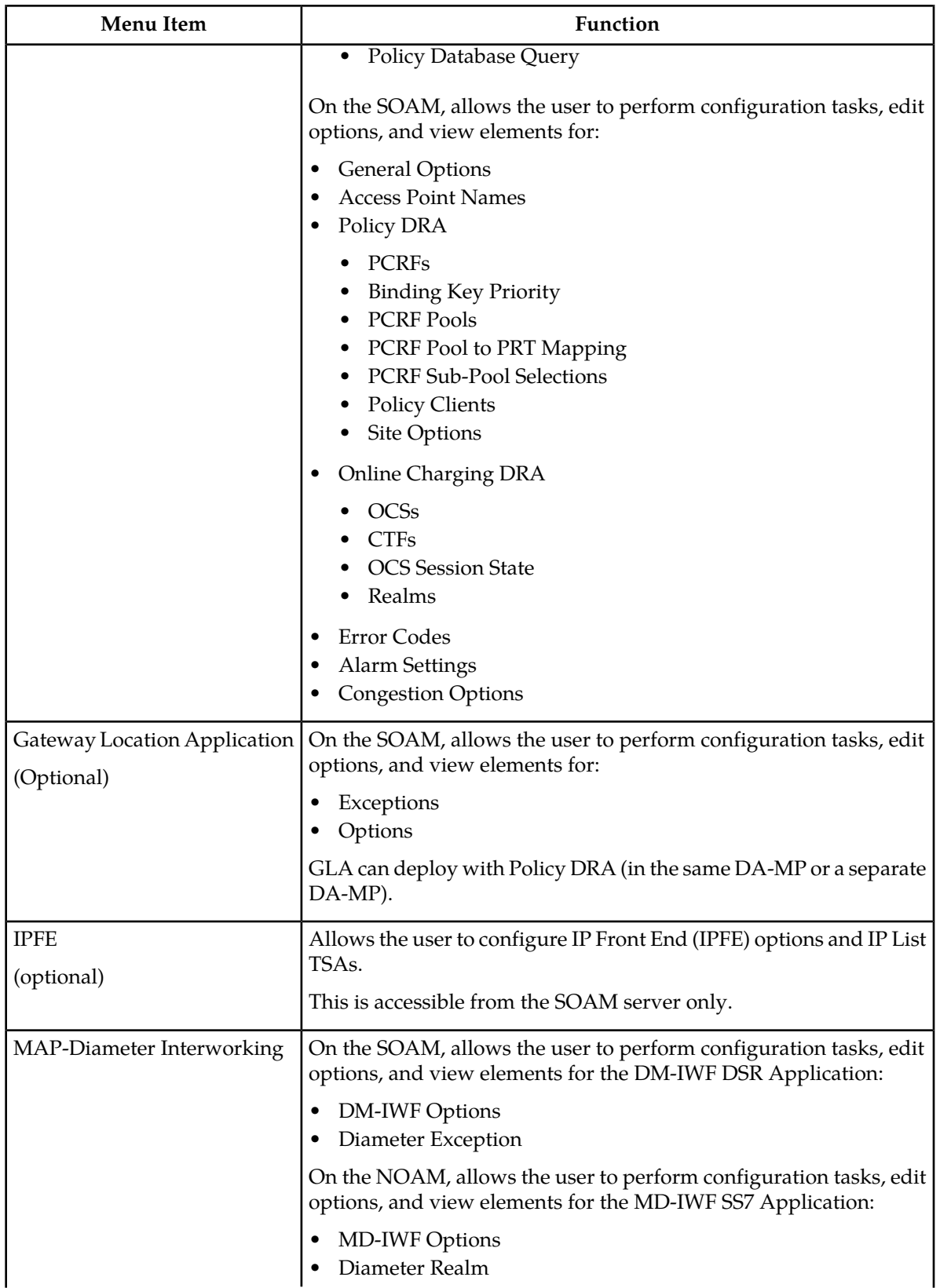

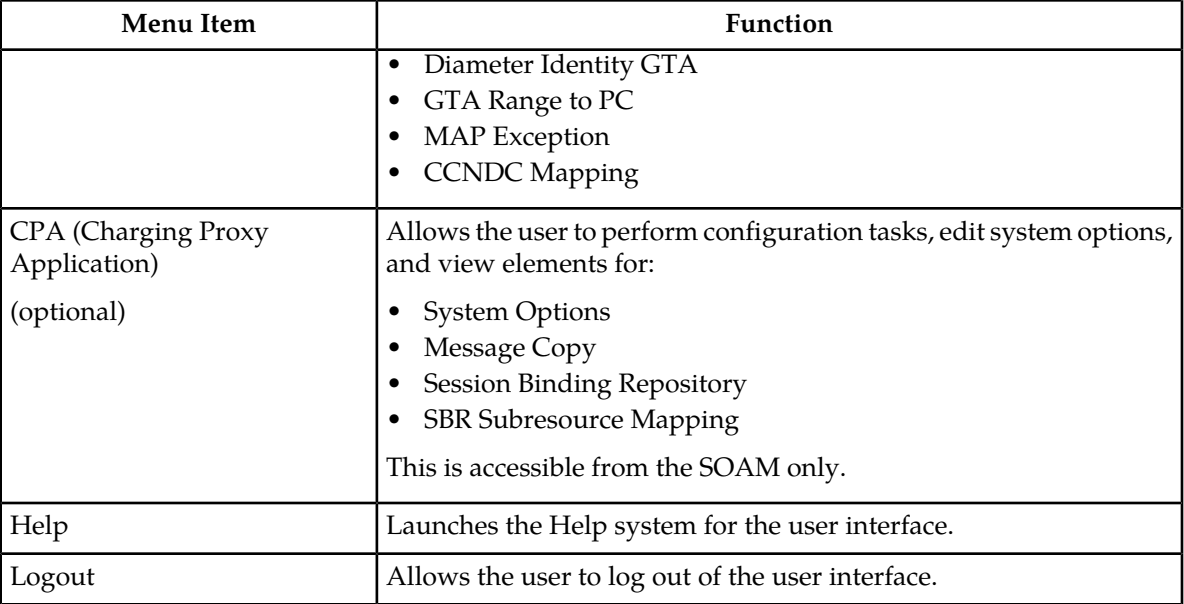

# <span id="page-20-0"></span>**Missing Main Menu options**

Permissions determine which Main Menu options are visible to users. Permissions are defined through the **Group Administration** page. The default group, **admin**, is permitted access to all GUI options and functionality. Additionally, members of the **admin** group set permissions for other users.

Main Menu options vary according to the group permissions assigned to a user's account. Depending on your user permissions, some menu options may be missing from the Main Menu. For example, Administration menu options will not appear on your screen if you do not have administrative permissions. For more information about user permissions, see *Group Administration* in the OAM section of the online help, or contact your system administrator.

# <span id="page-20-1"></span>**Common Graphical User Interface Widgets**

<span id="page-20-2"></span>Common controls allow you to easily navigate through the system. The location of the controls remains static for all pages that use the controls. For example, after you become familiar with the location of the display filter, you no longer need to search for the control on subsequent pages because the location is static.

# **Supported Browsers**

This application supports the use of Microsoft® Internet Explorer 8.0, 9.0, or 10.0.

## <span id="page-21-0"></span>**System Login Page**

Access to the user interface begins at the System Login page. The System Login page allows users to log in with a username and password and provides the option of changing a password upon login. The System Login page also features a current date and time stamp and a customizable login message.

The user interface is accessed via HTTPS, a secure form of the HTTP protocol. When accessing a server for the first time, HTTPS examines a web certificate to verify the identity of the server. The configuration of the user interface uses a self-signed web certificate to verify the identity of the server. When the server is first accessed, the supported browser warns the user that the server is using a self-signed certificate. The browser requests confirmation that the server can be trusted. The user is required to confirm the browser request.

### **Customizing the Login Message**

<span id="page-21-1"></span>Prior to logging in, the **System Login** page appears. You can create a login message that will appear just below the **Log In** button on the **System Login** page.

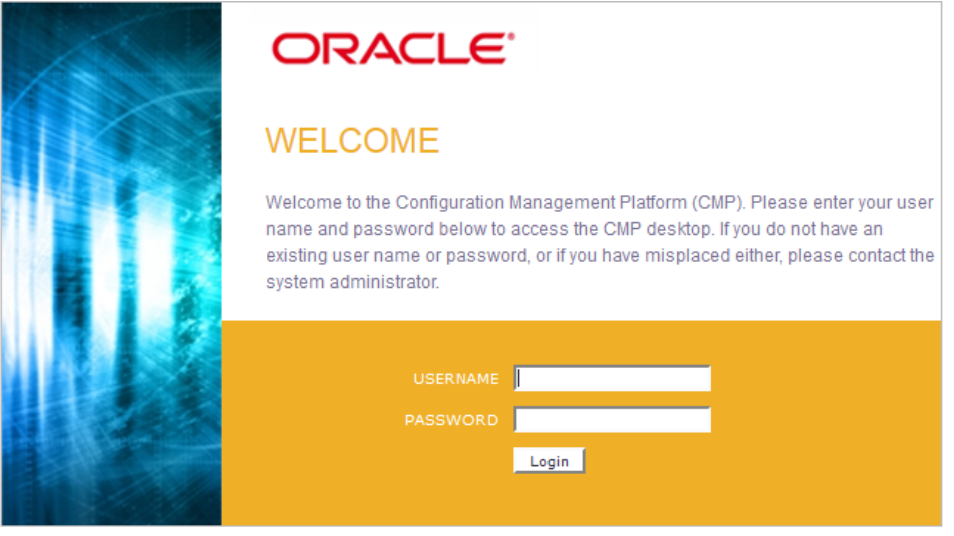

COPYRIGHT @ 2003, 2014 ORACLE, ALL RIGHTS RESERVED.

#### **Figure 1: Oracle System Login**

**1.** From the **Main Menu**, select **Administration > General Options**.

The **General Options Administration** page appears.

- **2.** Locate **LoginMessage** in the **Variable** column.
- **3.** Enter the login message text in the **Value** column.
- **4.** Click **OK** or **Apply** to submit the information.

A status message appears at the top of the Configuration Administration page to inform you if the operation was successful.

The next time you log in to the user interface, the login message text is displayed.

## **Accessing the DSR Graphical User Interface**

In a DSR, some configuration is done at the NOAM server, while some is done at the SOAM server. Because of this, you will access the DSR graphical user interface (GUI) from two servers. Certificate Management (Single Sign-On) can be configured to simplify accessing the DSR GUI on the NOAM and the SOAM.

For information on configuring Single Sign-On certificates, see **OAM** > **Administration** > **Access Control > Certificate Management** in the DSR online help.

After the certificates have been configured, you can log into the DSR GUI on any NOAM or SOAM, and then access the DSR GUI on other servers (NOAM or other SOAMs) without having to re-enter your login credentials.

**1.** In the browser URL field, enter the fully qualified hostname of the NOAM server, for example https://dsr-no.yourcompany.com.

When using Single Sign-On, you cannot use the IP address of the server.

- **2.** When prompted by the browser, confirm that the server can be trusted. The System Login page appears.
- **3.** Enter the Username and Password for your account. The DSR GUI for the NOAM appears.
- **4.** To access the DSR GUI for the SOAM, open another browser window and enter the fully qualified hostname of the SOAM.

The DSR GUI for the SOAM appears.

<span id="page-22-0"></span>You can toggle between the DSR GUI on the NOAM and the DSR GUI on the SOAM as you perform configuration tasks.

#### <span id="page-22-1"></span>**Main Menu Icons**

This table describes the icons used in the **Main Menu**.

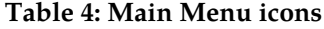

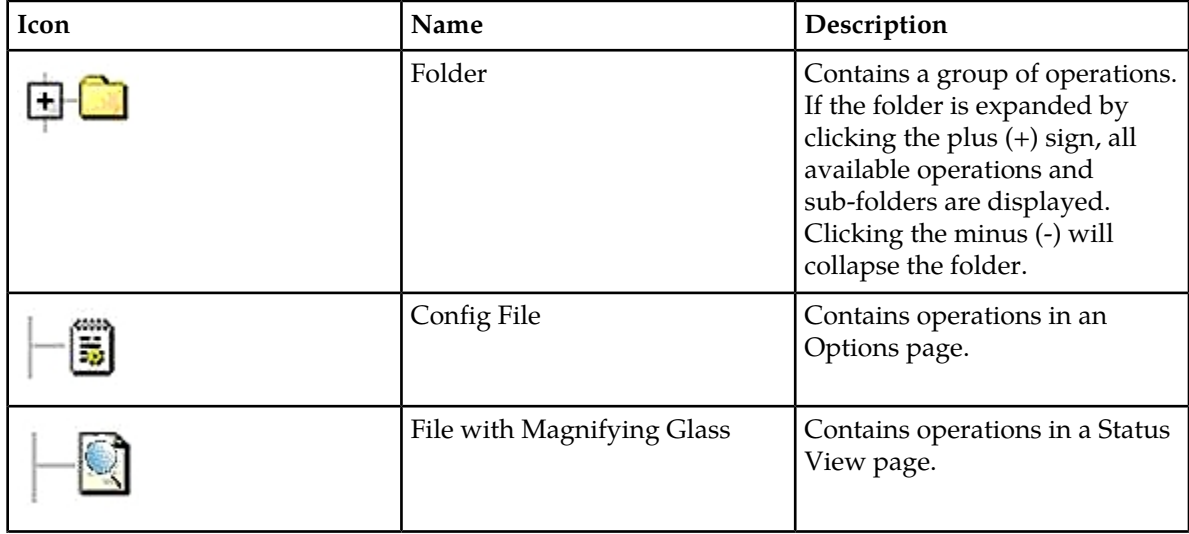

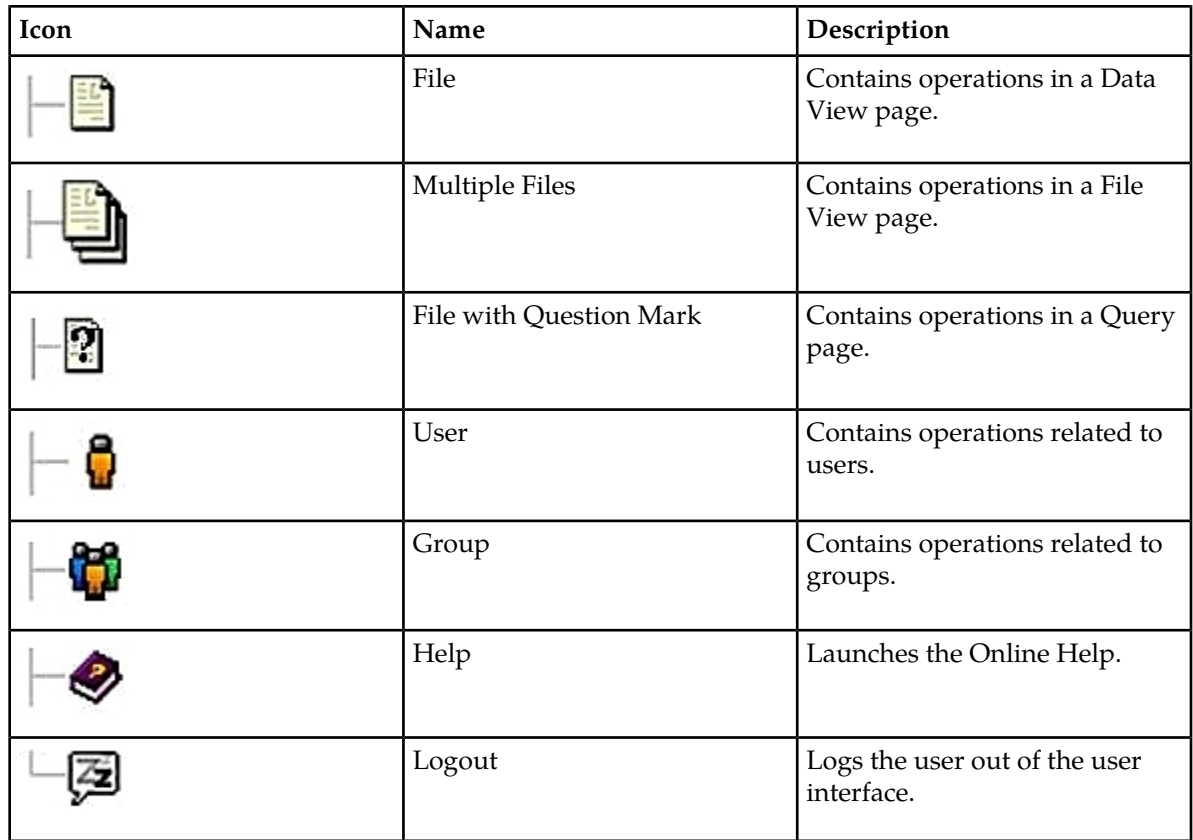

# <span id="page-23-0"></span>**Work Area Displays**

In the user interface, you will see a variety of page formats. Tables, forms, tabbed pages, and reports are the most common formats in the user interface.

**Note:** Screenshots are provided for reference only and may not exactly match a specific application's GUI.

#### **Tables**

<span id="page-23-1"></span>Paginated tables describe the total number of records being displayed at the beginning and end of the table. They provide optional pagination, with **First|Prev|Next|Last** links at both the beginning and end of this table type. Paginated tables also contain action links on the beginning and end of each row. For more information on action links and other page controls, see *[Page Controls](#page-27-0)*.

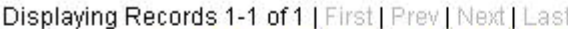

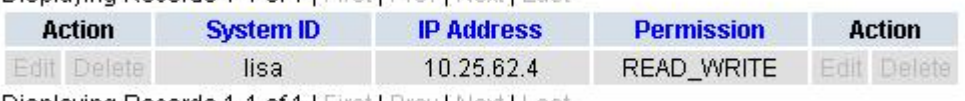

Displaying Records 1-1 of 1 | First | Prev | Next | Last

#### **Figure 2: Paginated table**

Scrollable tables display all of the records on a single page. The scroll bar, located on the right side of the table, allows you to view all records in the table. Scrollable tables also provide action buttons that operate on selected rows. For more information on buttons and other page controls, see *[Page Controls](#page-27-0)*.

<span id="page-24-0"></span>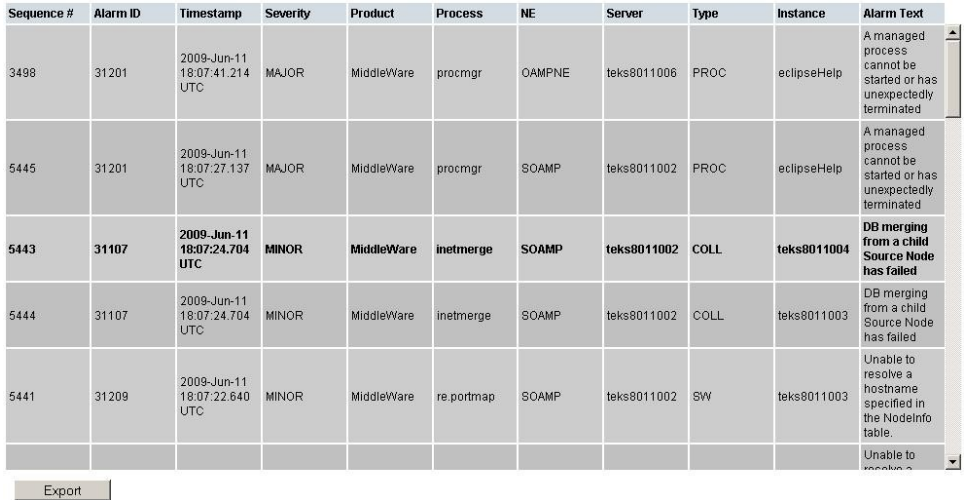

#### **Figure 3: Scrollable table**

**Note:** Multiple rows can be selected in a scrollable table. Add rows one at a time using CTRL-click. Add a span of rows using SHIFT-click.

#### <span id="page-24-1"></span>**Forms**

Forms are pages on which data can be entered. Forms are typically used for configuration. Forms contain fields and may also contain a combination of pulldown lists, buttons and links.

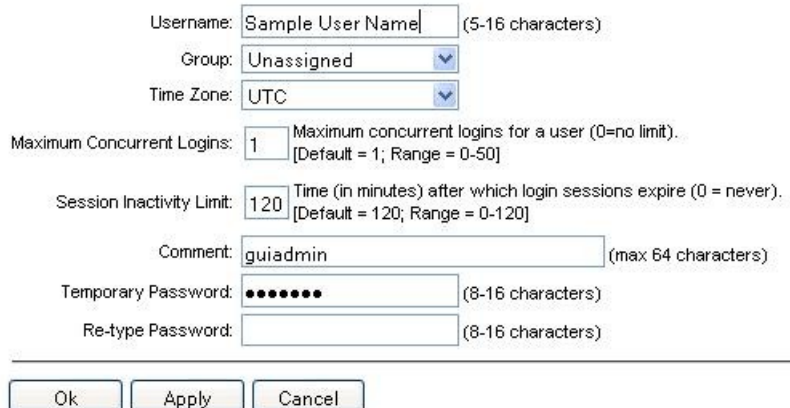

#### **Figure 4: Form page**

#### **Tabbed pages**

Tabbed pages provide collections of data in selectable tabs. Click on a tab to see the relevant data on that tab. Tabbed pages also group Retrieve, Add, Update, and Delete options on one page. Click on the relevant tab for the task you want to perform and the appropriate fields will populate on the page. Retrieve is always the default for tabbed pages.

#### **User Interface Introduction**

<span id="page-25-0"></span>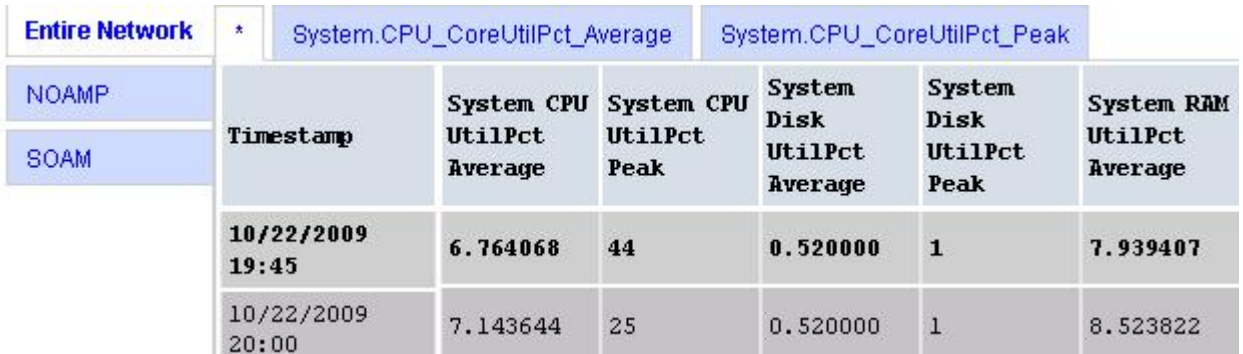

#### <span id="page-25-1"></span>**Figure 5: Tabbed pages**

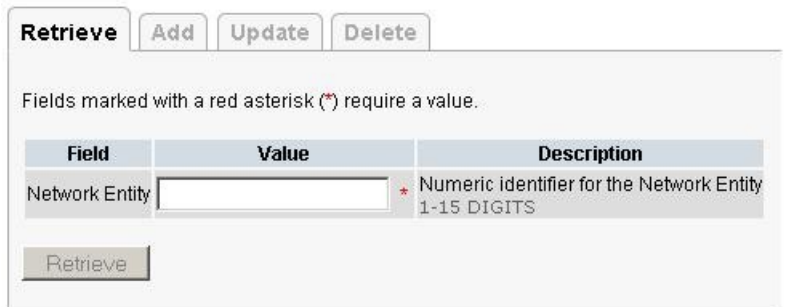

#### **Figure 6: Tabbed pages**

#### **Reports**

Reports provide a formatted display of information. Reports are generated from data tables by clicking the **Report** button. Reports can be viewed directly on the user interface, or they can be printed. Reports can also be saved to a text file.

<span id="page-26-2"></span>

User Account Usage Report

Report Generated: Fri Jun 19 19:30:55 2009 UTC From: Unknown Network OAM&P on host teks5001701 Report Version: 1.0 User: quiadmin

Date of Last Login Days Since Last Login Account Status Username . . . . . . . . . . -----------------------2009-06-19 19:00:17 0 guiadmin enabled

End of User Account Usage Report

<span id="page-26-0"></span>**Figure 7: Report output**

#### **Customizing the Splash Page Welcome Message**

When you first log in to the user interface, the **User Interface** splash page appears. You can display a customized welcome message on the **User Interface** splash page. Use this procedure to customize the message.

**1.** From the **Main Menu**, select **Administration > General Options**.

The **General Options Administration** page appears.

- **2.** Locate **WelcomeMessage** in the **Variable** column.
- **3.** Enter the welcome message text in the **Value** column.
- **4.** Click **Update OK** or **Apply** to submit the information.

A status message appears at the top of the Configuration Administration page to inform you if the operation was successful.

<span id="page-26-1"></span>The next time you log in to the user interface, the welcome message text is displayed.

#### **Column Headers (Sorting)**

<span id="page-26-3"></span>You can sort a table by a column by clicking the column header. However, sorting is not necessarily available on every column. Sorting does not affect filtering.

When you click the header of a column that the table can be sorted by, an indicator appears in the column header showing the direction of the sort. See *[Figure 8: Sorting a Table by Column Header](#page-26-3)*. Clicking the column header again reverses the direction of the sort.

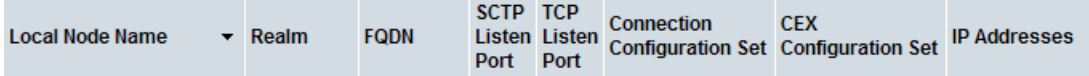

**Figure 8: Sorting a Table by Column Header**

## <span id="page-27-0"></span>**Page Controls**

User interface pages contain controls, such as buttons and links, that perform specified functions. The functions are described by the text of the links and buttons.

**Note:** Disabled buttons are grayed out. Buttons that are irrelevant to the selection or current system state, or which represent unauthorized actions as defined in **Group Administration**, are disabled. For example, **Delete** is disabled for users without Global Data Delete permission. Buttons are also disabled if, for example, multiple servers are selected for an action that can only be performed on a single server at a time.

<span id="page-27-3"></span>*[Table 5: Example Action buttons](#page-27-3)* contains examples of Action buttons.

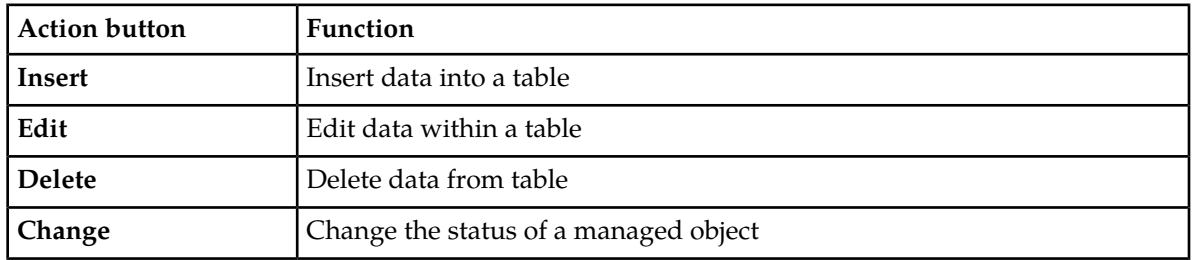

#### **Table 5: Example Action buttons**

Some Action buttons take you to another page.

<span id="page-27-4"></span>Submit buttons, described in *[Table 6: Submit buttons](#page-27-4)*, are used to submit information to the server. The buttons are located in the page area and accompanied by a table in which you can enter information. The submit buttons, except for **Cancel**, are disabled until you enter some data or select a value for all mandatory fields.

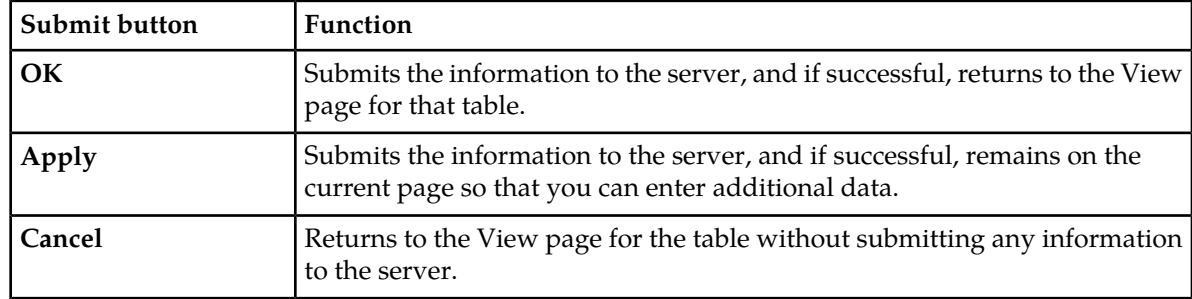

#### **Table 6: Submit buttons**

#### <span id="page-27-2"></span><span id="page-27-1"></span>**Clear Field Control**

The clear field control is a widget that allows you to clear the value from a pulldown list. The clear field control is available only on some pulldown fields.

Click the **X** next to a pulldown list to clear the field.

- Select - V X

**Figure 9: Clear Field Control X**

## <span id="page-28-0"></span>**Optional Layout Element Toolbar**

<span id="page-28-1"></span>The optional layout element toolbar appears in the Page Control Area of the GUI.

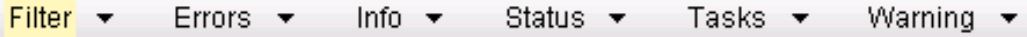

#### **Figure 10: Optional Layout Element Toolbar**

The toolbar displays different elements depending on which GUI page is selected. The elements of the toolbar that can appear include:

- Filter Allows you to filter data in a table.
- Errors Displays errors associated with the work area.
- Info Displays information messages associated with the work area.
- Status Displays short status updates associated with the main work area.
- Warning Displays warnings associated with the work area.

#### **Notifications**

<span id="page-28-2"></span>Some messages require immediate attention, such as errors and status items. When new errors occur, the Errors element opens automatically with information about the error. Similarly, when new status items are added, the Status element opens. If you close an automatically opened element, the element stays closed until a new, unacknowledged item is added.

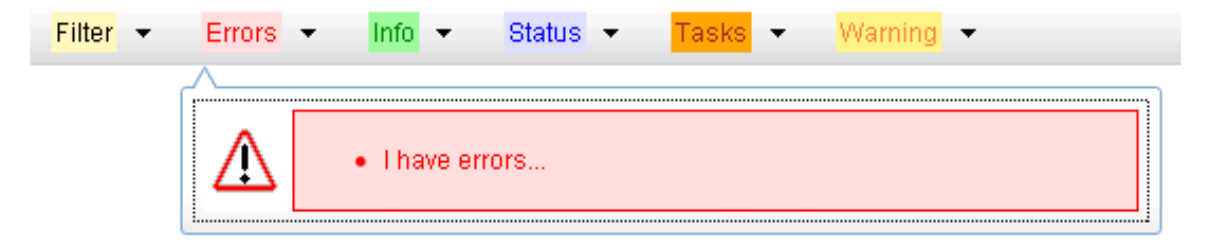

#### **Figure 11: Automatic Error Notification**

**Note:** Viewing and closing an error does not clear the Errors element. If you reopen the Errors element, previously viewed errors are still in the list.

When new messages are added to Warning or Info, the styling of the element changes to indicate new messages are available. The styling of the Task element changes when a task changes state (such as, a task begins or ends).

#### **Opening an Element in the Toolbar**

Use this procedure to open an element in the optional layout element toolbar.

- **1.** Click the text of the element or the triangle icon to open an element. The selected element opens and overlays the work area.
- **2.** Click **X** to close the element display.

#### <span id="page-29-0"></span>**Filters**

Filters are part of the optional layout element toolbar and appear throughout the GUI in the Page Control Area. For more information about optional layout element toolbar functionality, see *[Optional](#page-28-0) [Layout Element Toolbar](#page-28-0)*.

Filters allow you to limit the data presented in a table and can specify multiple filter criteria. By default, table rows appear unfiltered. Three types of filters are supported, however, not all filtering options are available on every page. The types of filters supported include:

• Network Element - When enabled, the Network Element filter limits the data viewed to a single Network Element.

**Note:** Once enabled, the Network Element filter will affect all pages that list or display data relating to the Network Element.

- Collection Interval When enabled, the collection interval filter limits the data to entries collected in a specified time range.
- Display Filter The display filter limits the data viewed to data matching the specified criteria.

Once a field is selected, it cannot be selected again. All specified criteria must be met in order for a row to be displayed.

<span id="page-29-1"></span>The style or format of filters may vary depending on which GUI pages the filters are displayed. Regardless of appearance, filters of the same type function the same.

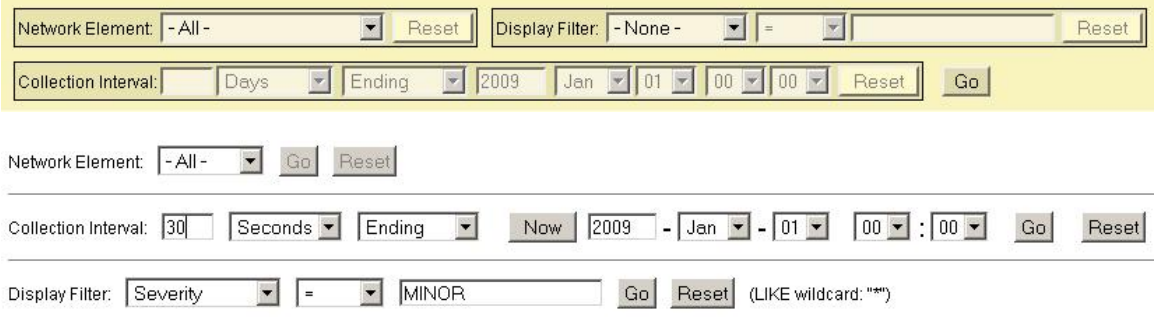

<span id="page-29-2"></span>**Figure 12: Examples of Filter Styles**

#### **Filter Control Elements**

This table describes filter control elements of the user interface.

#### **Table 7: Filter control elements**

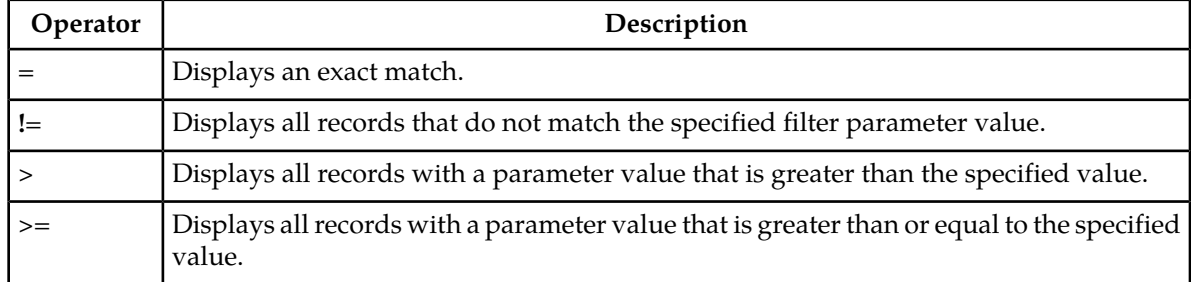

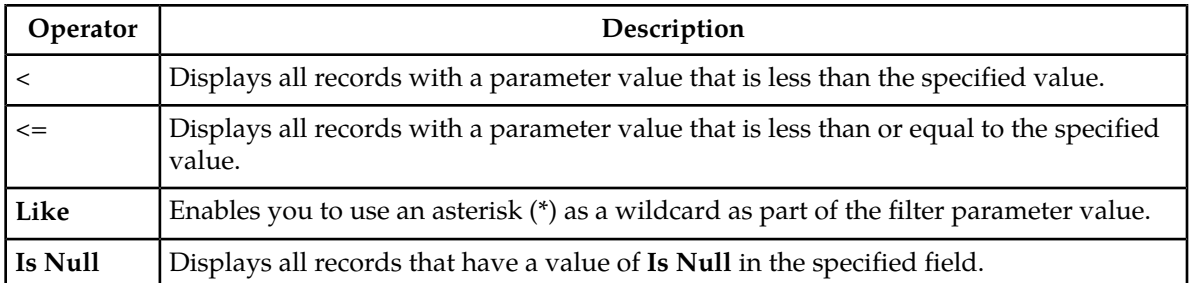

**Note:** Not all filterable fields support all operators. Only the supported operators will be available for you to select.

#### **Filtering on the Network Element**

The global Network Element filter is a special filter that is enabled on a per-user basis. The global Network Element filter allows a user to limit the data viewed to a single Network Element. Once enabled, the global Network Element filter affects all sub-screens that display data related to Network Elements. This filtering option may not be available on all pages.

- **1.** Click **Filter** in the optional layout element toolbar. The filter tool appears.
- **2.** Select a Network Element from the **Network Element** pulldown menu.
- **3.** Click **Go** to filter on the selection, or click **Reset** to clear the selection.

Records are displayed according to the specified criteria.

#### **Filtering on Collection Interval**

The Collection Interval filter allows a user to limit the data viewed to a specified time interval. This filtering option may not be available on all pages.

- **1.** Click **Filter** in the optional layout element toolbar. The filter tool appears.
- **2.** Enter a duration for the **Collection Interval** filter.

The duration must be a numeric value.

- **3.** Select a unit of time from the pulldown menu. The unit of time can be seconds, minutes, hours, or days.
- **4.** Select **Beginning** or **Ending** from the pulldown menu.
- **5.** Click **Go** to filter on the selection, or click **Reset** to clear the selection.

Records are displayed according to the specified criteria.

#### **Filtering using the Display Filter**

Use this procedure to perform a filtering operation. This procedure assumes that you have a data table displayed on your screen. This process is the same for all data tables. However, all filtering operations are not available for all tables.

**1.** Click **Filter** in the optional layout element toolbar.

#### **User Interface Introduction**

The filter tool appears.

**2.** Select a field name from the **Display Filter** pulldown menu.

This selection specifies the field in the table that you want to filter on. The default is **None**, which indicates that you want all available data displayed.

The selected field name displays in the **Display Filter** field.

**3.** Select an operator from the operation selector pulldown menu.

The selected operator appears in the field.

**4.** Enter a value in the value field.

This value specifies the data that you want to filter on. For example, if you specify Filter=Severity with the equals (**=**) operator and a value of MINOR, the table would show only records where Severity=MINOR.

**5.** For data tables that support compound filtering, click the **Add** button to add another filter condition. Then repeat steps 2 through 4.

Multiple filter conditions are joined by an AND operator.

**6.** Click **Go** to filter on the selection, or click **Reset** to clear the selection.

<span id="page-31-0"></span>Records are displayed according to the specified criteria.

#### **Pause Updates**

<span id="page-31-1"></span>Some pages refresh automatically. Updates to these pages can be paused by selecting the **Pause updates** checkbox. Uncheck the **Pause updates** checkbox to resume automatic updates. The **Pause updates** checkbox is available only on some pages.

#### **Max Records Per Page Controls**

Max Records Per Page is used to control the maximum number of records displayed in the page area. If a page uses pagination, the value of Max Records Per Page is used. Use this procedure to change the Max Records Per Page.

**1.** From the **Main Menu**, select **Administration > General Options**.

The **General Options Administration** page appears.

**2.** Change the value of the **MaxRecordsPerPage** variable.

**Note: MaxRecordsPerPage** has a range of values from 10 to 100 records. The default value is 20.

**3.** Click **OK** or **Apply**.

OK saves the change and returns to the previous page.

Apply saves the change and remains on the same page.

The maximum number of records displayed is changed.

# **Chapter 3**

# **Diameter Mediation**

<span id="page-32-0"></span>**Topics:**

- *[Mediation overview.....34](#page-33-0)*
- *[Rule Templates.....36](#page-35-0)*
- *[Formatting Value Wizard.....70](#page-69-1)*
- *[Enumerations.....86](#page-85-0)*
- *[Triggers.....89](#page-88-1)*
- *[State and Properties.....95](#page-94-0)*
- *[Internal Variables.....99](#page-98-0)*
- *[Rule Sets.....102](#page-101-1)*

The Diameter Mediation feature allows easy creation of Mediation Rules.

# <span id="page-33-0"></span>**Mediation overview**

Diameter message mediation helps to solve interoperability issues. Mediation uses rules to manipulate header parts and Attribute-Value Pairs (AVPs) in incoming routable messages and peer to peer messages, when data in the message matches some specified conditions at a specified point of message processing. Tasks of the "if condition matches, then do some action" type can be solved in the most efficient way.

The Diameter Mediation feature can make the routable decisions of send reply, drop the message or set the destination-realm.

This feature extends the CAPM (Computer-Aided Policy Making) framework to allow for easy creation of Mediation rules for use in 3G, LTE and IMS networks. Mediation Rule Templates are created to define the Conditions that must be matched in a message and the Actions that are applied to modify the message on the routing decisions.

- A Condition defines a part of the message that is used in the comparison, an operator for the type of comparison, and a type of data that must match the data in the message part. Two or more Conditions in the same Rule Template are collectively referred to as a Condition Set; the Condition Set are "ANDed", "ORed" or "Complex Expression" in the comparison process.
- An Action can be adding, altering, or deleting AVPs; modifying the message header **Version**, **Command-Code**, or **Application-ID** Diameter components. Two or more Actions in a Rule Template are collectively referred to as an Action Set. The Message Copy Action is ignored if set at ATP10 (Diameter Answer message prior to be forwarded to connection).

After a Rule Template definition is complete, a Rule Set can be generated from the Rule Template. The data needed for the Conditions and the Actions is provisioned in the generated Rule Set.

A Mediation rule is an instance of the data needed for the execution of Mediation logic. The actual data needed for the Conditions and the Actions is provisioned in one or more rules in the generated Rule Set. All of the rules associated with one Mediation Rule Template are collectively referred to as the Rule Set for the Rule Template. See *[Rule Sets](#page-101-1)*.

Rule Sets can be associated with pre-defined Request or Answer Trigger Points in the DSR message processing logic. When message processing reaches a Trigger point and the Conditions in an associated Rule Set are met, the Actions for that Rule Set are applied to the message. The changes to the message content can result in modifying the message processing behavior and the routing decision at that Trigger point in the processing logic. See *[Triggers](#page-88-1)*.

The available Diameter Mediation Triggers are the:

- Diameter Routing Function, which supports RTP1, RTP10, ATP1, ATP10 and RTP11 triggers.
- Diameter Connection Function, which supports CER, CEA, DWR, DWA, DPR and DPA triggers.
- Application Function, which supports RTP4, RTP6, ATP4, and ATP6 triggers.

Diameter Mediation provides a Rule Templates interface, a Rule Sets interface, and other GUI screens:

• The Rule Templates interface is used primarily for the creation and modification of Rule Templates.

When the Mediation feature is activated in the system and Administrator privileges are activated for the feature, the Rule Templates folder appears under the Mediation folder in the Diameter left-hand GUI menu.

The Administrator privileges can be deactivated later, so that the Rule Templates folder does not appear under the Mediation folder. This prevents unauthorized modification of the created Rule Templates in the system.

A user, who could be designated as the Administrator, can use the Rule Templates GUI screens and other Mediation GUI screens to perform the following tasks:

- Add, edit, and delete Enumeration Types and Internal Variables that are used in creating Rule Templates (see *[Enumerations](#page-85-0)* and *[Internal Variables](#page-98-0)*).
- Create, modify, delete, copy, import, and export Rule Templates (see *[Rule Templates](#page-35-0)*).
- Add help text to a Rule Template; the help text will be available for the Rule Set that is generated from the Rule Template (see *[Rule Templates](#page-35-0)*).
- Associate Rule Sets with Triggers, and remove Rule Set associations with Triggers (see *[Triggers](#page-88-1)*).
- Set the Action Error Handling property of a Rule Set (see *[State and Properties](#page-94-0)*).
- Change the state of a Rule Template (see *[State and Properties](#page-94-0)*)

When a Rule Template is being created or modified, it is in the Development state.

The Rule Template state can be changed from Development to Test to allow its Rule Set to be tested or to allow the Rule Template to be exported.

The Rule Template state can be changed to Active to enable use of its generated Rule Set for live traffic.

The Rule Template state can be changed from Test or Active back to Development to allow modification of the Rule Template (all existing rule provisioning for its associated Rule Sets will be deleted).

• The Rule Sets interface is used primarily for the provisioning of rules and actual data in Rule Sets.

After a Rule Template is created and activated, the generation of the Rule Set from the Rule Template creates an entry in the Mediation Rule Sets GUI folder.

A user, who is designated as the Administrator can use the Rule Sets entries, Enumerations, Triggers, State & Properties and Internal Variables GUI screens, and other GUI screens to perform the following tasks, but cannot create, modify, copy, or export Rule Templates:

- Add a rule to a Rule Set, and provision the actual data that is used by the rule in the message matching process (see *[Rule Sets](#page-101-1)*)
- Import/Export Rules that are provisioned in the rule templates in the "Test" or "Active" State (see *[Rule Sets](#page-101-1)*).
- Edit and delete rules in Rule Sets (see *[Rule Sets](#page-101-1)*)
- Delete Rule Sets (see *[Rule Sets](#page-101-1)*)
- Change the state of a Rule Template (see *[State and Properties](#page-94-0)*)

The Rule Template state can be changed to Test for testing its Rule Sets or to Active for enabling its Rule Sets for use with live traffic.

When Administrator privileges are deactivated, the state cannot be changed back to Development.

- Set the Action Error Handling property of a Rule Set (see *[State and Properties](#page-94-0)*)
- Enable the Status of Rule Counters to display the Rule Counters (see *[State and Properties](#page-94-0)*).
- Test a Rule Set

A Diagnostics Tool is available to test Mediation rules before they are subjected to live traffic in the network. The DSR Diagnostics Tool logs the rules applied, Actions taken, and other

diagnostics information when a test message is injected into the system. The tool generates traffic and sends Diameter Messages on a test connection. As a test message traverses the system, the DSR application logic generates diagnostics messages at Trigger points. The **Diameter > Reports > Diagnostics Tool** GUI is used to view the diagnostics log reports. See Reports in the DSR Diameter User's Guide.

- Associate Rule Sets with Triggers, and remove Rule Set associations with Triggers (see *[Triggers](#page-88-1)*)
- Import previously exported Rule Templates (see *[State and Properties](#page-94-0)*)

The state of an imported Rule Template is set to Test by default.

- View, create, edit and delete the Internal Variables that can be used in the rules (see *[Internal](#page-98-0) [Variables](#page-98-0)*)
- View, create, edit and delete the Enumeration types that can be used in the rules (see *[Enumerations](#page-85-0)*)
- View, create, edit and delete the Vendors-specific AVPs that can be used in Rule Templates (see Vendors in the Diameter User's Guide)

#### **Mediation-Triggered Diameter Message Copy**

The Rule Template "Message Copy" Action can be defined to trigger Diameter Message Copy for messages that are processed by Diameter Mediation.

The Message Copy Action triggers Diameter Message Copy, and specifies the Message Copy Configuration Set (MCCS) that contains the Request/Answer content criteria to be used by the Message Copy function to copy the message to a DAS. The Message Copy Configuration Set specifies a Route List for the DAS. See Configuration in the DSR Diameter User's Guide.

If Message Copy is triggered for the same message from multiple locations, the Message Copy Configuration Set for the latest Message Copy triggering prevails.

In the case of Request re-route due to invalid Result-Code, only the Message Copy Configuration Set that is associated with the Answer that completes the transaction at ATP1 is considered.

<span id="page-35-0"></span>The Message Copy is performed after the completion of the original transaction. The copy of the message is not processed by the Mediation Triggering Points.

### **Rule Templates**

Rule Templates are created by:

- Formulating the Conditions against which to match incoming requests or responses
- Defining the Mediation Actions that are applied to the message when the Conditions match

**Note:** The Administrator privileges must be activated for the Diameter Mediation feature before the Rule Templates GUI screens can be accessed to create and modify Rule Templates.

All Rule Templates are listed on the Rule Templates GUI with check boxes by each row. To automatically check all the Rule Templates, check the box by Rule Template Name.

A Rule Template is created by configuring Settings, Conditions, and Actions.

**Settings**
Settings are the main Rule Template properties:

- **Rule Template Name**: A placeholder for meaningful text to describe the purpose of the Rule Template and Rule Set.
- **Message type support**: The type of message processing that is supported by a Rule Template; either a Request, an Answer, or both. In Diameter Mediation, both Request and Answer are supported, and the element value cannot be changed.

## **Conditions**

One or more (up to 5) matching expressions (Conditions) can be defined in a Rule Template. The expressions are combined into one logical expression with ANDed, ORed or Complex Expression operators, so that the request or response matches the condition set if all of the expressions are true. If no matching expression is defined, the message unconditionally matches.

Each matching expression consists of a left-hand value or operand, an operator, and a right-hand value or operand.

- **Left value**: Allows accessing any part of a message, any information stored by the previous Rule Template, and any information that the application resolves runtime.
- **Operator**: Allows comparison of the Left value and the Right value.
- **Right value**: Allows performing the syntax check for the entered data on the generated **Rule Sets** page.
- **Condition Set**: Allows defined matching expressions to combine into one logical expression to set up multiple Rule Templates with ANDed, ORed or Complex Expression operators.

Conditions can be configured to cause Mediation to use fast database lookups of the rule data. See *[Fast Search](#page-37-0)*.

#### **Actions**

Actions indicate what to do when the conditions match (such as modify the part of a message, forward a message, send a reply, insert or remove headers, or set attributes for further processing). Actions implement the mediation of a message.

When the message processing reaches a selected triggering point, the Conditions of the Rule Template are examined for the message. If the Conditions match, Mediation Actions are applied to the message. The Actions allow manipulation of some particular part of the message, adding or deleting information in the message, forwarding the message to a specific destination, or triggering of Diameter Message Copy to send a copy of the message to a DAS.

The Actions to take when a Mediation operation is triggered and its Condition Set is matched are defined in the Rule Template. Actions belonging to the same Rule Template form an Action Set. See *[Rule Template elements](#page-38-0)* for the Actions available in Rule Templates.

On the **Diameter > Mediation > Rule Templates** page, you can perform the following actions:

- Filter the list of Rule Template Names to display only the desired Rule Templates.
- Click the **Insert** button.

The **Diameter Mediation Rule Templates [Insert]** page opens. You can add a new Rule Templates and its values. See *[Adding a Rule Template](#page-62-0)*. If the maximum number of Rule Templates (100) already exist in the system, the **Rule Templates [Insert]** page will not open, and an error message is displayed.

• Click the **Import** button.

The **Diameter > Mediation > Rule Templates [Import]** page opens. You can import a Rule Template from a location outside the Diameter system, to which the Rule Template was previously exported from Mediation. See *[Importing a Rule Template](#page-67-0)*. If the maximum number of Rule Templates (100) already exist in the system, the **Rule Templates [Import]** page will not open, and an error message is displayed.

• Select a Rule Template Name in the list, and click the **Copy** button.

The **Diameter > Mediation > Rule Templates [Copy]** page opens. You can change the information for the copied Rule Template to create a new Rule Template. See *[Copying a Rule Template](#page-65-0)*. If the maximum number of Rule Templates (100) already exist in the system, the **Rule Templates [Copy]** page will not open, and an error message is displayed.

• Select a Rule Template Name in the list, and click the **Edit** button.

The **Diameter > Mediation > Rule Templates [Edit]** page opens. You can edit the selected Rule Template. See *[Changing a Rule Template](#page-66-0)*.

- Select a Rule Template Name in the list, and click the **Delete** button to remove the selected Rule Template. See *[Deleting a Rule Template](#page-69-0)*.
- Select a Rule Template Name in the list, and click the **Export** button.

The **Diameter > Mediation > Rule Templates [Export]** page opens. You can export one or more Rule Template(s) to a location outside of the Diameter system. See *[Exporting a Rule Template](#page-68-0)*.

<span id="page-37-0"></span>• Select a Rule Template Name in the list, and click the **Set Help** button.

The **Diameter > Mediation > Rule Templates [Set Help]** page opens. You can create online help for the selected Rule Template. See *[Adding online help to a Rule Template](#page-64-0)*.

## **Fast Search**

The **Fast Search** option is used to cause Mediation to use fast database lookups. If Fast Search is not used, the values of each condition are checked one-by-one until the first match is found.

The **Fast Search** option appears as the first element for each condition that is defined in the **Conditions** section for a Rule Template. The **Fast Search** option is not editable; it serves only to indicate whether Fast Search will or will not be used for the condition:

All of the conditions with the **Fast Search** option enabled must precede any conditions without Fast Search enabled in the Rule Set list. If any conditions without Fast Search enabled precede conditions with Fast Search enabled, a database lookup could fall back to slow search because of the order of the conditions.

The Condition Set layout is the alphabetical order of displaying the conditions on the "Rule Templates" screen. The Condition evaluation order is the order in which the conditions are evaluated. For simple ANDed or ORed Condition Sets, the evaluation order matches with the alphabetical order of the layout. For the Complex Expressions, conditions are evaluated in the order they appear in the expression from left to right.

The Fast Search value is either the "Yes" (check mark) sign or the "No"(red circle with a red line through it) sign. The fast-search first depends on the content of the condition and then on the condition evaluation order and condition grouping method in the following order:

**1.** "Fast search" dependency on the operator , right value type and the default value are:

- **a.** "yes" sign if one of the operators "==", "=^^", "=^", "is within", "exists", "does not exist", "is true", "is false" is selected and the right hand operand type is not "xl-value"
- **b.** "yes" sign if the default value is fixed regardless of the selected operator and the right value type
- **c.** "no" sign for other case
- **2.** "Fast search" dependency on the condition evaluation order and condition grouping method:
	- Conditions are ANDed:
		- "yes" sign if the condition is the first on the condition set layout or all the conditions above also have "yes" sign under the "fast search" label.
		- "no" sign for other case.
	- Conditions are ORed:
		- "no" sign for all condition.
	- Conditions form a complex expression with mixed ANDs/ORs:
		- "yes" sign if the condition is the first condition evaluated in the expression or all the conditions before in the expression also have "yes" sign under the "fast search" label + the condition is simply ANDed to the rest of expression.
		- "no" sign if the condition is ORed.
		- "no" sign for other cases.
	- Regardless of the Operator, the Fast Search option is not supported if the "xl-value" Right value type is selected without a Fixed value.
	- The **Default value** is **Fixed** regardless of the selected Operator and Right value type; and either the condition is the first one in the Condition Set, or all the conditions above it also have a "Yes" sign for the Fast Search option.

# <span id="page-38-1"></span><span id="page-38-0"></span>**Rule Template elements**

*[Table 8: Rule Template elements](#page-38-1)* describes the information that can be contained in a Rule Template. Some of these elements appear only when adding, editing, or copying a Rule Template.

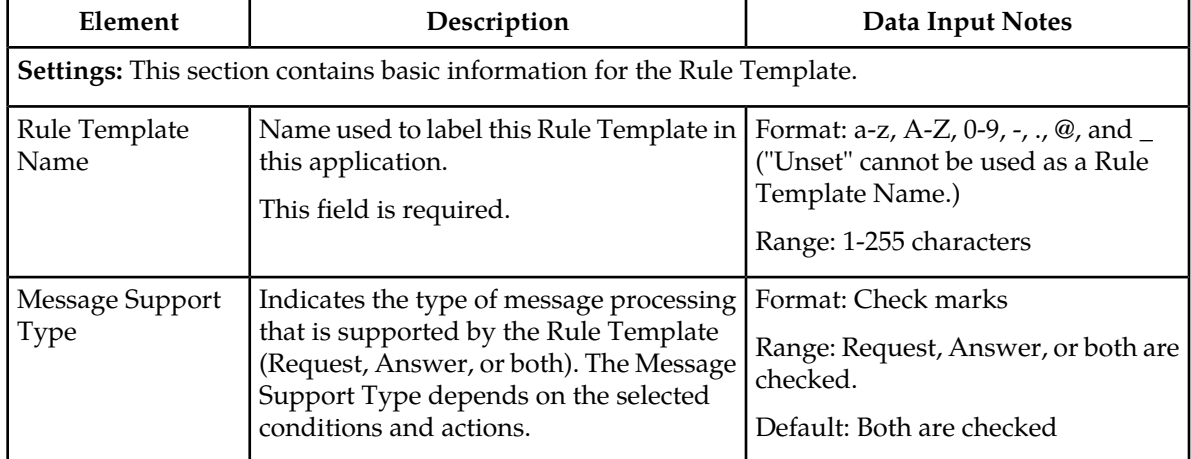

## **Table 8: Rule Template elements**

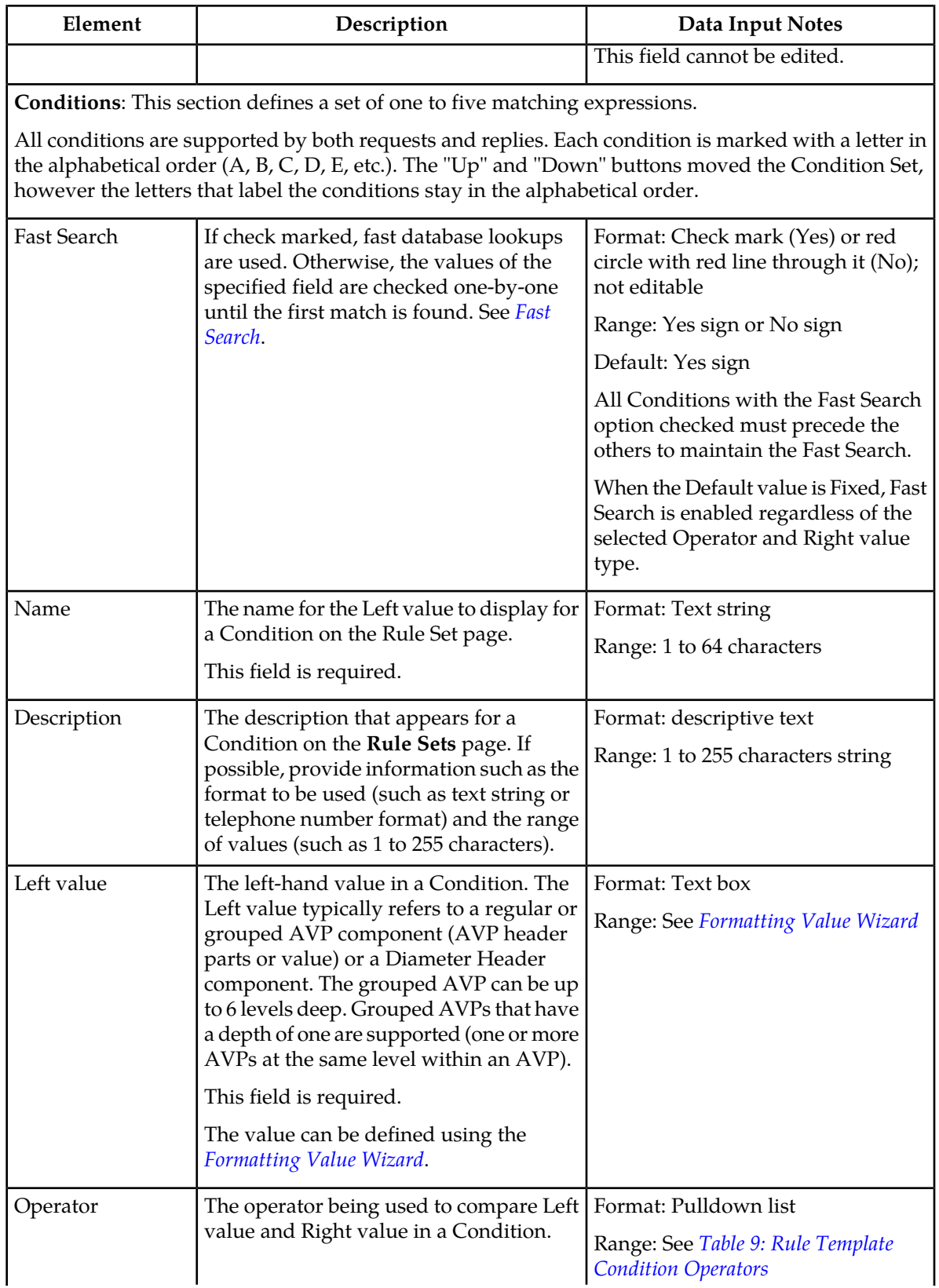

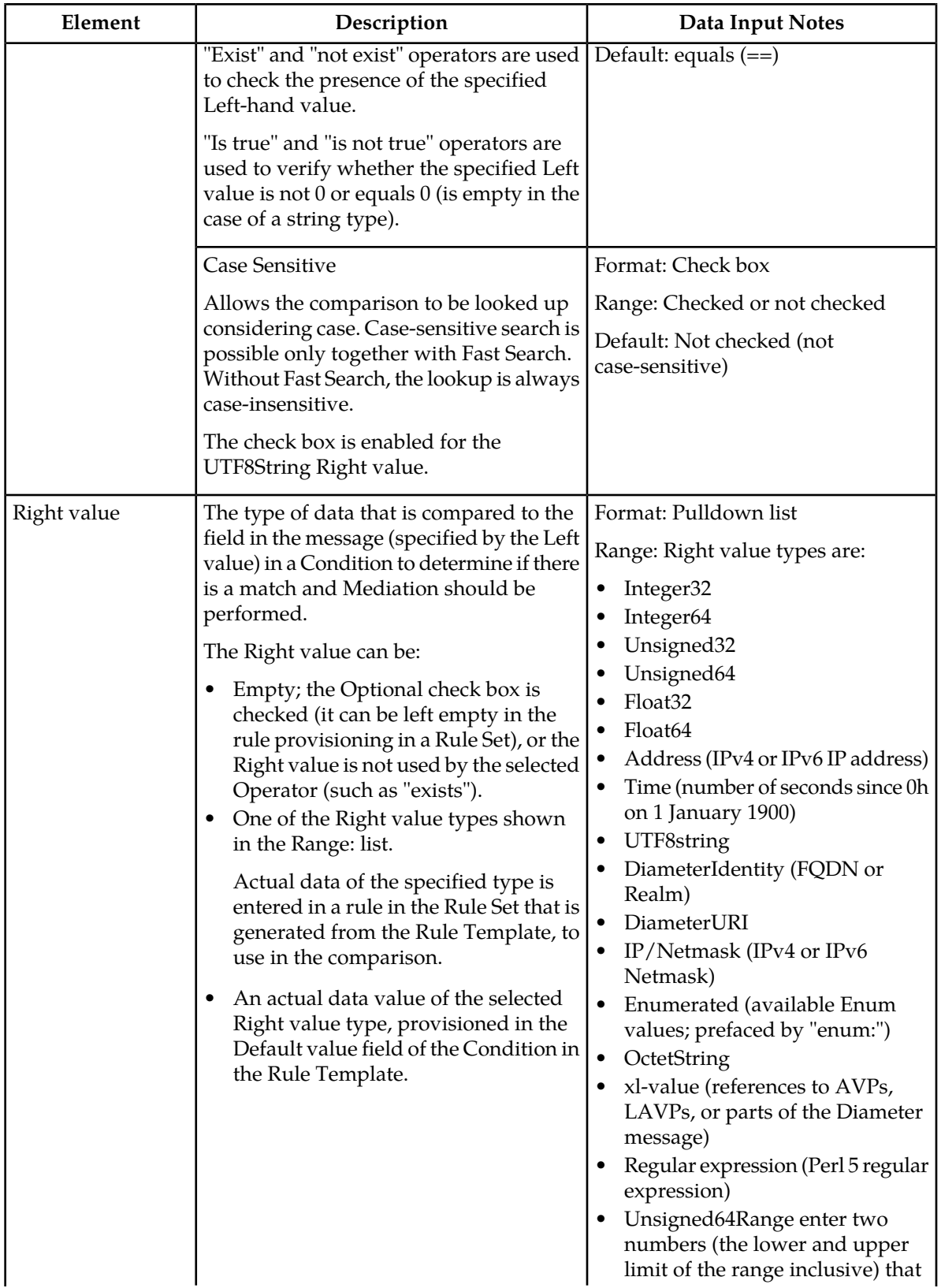

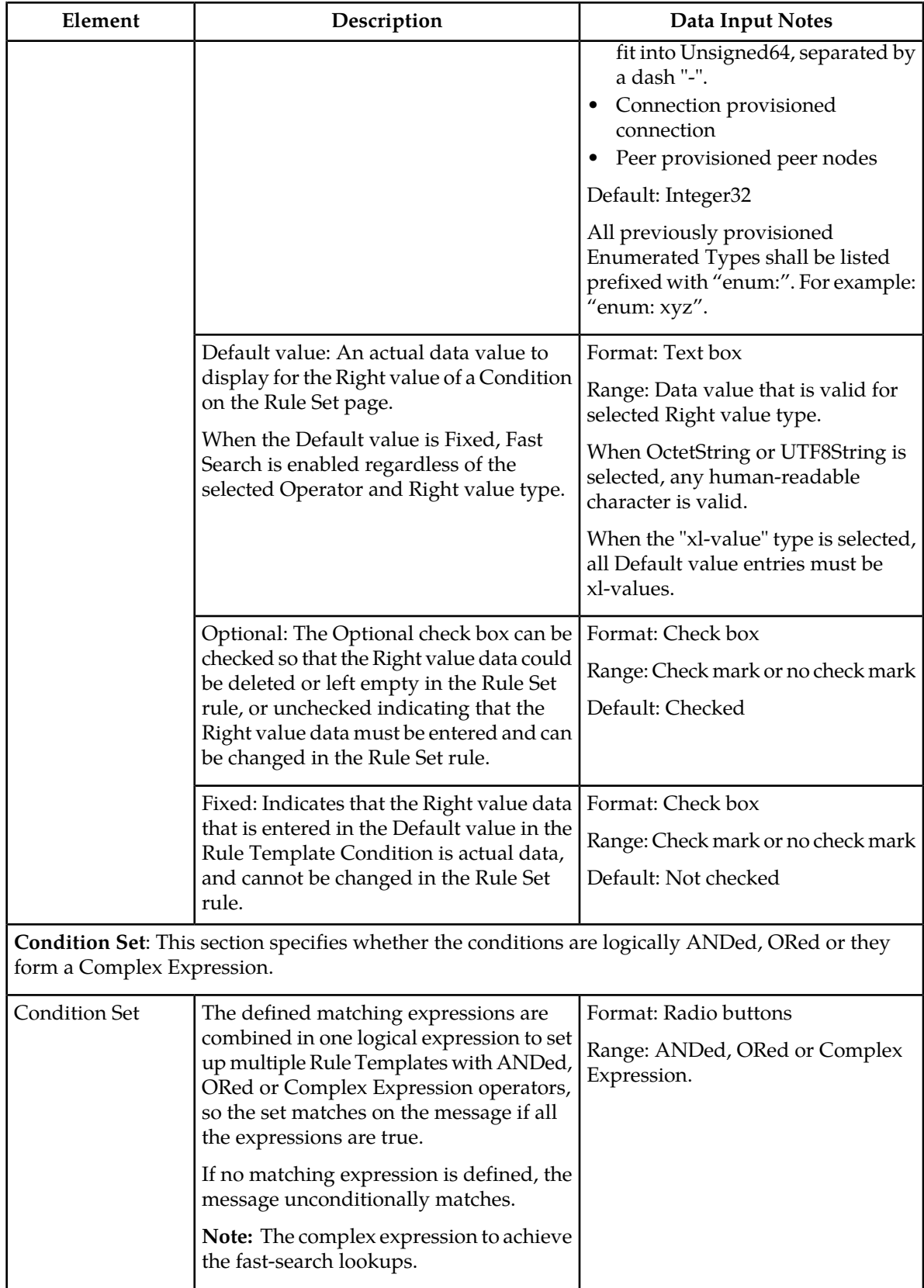

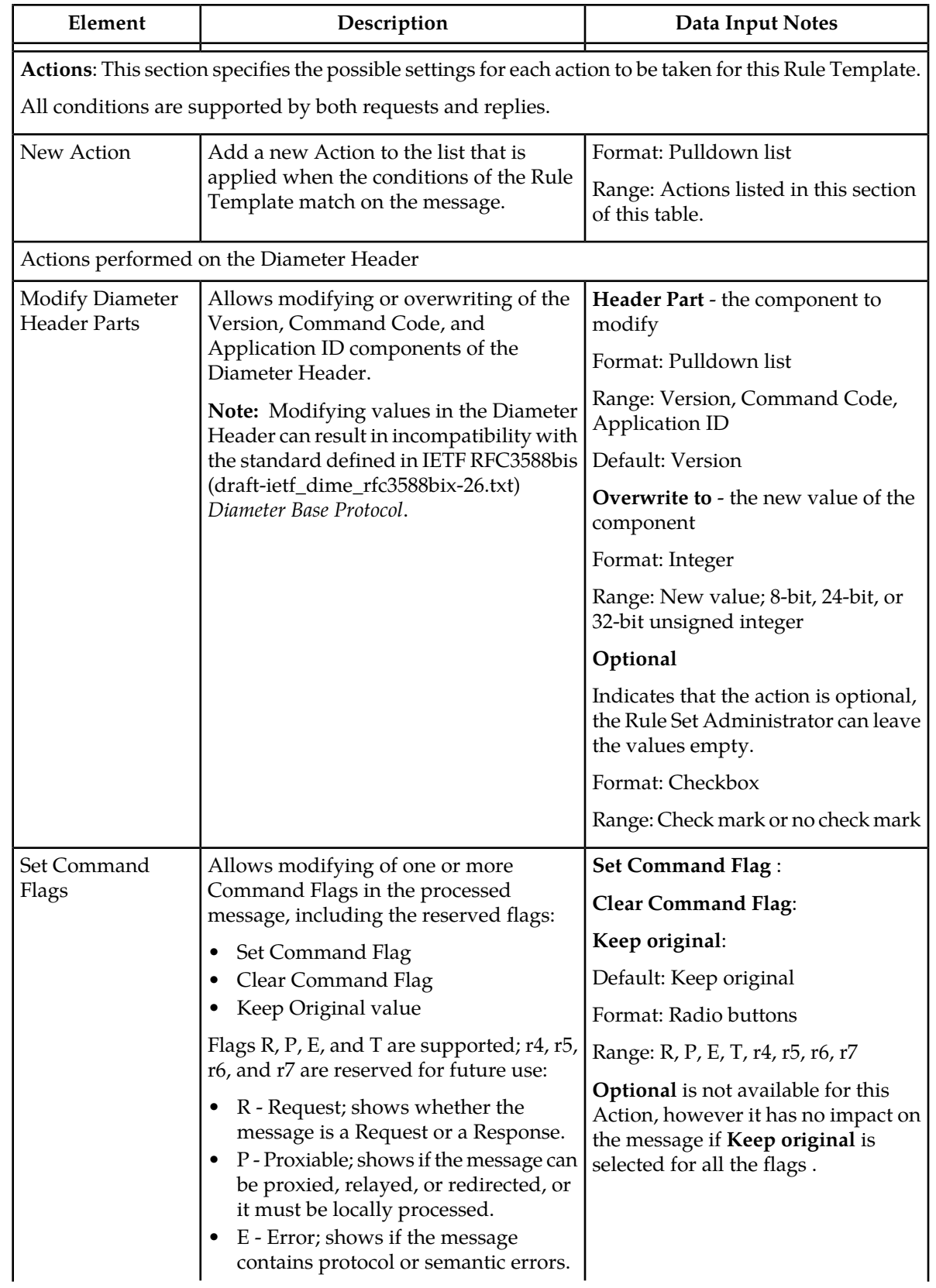

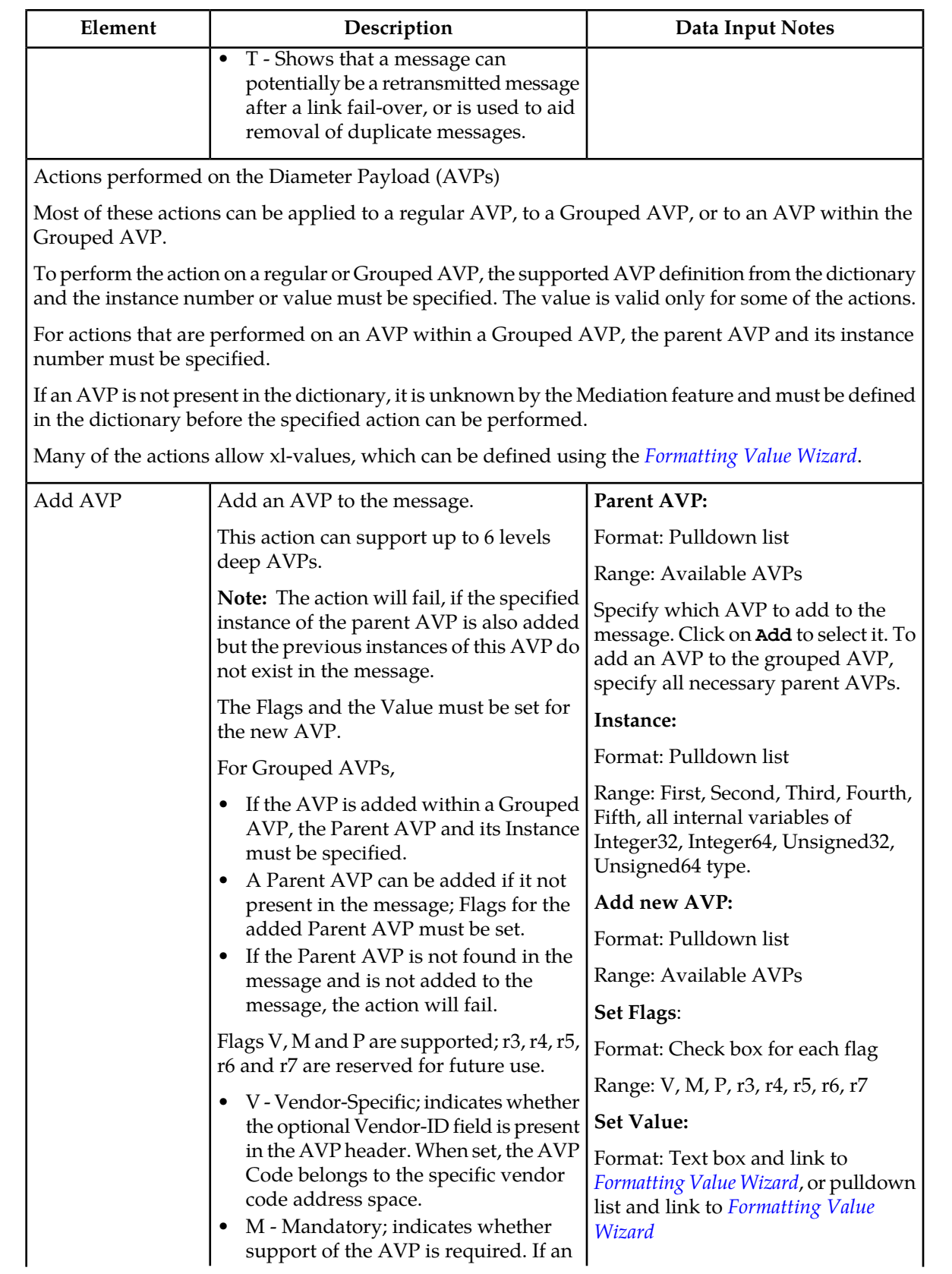

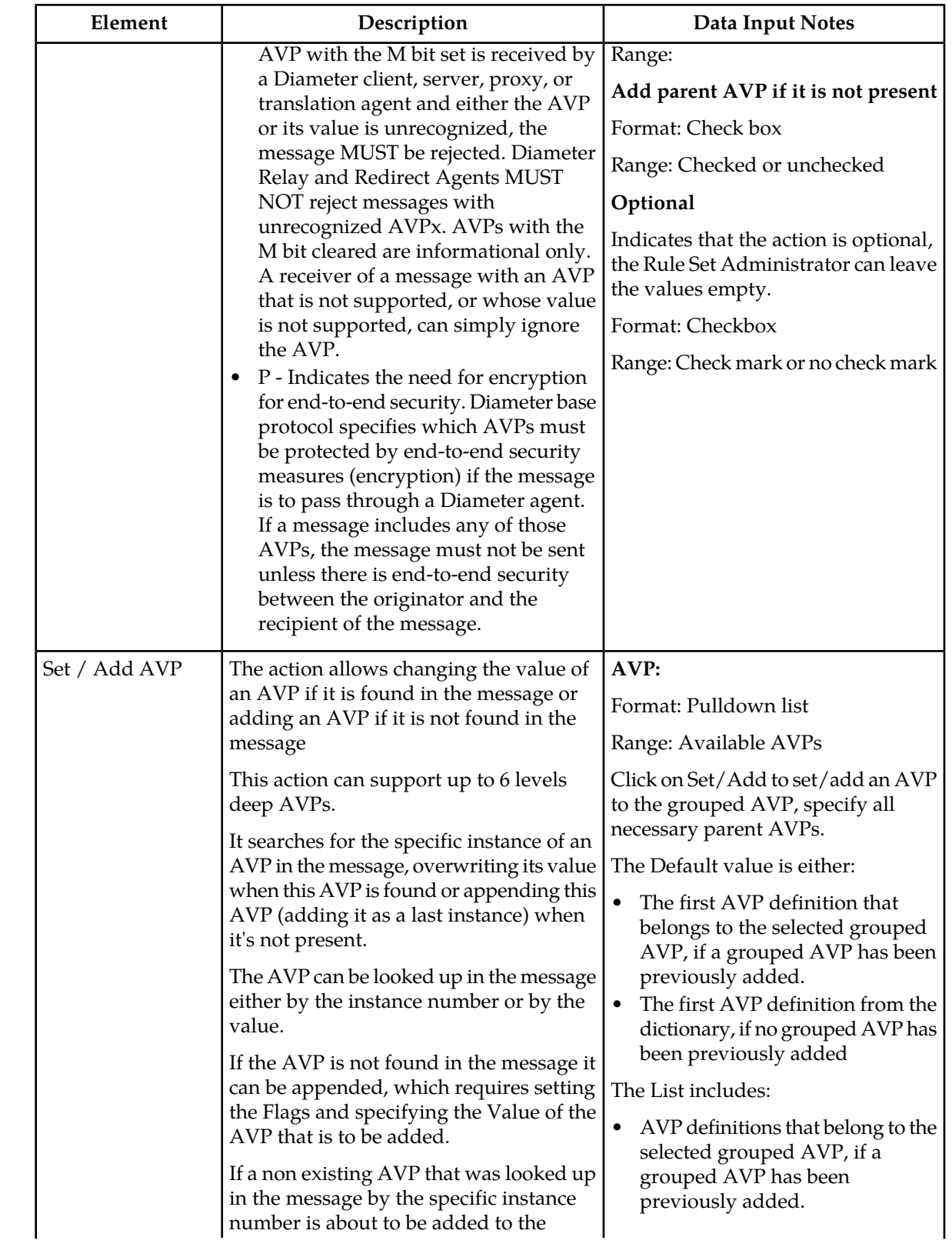

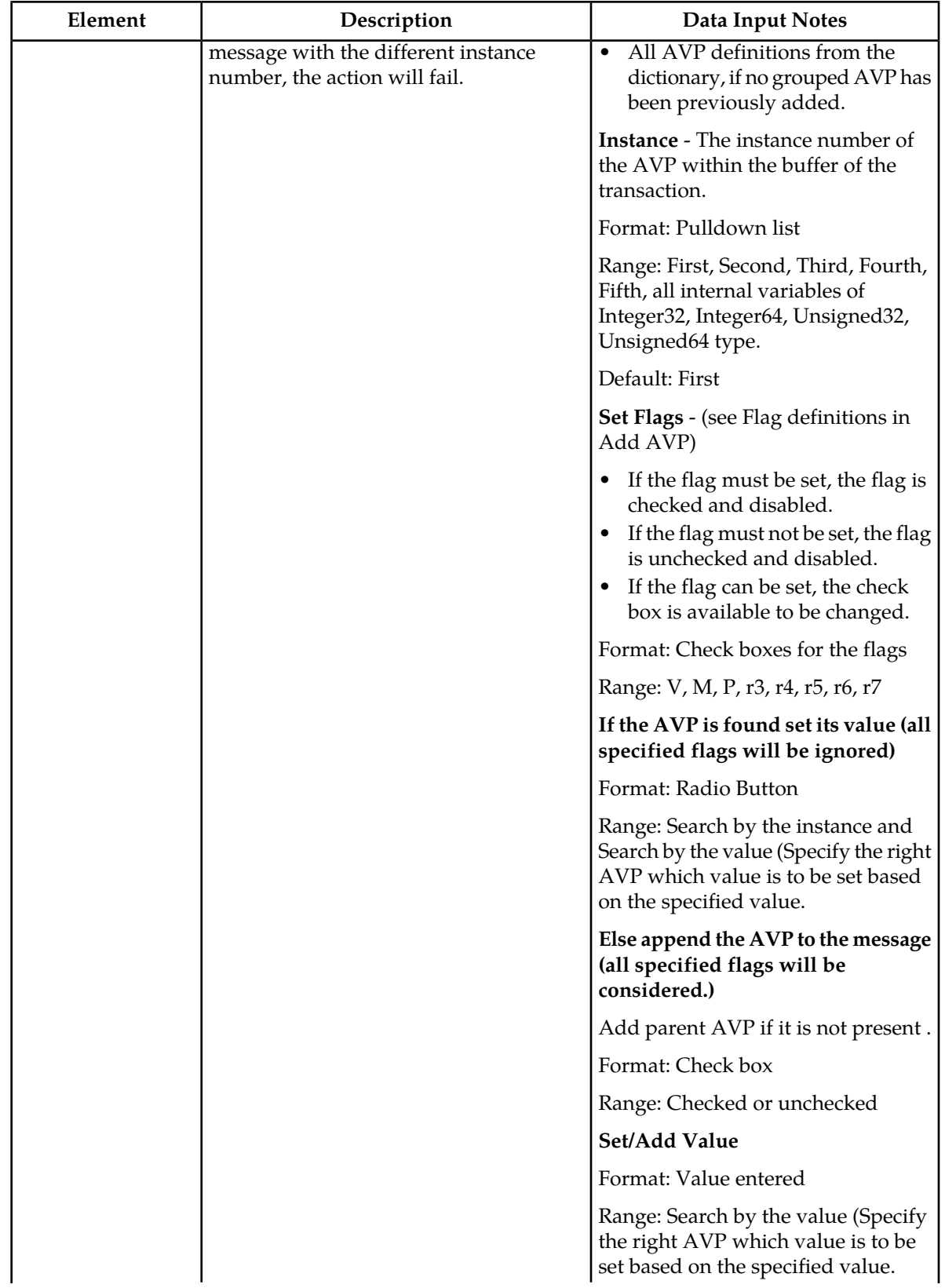

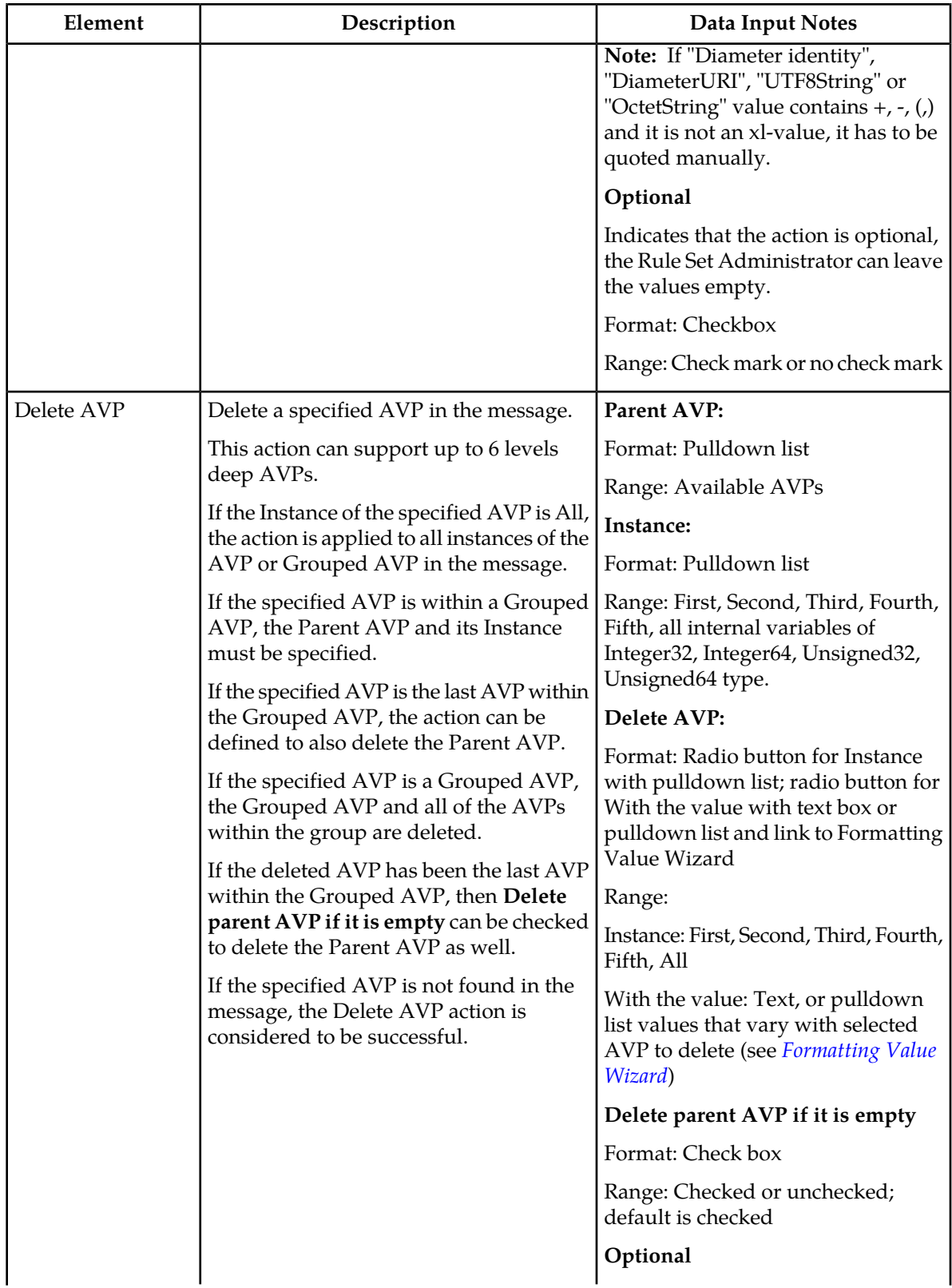

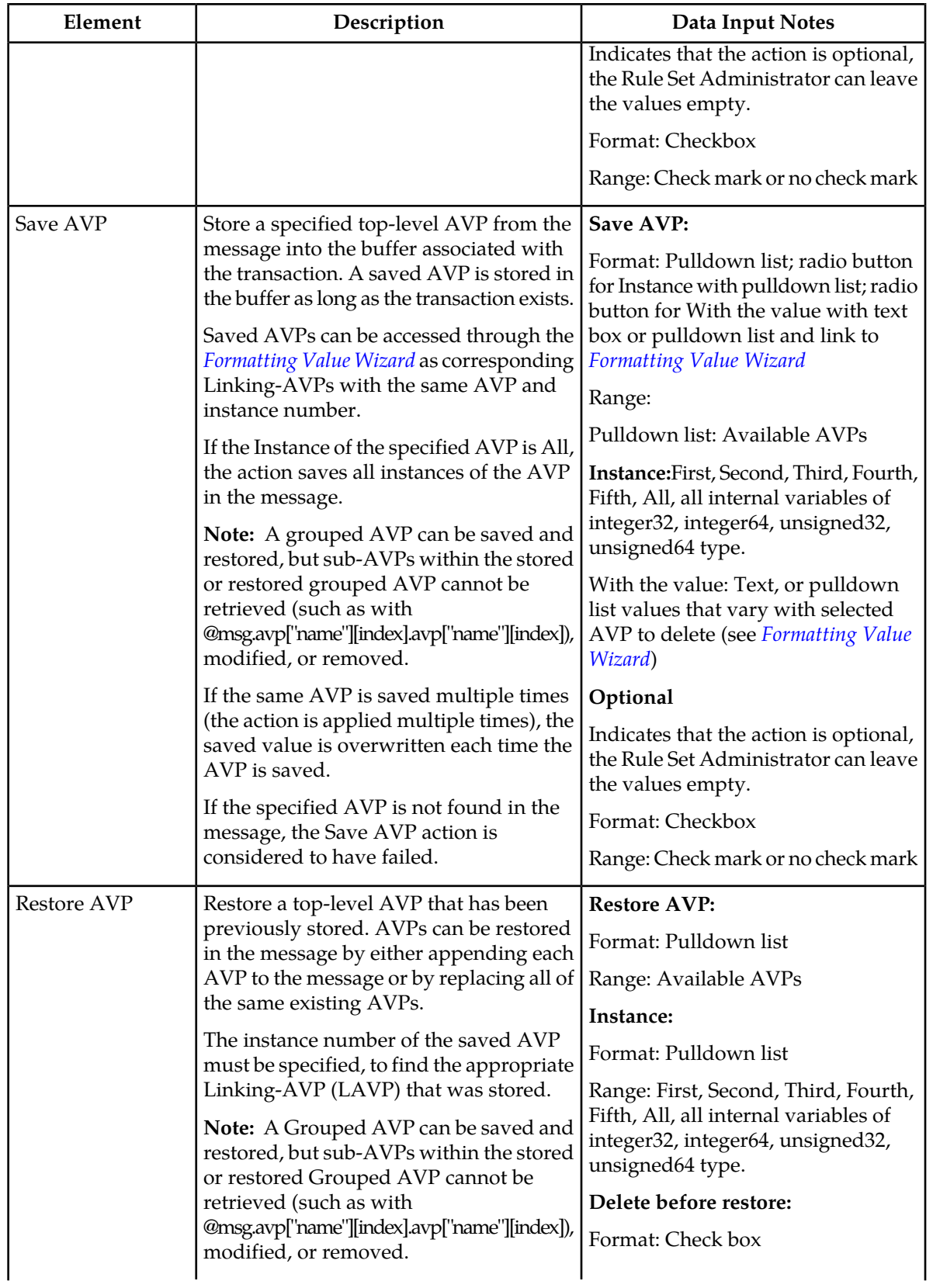

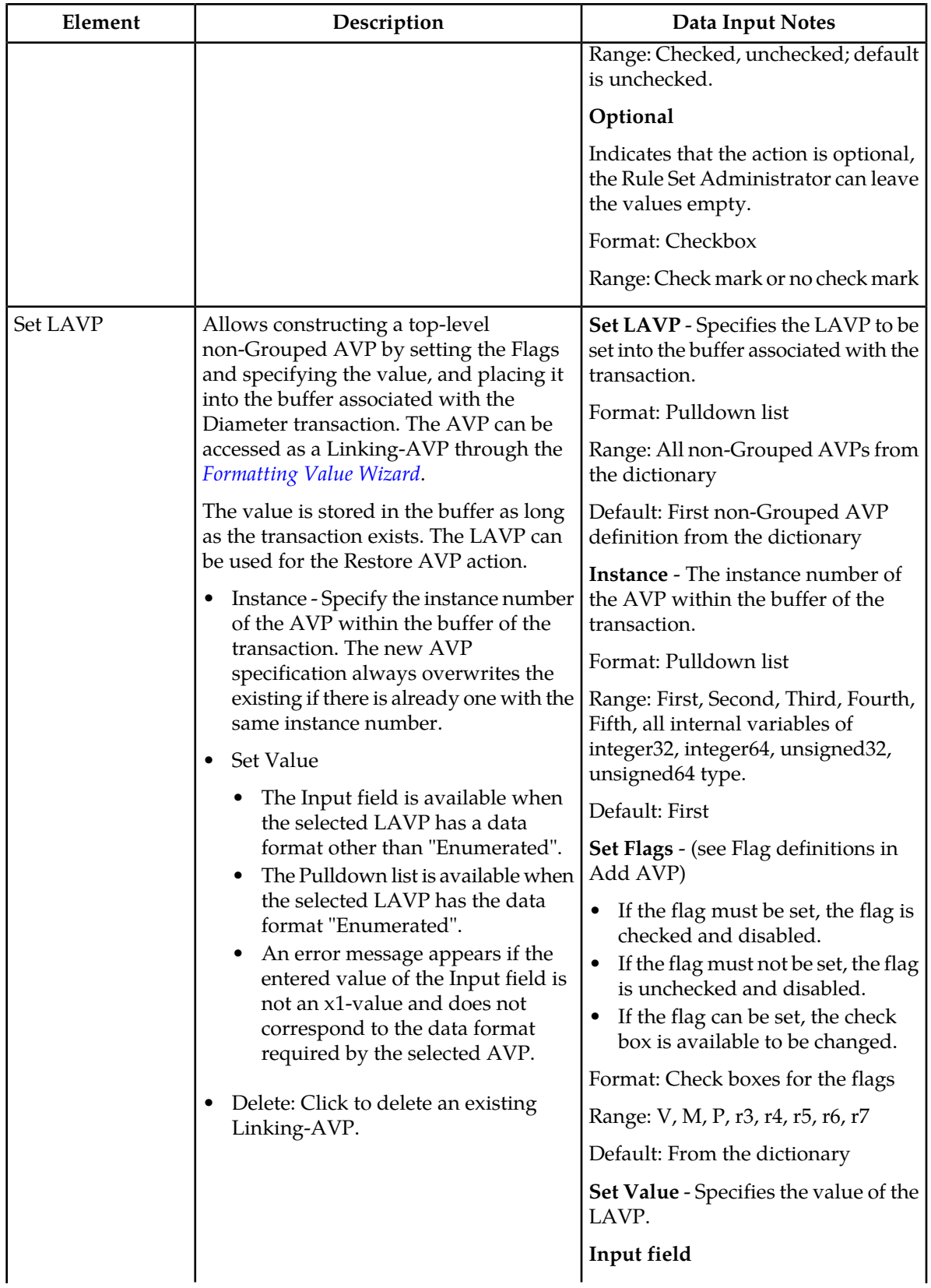

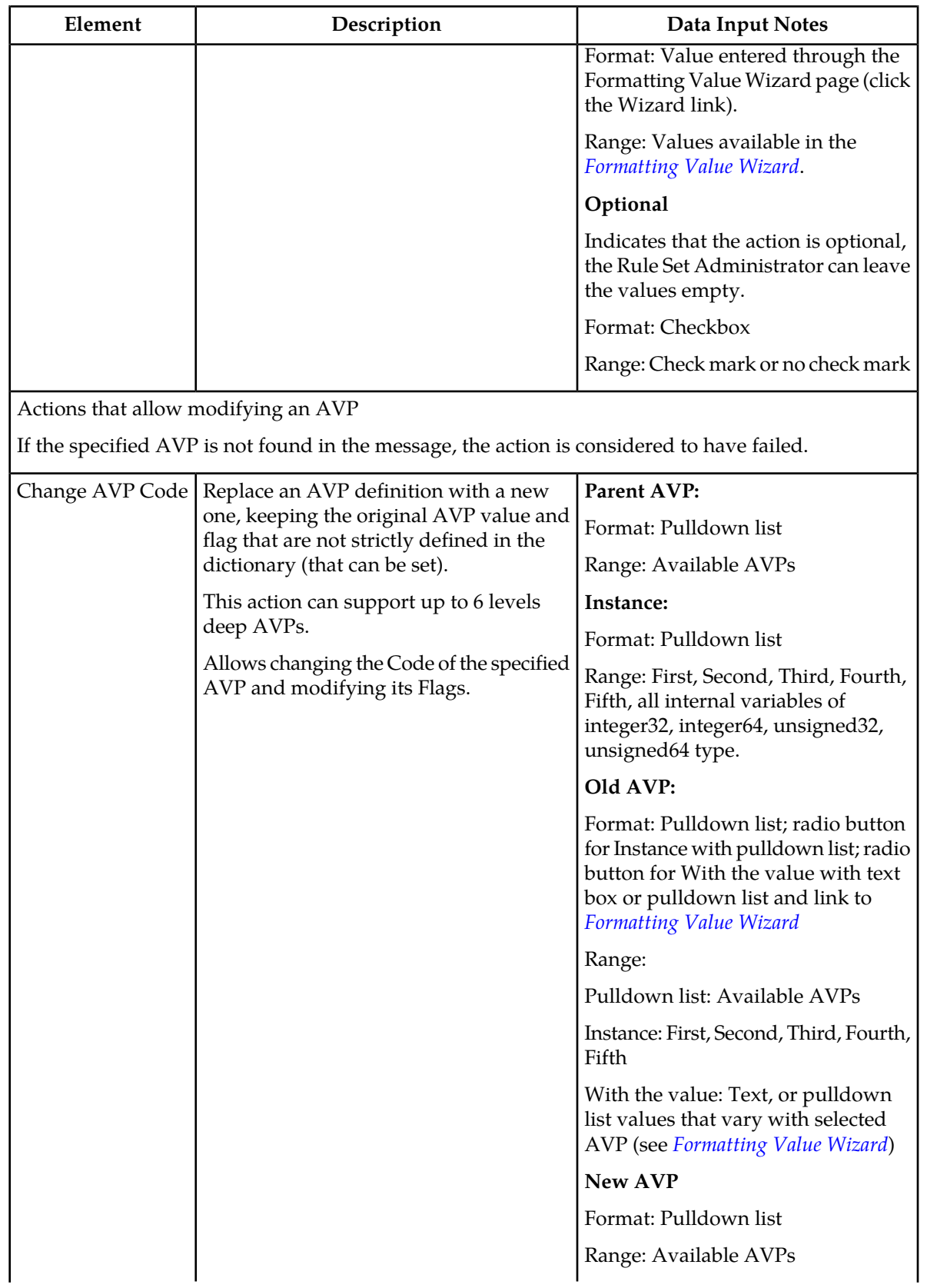

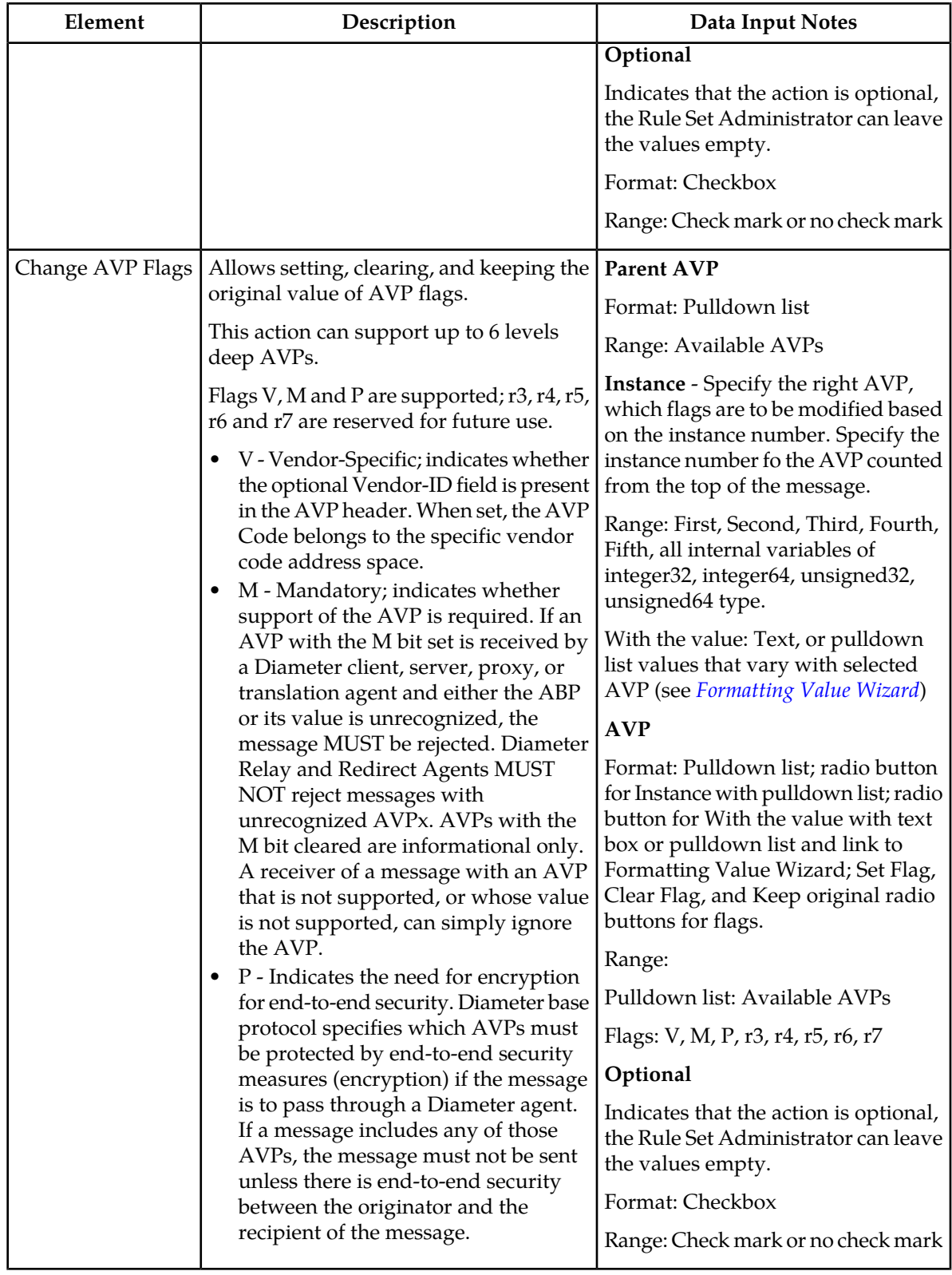

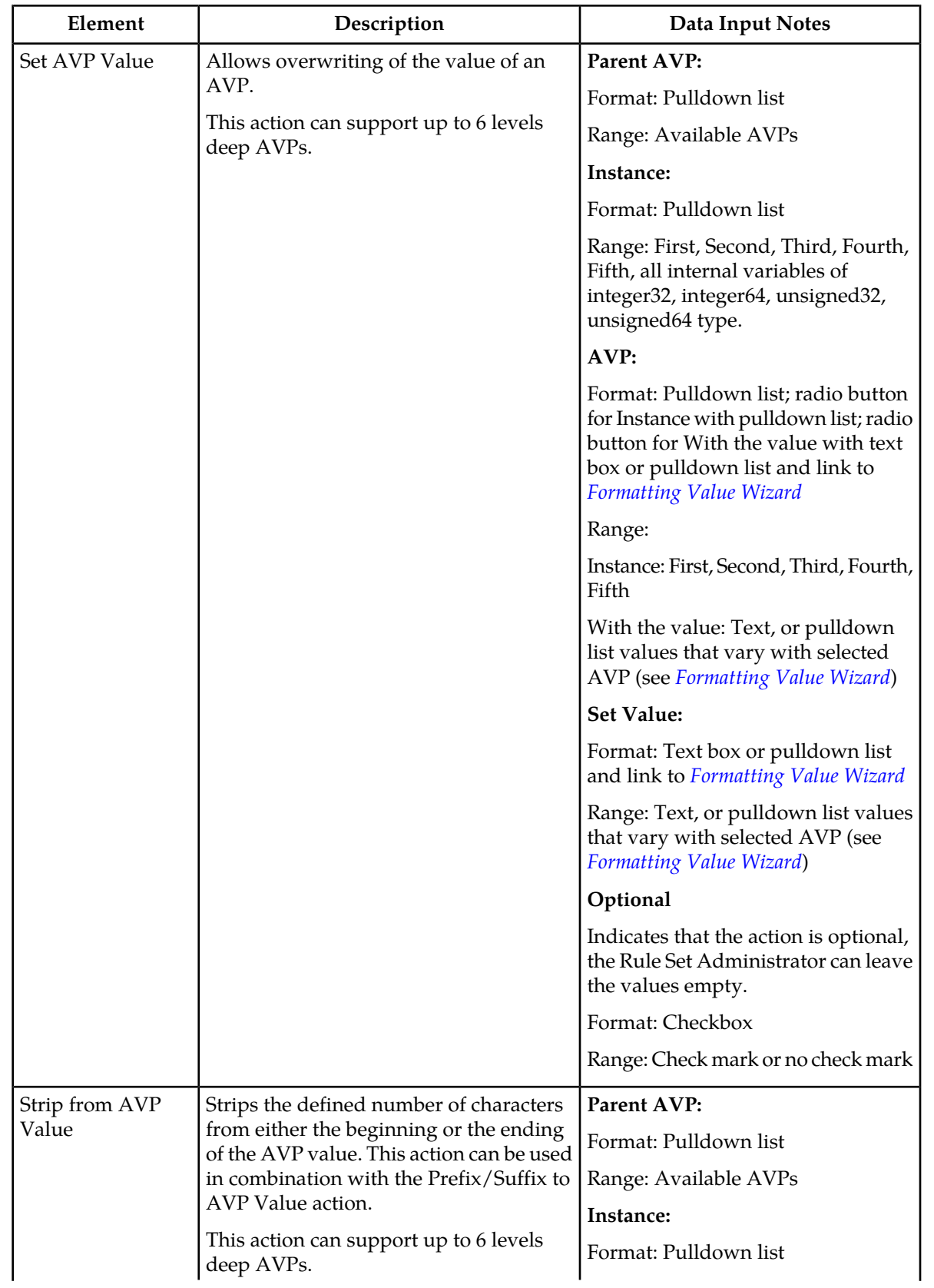

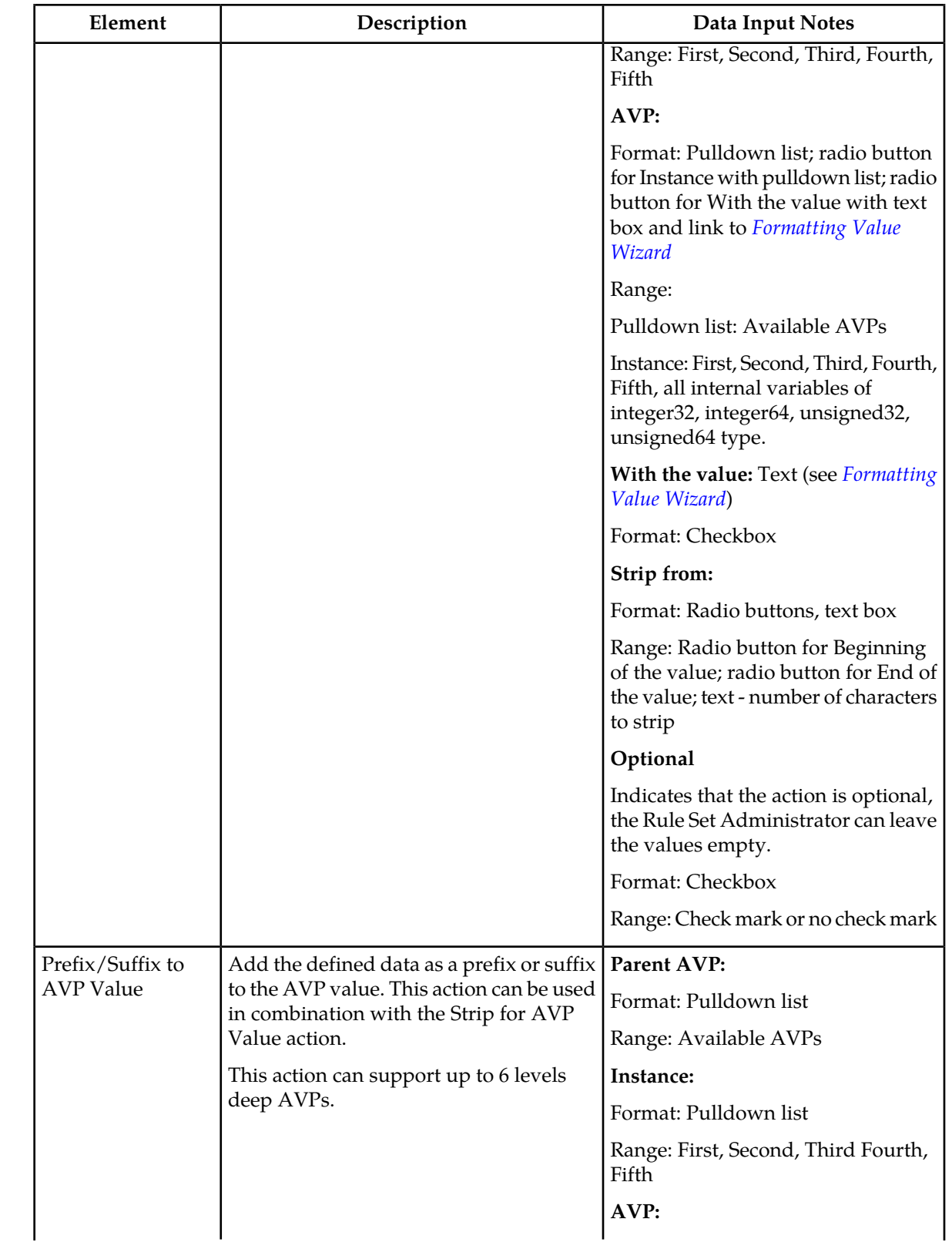

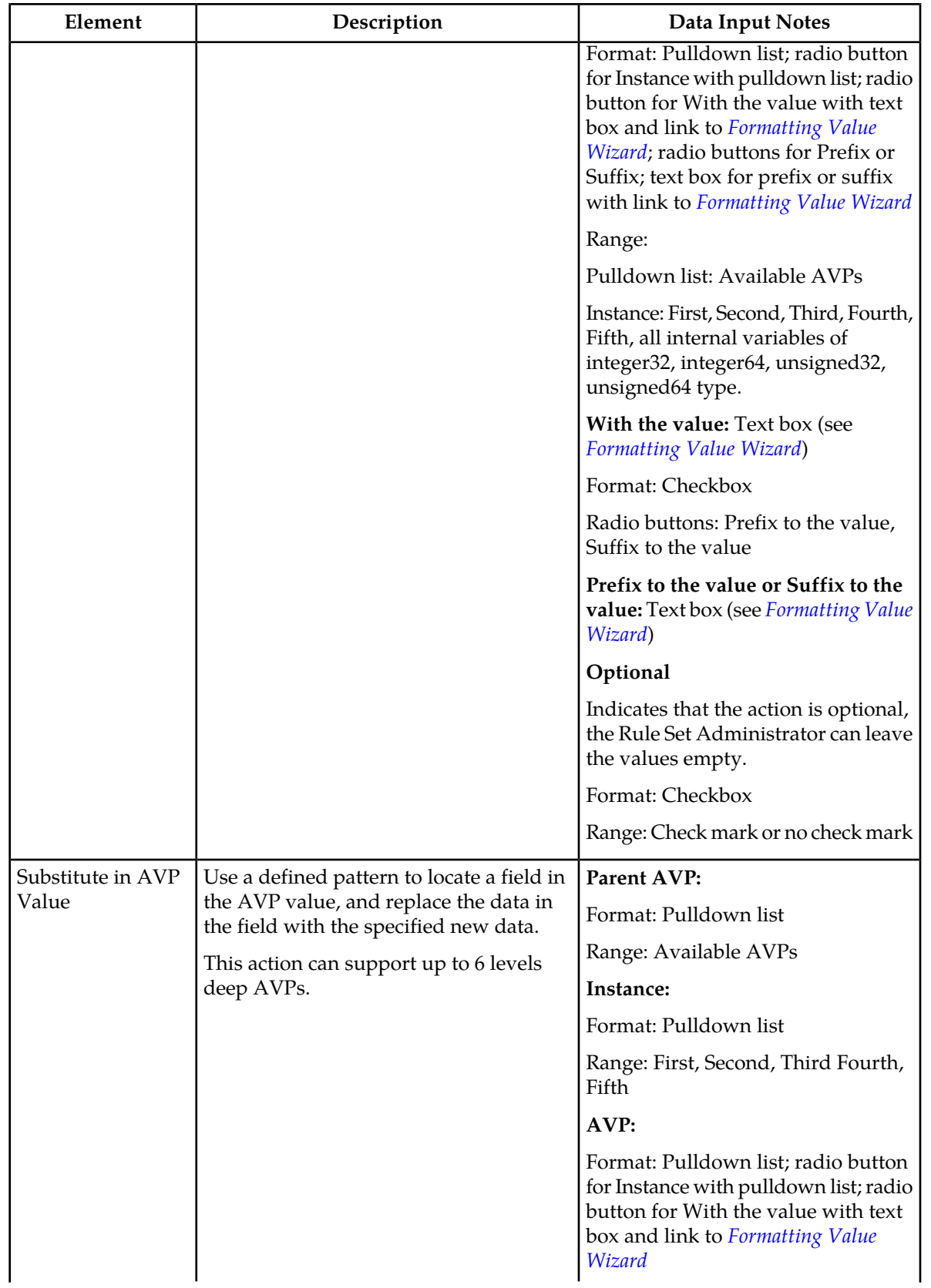

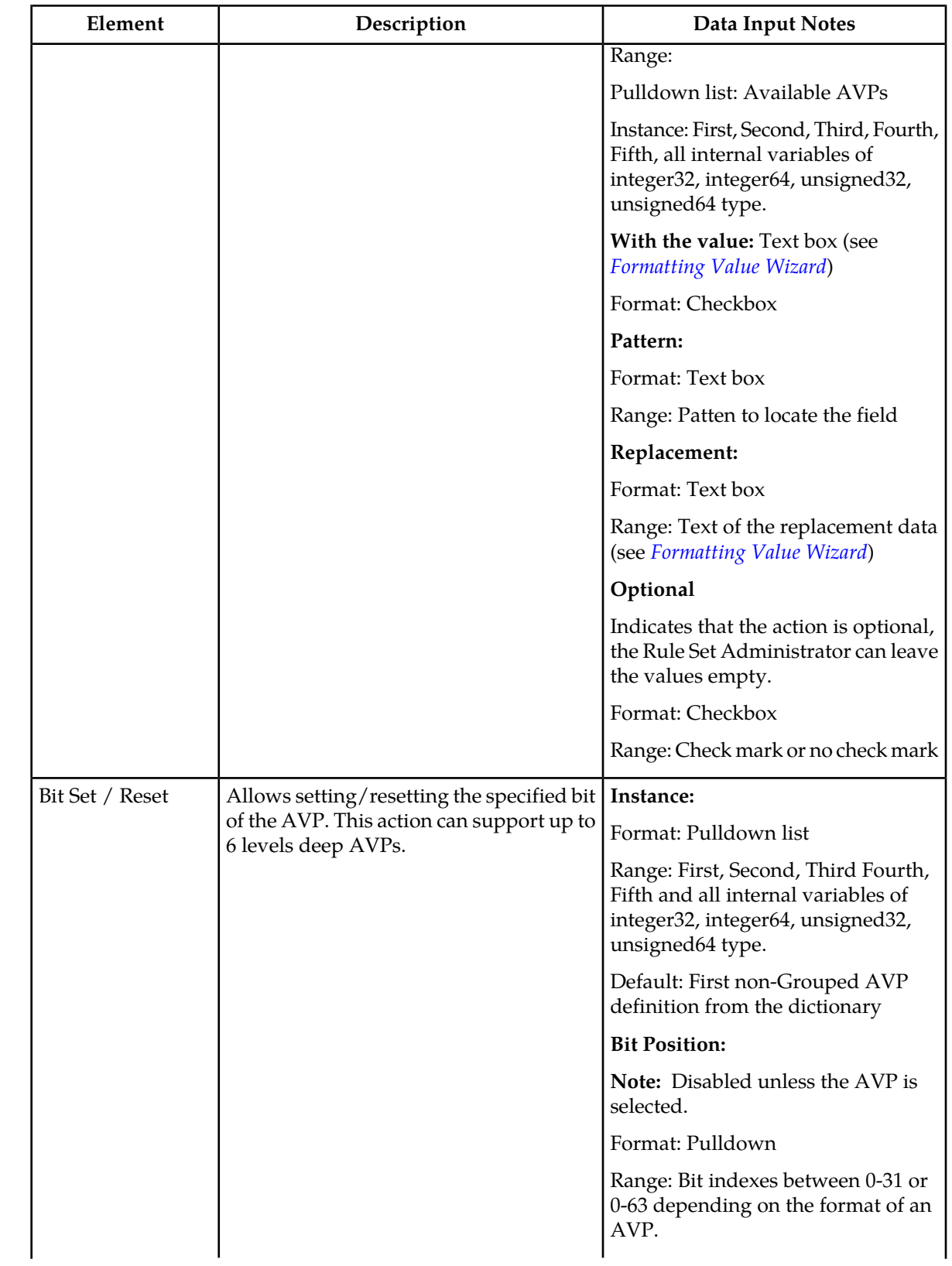

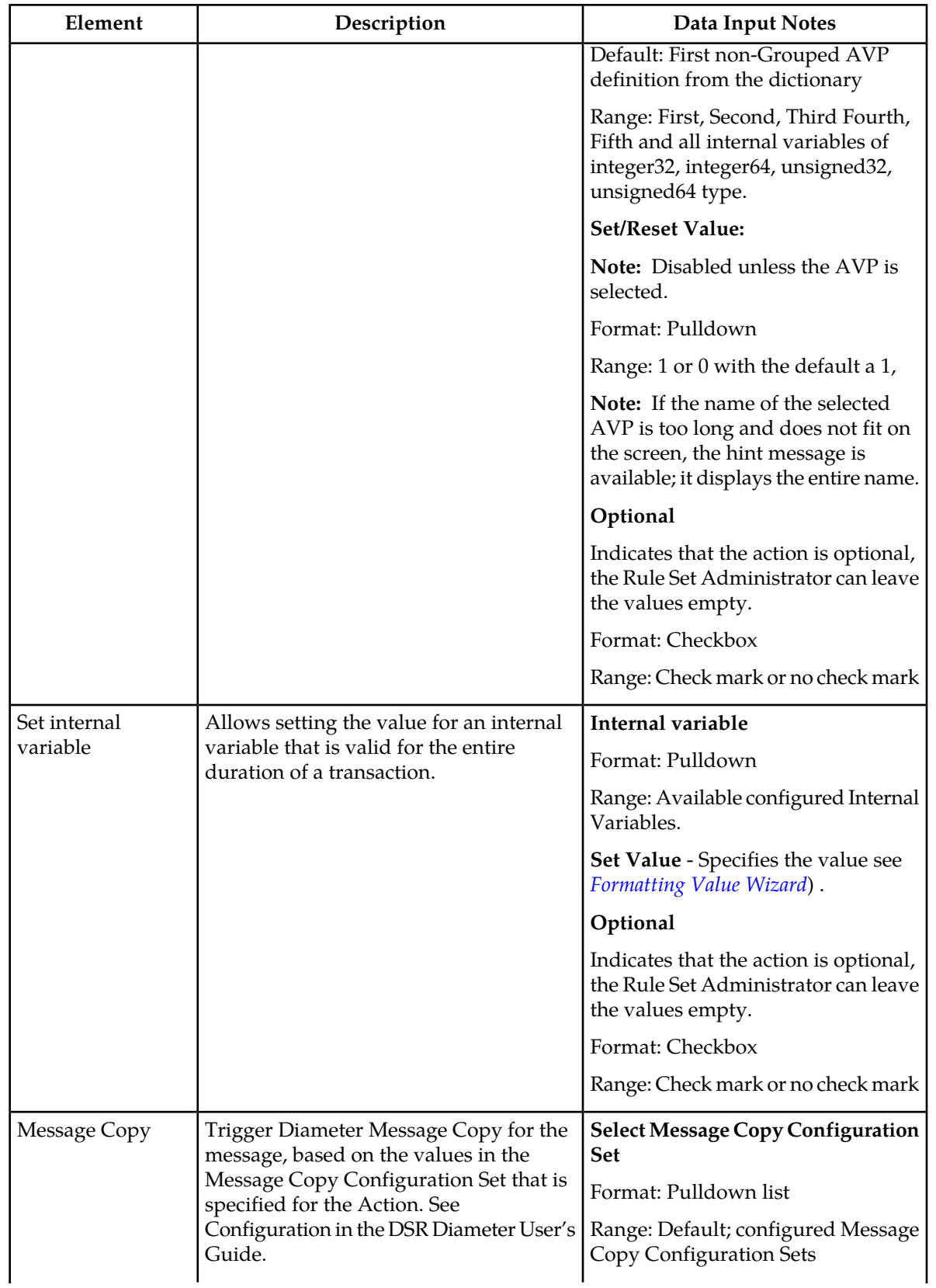

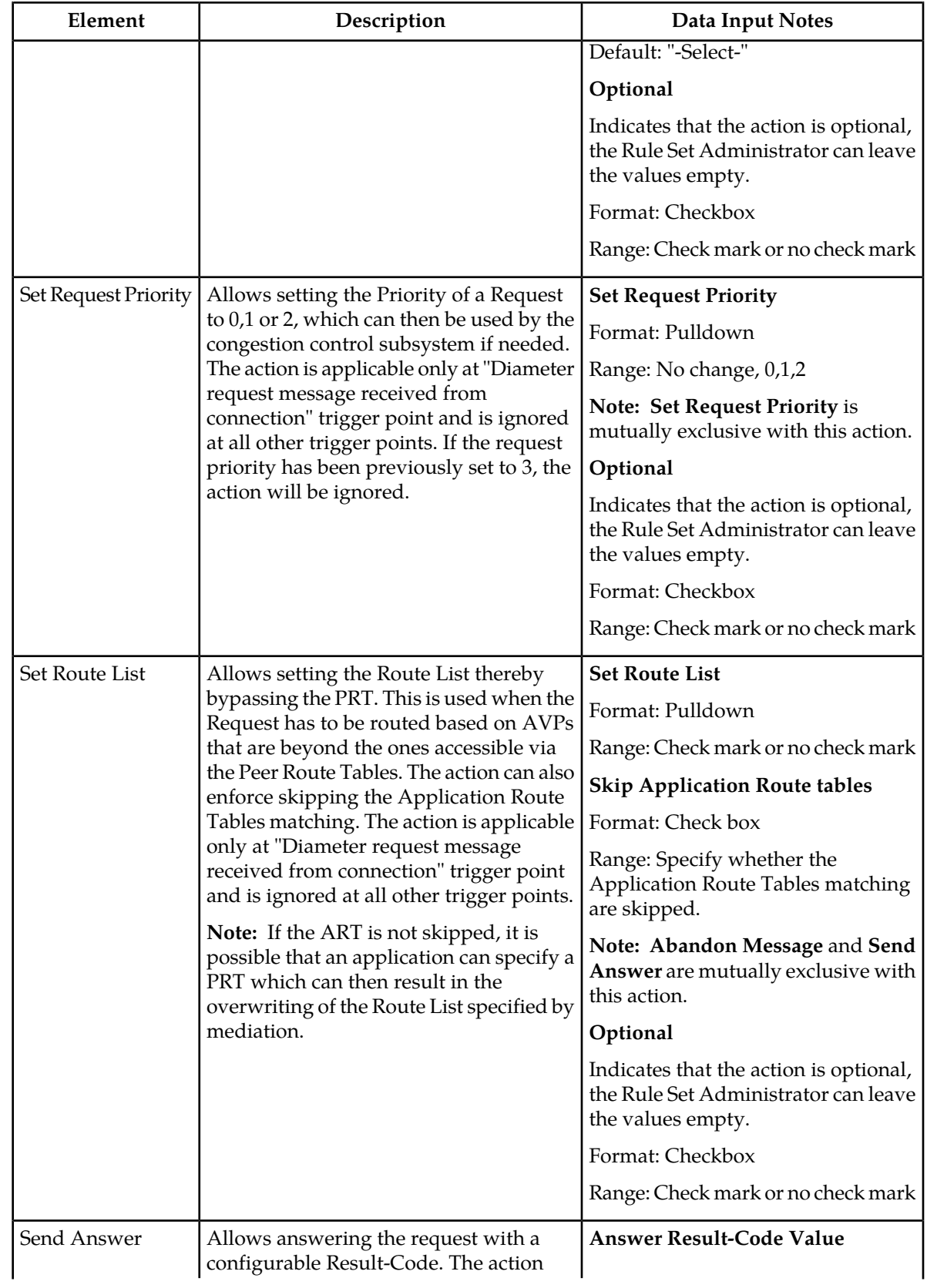

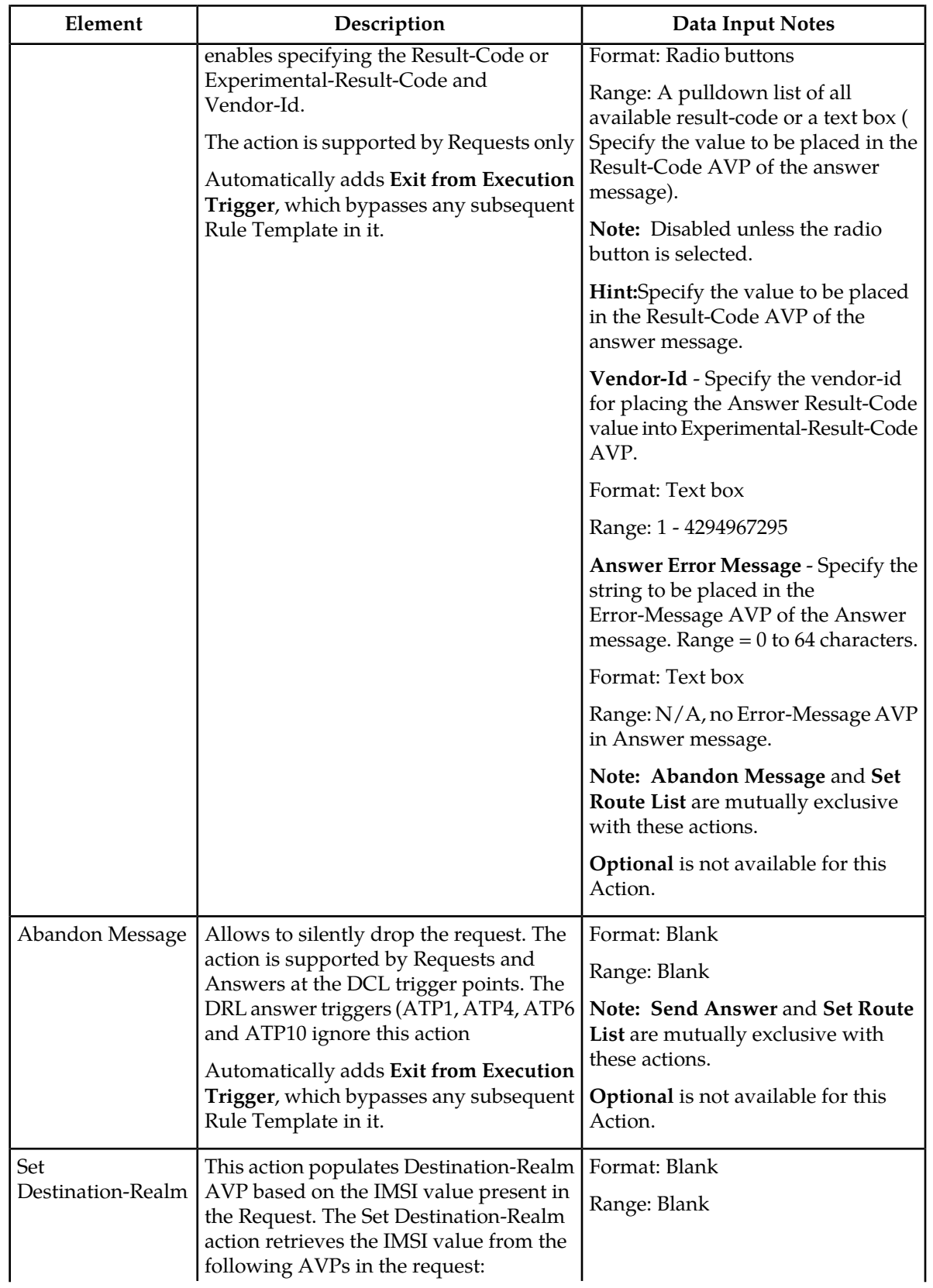

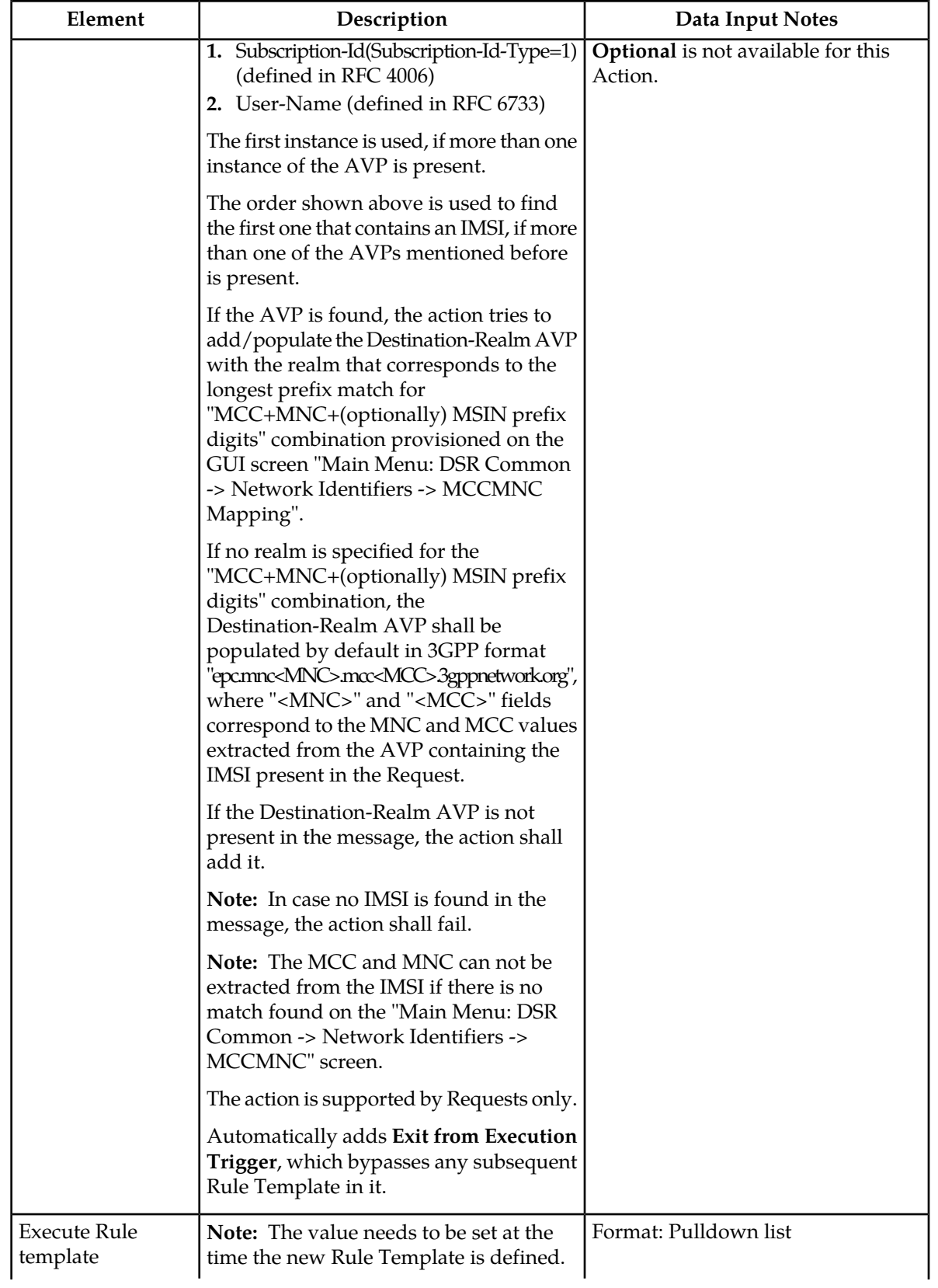

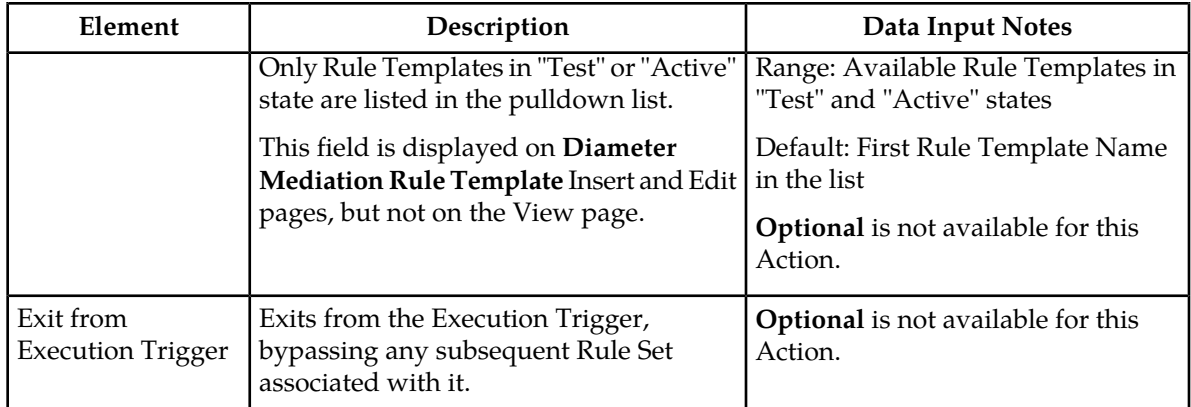

*[Table 9: Rule Template Condition Operators](#page-59-0)* describes the Operators that can be used between the Left Value and the Right value in a Rule Template Condition.

<span id="page-59-0"></span>The value can be an AVP, another part of a Diameter message, a constant, or an internal variable.

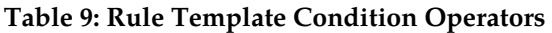

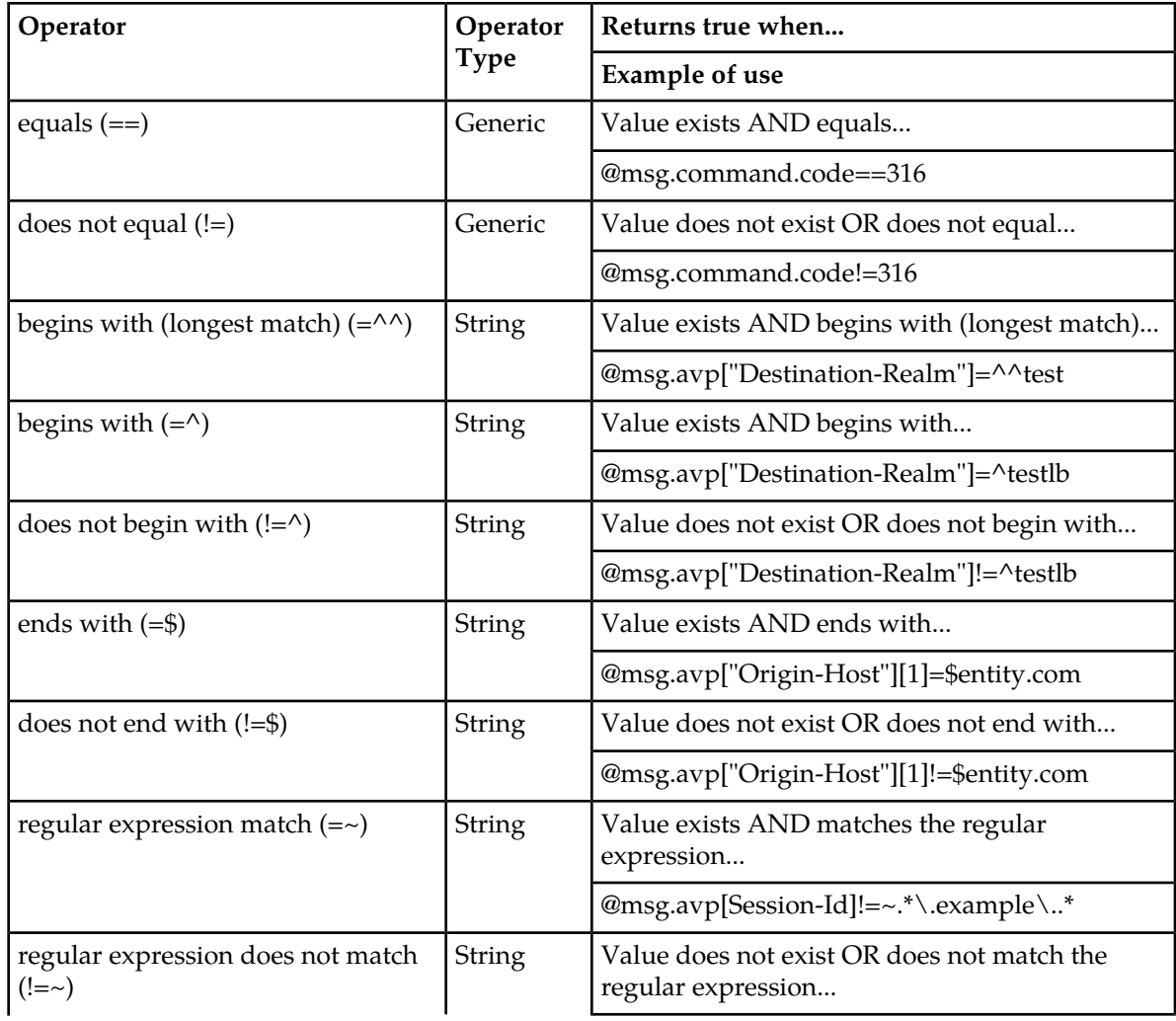

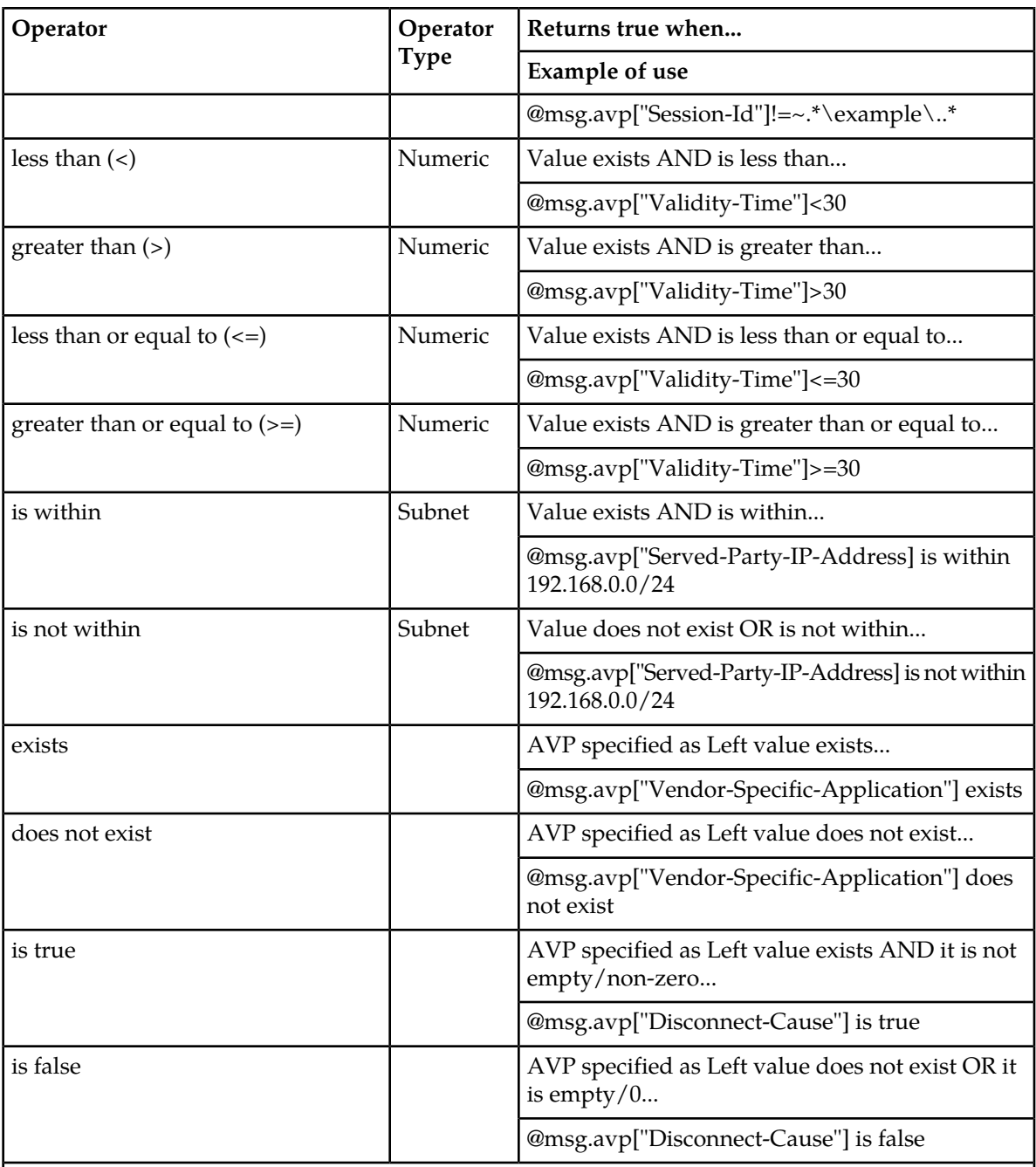

"is true" and "is false" work only on numbers (Integer32, Integer32, Unsigned32, Unsigned64, Float32, Float64, Enumerated, Time) and strings (OctetString, UTF8String, DiameterIdentity, DiameterURI).

For an IP Address, "is true" always succeeds; the address can be converted to a string that is never empty.

If the condition cannot be evaluated (for example, the AVP does not exist or the xl-value is incompatible), then "is true" will fail and "is false" will succeed.

Based on the type of operator selected, the Left value and the Right value are converted according to the rules in *[Table 10: Rule Template Condition Conversion Rules](#page-61-0)*.

| Left value Type                                                         | Operator<br><b>Type</b>                                                                                       | <b>Right value</b><br>Type | Conversion                                     |
|-------------------------------------------------------------------------|----------------------------------------------------------------------------------------------------|----------------------------|------------------------------------------------|
|                                                                         | <b>String</b>                                                                                                 |                            | Convert Left value and Right value to strings. |
|                                                                         | Numeric                                                                                                    |                            | Convert Left value and Right value to numbers. |
|                                                                         | Subnet                                                                                                    |                            | Convert Left value to an IP address.           |
|                                                                         |                                                                                                    |                            | Convert Right value to a subnet                |
| String                                                                  | Generic                                                                                                    | String                     | No conversion is needed.                       |
| Numeric                                                                 | Generic                                                                                                    | Numeric                    | No conversion is needed.                       |
| IP address                                                              | Generic                                                                                                    | IP address                 | No conversion is needed.                       |
| String                                                                  | Generic                                                                                                    | Numeric                    | Convert Left value to a number.                |
| Numeric                                                                 | Generic                                                                                                    | String                     | Convert Right value to a number.               |
| IP address                                                              | Generic                                                                                                    | String                     | Convert Right value to an IP address.          |
| String                                                                  | Generic                                                                                                    | IP address                 | Convert Left value to an IP address.           |
| None of these cases                                                     |                                                                                                    |                            | Conversion cannot be done.                     |
| Operators by Type (see also Table 9: Rule Template Condition Operators) |                                                                                                    |                            |                                                |
| String                                                                  | $=$ $\sim$ , $!=$ $\sim$ , $=$ $\wedge$ , $=$ $\wedge$ , $!=$ $\sim$ , $=$ $\frac{6}{5}$ , $!=$ $\frac{6}{5}$ |                            |                                                |
| Numeric                                                                 | $<,>, <,  =$                                                                                                  |                            |                                                |
| Subset                                                                  | is within, is not within                                                                                      |                            |                                                |
| Generic                                                                 | $==, !=$                                                                                                    |                            |                                                |

<span id="page-61-0"></span>**Table 10: Rule Template Condition Conversion Rules**

The conversion fails if the input value is reasonably not convertible to the new format (such as the numeric input cannot be converted to an IP Address).

If the conversion is impossible or fails, the condition is evaluated to false unless the operator is negated (begins with !, or "is not within").

For float to string conversion, the double argument is rounded and converted to decimal notation in the style [-]ddd.dddddd, with 6 characters of precision. If the conversion does not fit into 21 characters, then it will fail.

For IPv6 to string conversion, the following rules apply:

- Leading zeros are ignored (01->1)
- Lowercase to uppercase (ffff->FFFF)
- $\bullet$  1:0:0:0:0:0:0:0->1:0:0:0:0:0:0:0:0
- $\bullet$  1::2->1:0:0:0:0:0:0:0:2
- ::ffff->0:0:0:0:0:0:0:0:FFFF
- ffff::->FFFF:0:0:0:0:0:0:0:
- $\bullet$  ::->0:0:0:0:0:0:0:0:0

# **Viewing Rule Templates**

Use this procedure to view all existing Rule Templates.

Select **Diameter** > **Mediation** > **Rule Templates**.

The **Diameter > Mediation > Rule Templates** page appears.

## <span id="page-62-0"></span>**Adding a Rule Template**

Use this procedure to define a new Rule Template. A maximum of 64 Rule Templates can be defined.

There are three sections of the **Diameter > Mediation > Rule Templates [Insert]** page: **Settings**, **Conditions**, and **Actions**. For a list of Rule Template elements and their definitions, see *[Rule Template](#page-38-0) [elements](#page-38-0)*.

After the definition is complete and the Rule Template State is set to "Active" or "Test", this Rule Template appears as a Rule Set in the **Diameter** > **Mediation** > **Rule Sets** menu folder.

- **1.** If Mediation-Triggered Message Copy will be used (the Message Copy Action will be selected in one or more Rule Templates), the following Diameter Configuration is required before each Action can be configured.
	- a) Configure one or more Route Groups that will be used for one or more Route Lists for the Message Copy DAS.
	- b) Configure one or more Route Lists for the DAS.
	- c) Configure one or more Message Copy Configuration Sets that can be assigned to one or more Rule Template Message Copy Actions.
- **2.** Verify that the required Diameter Mediation Enumeration Types, Internal Variables, AVP Dictionary entries, and Vendors have been defined in the system.

Use the following GUI pages to view the entries, and to access the GUI pages to enter, change, or delete entries as needed:

- *[Internal Variables](#page-98-0)*
- *[Enumerations](#page-85-0)*
- All-AVP Dictionary in the Diameter User's Guide
- Vendors in the Diameter User's Guide
- **3.** Select **Diameter** > **Mediation** > **Rule Templates**.

The **Diameter > Mediation > Rule Templates** page opens.

**4.** Click the **Insert** button.

The **Diameter > Mediation > Rule Templates [Insert]** page opens.

If the maximum number of Rule Templates (100) already exist in the system, the **Rule Templates [Insert]** page will not open, and an error message is displayed.

- **5.** Enter the **Settings** values for the Rule Template.
	- a) Enter the name for the Rule Template in the **Rule Template Name** text box.

The Name describes the purpose of the Rule Template.

- b) The **Message type support** for the Rule Template cannot be provisioned. **Request** and **Answer** are both supported.
- **6.** Enter the values to define up to 5 Conditions in the Rule Template. The grouped AVPs can be up to 6 levels deep.

**Note:** A Rule Template can be defined with no Conditions. It will unconditionally match for all processed messages.

The order the conditions appear on the **Diameter > Mediation > Rule Templates** page are marked with a letter A, B, C, D, E, etc.. The **Up** and **Down** buttons are used to change the order of processing.

The **Fast Search** check mark or stop symbol displayed for a condition is determined by the **Operator** and the **Optional** fields. A check mark appears for **Fast Search** when the **Operator** is either "equals", "begins with-longest match", or "begins with", and the **Optional** element is not check marked.

A check mark in **Optional** indicates that a matching expression is optional. This means that the user can leave this condition's **Value** field blank on the **Diameter > Mediation > Rule Set** page, and this condition will then not be used during message processing.

- a) Enter a **Name** for the condition. This name appears on the generated **Rule Set** page after this Rule Template is saved.
- b) Enter a **Description** for the condition. This description that appears for a Condition on the **Rule Sets** page. If possible, provide information such as the format to be used (such as text string or telephone number format) and the range of values (such as 1 to 255 characters).
- c) Enter a **Left value** in the text box, or use the *[Formatting Value Wizard](#page-69-1)* to select the components of the Left value.

The Left value appears in the text box.

- d) Select an **Operator** from the pulldown menu.
- e) Select a **Right value** from the pulldown list.
- f) Provide a **Default value** for the Right value that will appear on the **Rule Set** page that is generated from the Rule Template.
- g) Click the appropriate check boxes to display a check mark in the boxes that apply for this Rule Template.

Click the **Optional** check box to indicate that the user can decide to exclude the matching expression form the condition set by leaving the Right value empty.

Click the **Fixed** check box to indicate that the Right value cannot be changed in the rule.

- h) To add another condition, click **Add** and repeat the substeps in this step for each additional condition.
- **7.** Enter the values to define one or more Actions in the Rule Template.

When any defined Conditions are met, the Actions specified in this section of the page are taken. At least one Action must be specified for a Rule Template.

- a) From the **New Action** pulldown list, select an Action to take for this Rule Template.
- b) Click **[Add]** to open the GUI fields for the selected Action.
- c) Enter the information in the fields. The fields are described in *[Rule Template elements](#page-38-0)*.
- **8.** When the Rule Template definition is complete, click:
- **OK** to save the Rule Template and return to the **Diameter > Mediation > Rule Templates** page. The Rule Template Name appears in the list on the page.
- **Apply** to save the Rule Template and remain on the **Diameter > Mediation > Rule Templates [Insert]** page for additional changes.
- **Cancel** to return to the **Diameter > Mediation > Rule Templates** page without saving the Rule Template.

If **OK** or **Apply** is clicked and any of the following conditions exist, an error or warning message appears:

- Any of the Default value fields in the Conditions contain a value that cannot fit into the range of the selected Right value with a supported Operator.
- Any of the Default value fields in the Conditions contain a value that is not valid or is not the correct format for the selected Right value with a supported Operator.
- Adding the new Rule Template would cause the maximum number (100) of Rule Templates allowed in the system to be exceeded.
- <span id="page-64-1"></span>**9.** If you want to add online help to describe this Rule Template in its generated Rule Set, perform the *[Adding online help to a Rule Template](#page-64-0)* procedure. Then continue with *[Step 10](#page-64-1)*.

**10.** When the Rule Template definition is complete, go to the **Diameter Mediation State & Properties** page.

- a) Change the Rule Template **State** from Development to either Test or Active.
- b) Set the **Action Error Handling** property.

After the Rule Template definition is completed and saved, the Rule Template state and properties can be changed to make the Rule Template available for testing and to generate the Rule Set from the Rule Template.

The Rule Template state can be changed to Test to allow testing, provisioning of the Rule Set data, and associating the Rule Set with a Trigger (see *[Triggers](#page-88-0)*) before the Rule Set is used in live traffic.

The state can be changed to Active after the testing is successful, the Rule Set data is provisioned, the Rule Set is associated with a Trigger, and the Rule Set is ready to use in live traffic.

<span id="page-64-0"></span>**11.** If one or more Rule Template Actions for Message Copy have been configured, go to the **Diameter > Configuration > System Options** page, select the **Message Copy Options** tab, and select the **Enabled** radio button for the **Message Copy Feature** element.

## **Adding online help to a Rule Template**

When a Rule Template is created, online help can be added to the Rule Template to describe it in its generated Rule Set.

After online help is added, when the user clicks the context-sensitive help icon in the upper right corner of the associated **Diameter > Mediation > Rule Sets {name}** page, this online help explains how to use the **Diameter > Mediation > Rule Sets {name}** page to configure the Rule Set.

This help is standalone, and is not part of the online help provided by Customer Care Center as part of the Mediation feature.

Use this procedure to add context-sensitive online help to an existing Rule Template:

**1.** Select **Diameter** > **Mediation** > **Rule Templates**.

The **Diameter > Mediation > Rule Templates** page appears.

- **2.** Select the **Rule Template Name** to which online help will be added.
- **3.** Click **Set Help**.

The **Diameter > Mediation > Rule Templates [Set Help]** page appears.

- **4.** Change the contents of the **Title** box to an appropriate title for this help. The Rule Template Name appears in the **Title** box as the default.
- **5.** In the **Text** field, add specific details on how to configure a rule using this Rule Set, such as a procedure and result. You can also add detail on how the various fields interrelate, and provide any cautions to prevent loss of data.
- **6.** To see how the help text you have entered will look from the **Rule Set** page, click **Preview**.

A separate window opens and displays the help text.

Close the preview window when you are finished previewing the help text.

- **7.** When the help page is complete, click:
	- **OK** to save the help page and return to the **Diameter > Mediation > Rule Templates** page.
	- **Apply** to save the changes and remain on the **Diameter > Mediation > Rule Templates [Set Help]** page for additional changes.
	- **Cancel** to return to the **Diameter > Mediation > Rule Templates** page without saving any changes.

The new help text is now available from the help icon on the **Diameter > Mediation > Rule Sets {name}** page for this Rule Template.

# **Rule Templates Help elements**

When **Set Help** is clicked for an existing Rule Template on the **Diameter Mediation Rule Templates** page, the following information appears:

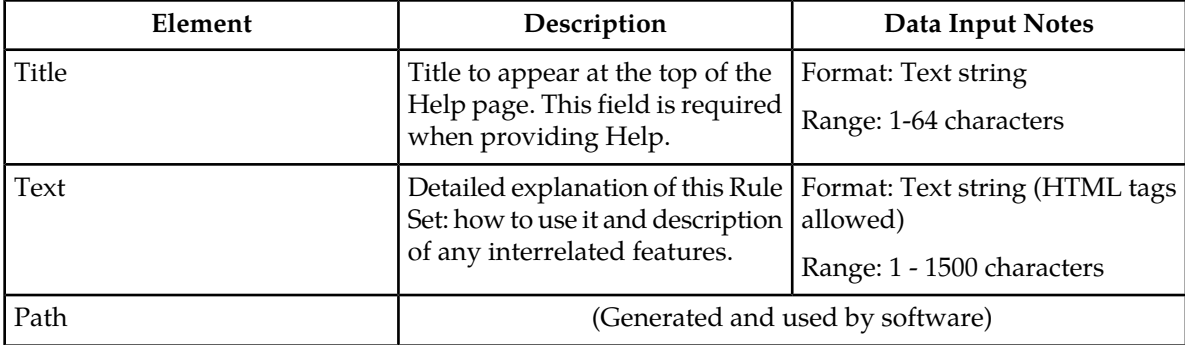

#### **Table 11: Rule Templates Help elements**

## <span id="page-65-0"></span>**Copying a Rule Template**

Use this procedure to copy an existing Rule Template and save it as a new Rule Template. For a list of Rule Template elements and their definitions, see *[Rule Template elements](#page-38-0)*.

**1.** Select **Diameter** > **Mediation** > **Rule Templates**.

The **Diameter > Mediation > Rule Templates** page appears.

- **2.** Select the Rule Template that you want to copy.
- **3.** Click **Copy**.

The **Diameter > Mediation > Rule Templates [Copy]** page appears.

If the maximum number of Rule Templates (100) already exist in the system, the **Rule Templates [Copy]** page will not open, and an error message is displayed.

- **4.** Enter a different **Rule Template Name** for the new Rule Template.
- **5.** Make any changes as needed.
- **6.** Click:
	- **OK** to save the definition and return to the **Diameter > Mediation > Rule Templates** page.
	- **Apply** to save the definition and remain on the **Diameter > Mediation > Rule Templates [Copy]** page.
	- **Cancel** to return to the **Diameter > Mediation > Rule Templates** page without saving any changes.

## <span id="page-66-0"></span>**Changing a Rule Template**

Use this procedure to change values for an existing Rule Template (for a list of Rule Template elements and their definitions, see *[Rule Template elements](#page-38-0)*).

When a Rule Template is in the Development state, all elements can be changed.

After the Rule Template state has been changed to Test or Active, only the following elements can be changed. The Rule Template state must be set back to Development to change any other elements (all provisioning of rules for the Rule Template will be lost when the state is changed back to Development). (See *[State and Properties](#page-94-0)*.)

- Rule Template Name
- Name of the Conditions
- Default value of the Conditions (except when the Fixed box has been checked)
- Description of the Condition
- Default value of the Actions (except for the value of the "Execute Rule Template")
- **1.** Select **Diameter** > **Mediation** > **Rule Templates**.

The **Diameter > Mediation > Rule Templates** page appears.

**2.** Click **Edit** on the Rule Template row to be changed.

The **Diameter > Mediation > Rule Templates [Edit]** page appears.

- **3.** Change **Conditions** and **Actions** as needed.
- **4.** Click:
	- **OK** to save the changes and return to the **Diameter > Mediation > Rule Templates** page.
	- **Apply** to save the changes and remain on the **Diameter > Mediation > Rule Templates [Edit]** page.
	- **Cancel** to return to the **Diameter > Mediation > Rule Templates** page without saving any changes.

# <span id="page-67-0"></span>**Importing a Rule Template**

A Rule Template can be imported into the DSR system using the **Import** function on the **Diameter > Mediation > Rule Templates** page.

Existing Rule Templates can be imported. Existing Rule Templates are previously defined Rule Templates that have been exported from Diameter Mediation using the **Export** function.

The Mediation version in the file selected for importing must be compatible with the DSR release into which the file is imported.

A successfully imported Rule Template file appears in the list on the **Diameter > Mediation > Rule Templates** page, the **Diameter > Mediation > State & Properties** page, and as a Rule Set in the **Diameter** > **Mediation** > **Rule Sets** menu folder (no Rule Set is generated if the only Action is "Execute Rule Template").

The imported Rule Template is automatically set to the "Test" state.

The Enumeration Types that are used in the Rule Template are imported, if they do not already exist in the system.

If the selected Rule Template references another Rule Template (as an Execute Rule Template action) that is not already present in the system, the referenced Rule Template is also imported (unless there is already a Rule Template with the same Name but a different definition).

Use the following procedure to import an existing Rule Template that is located outside of the DSR file system (stored on a local computer):

### **1.** Select **Diameter** > **Mediation** > **Rule Templates**.

The **Diameter > Mediation > Rule Templates** page appears.

**2.** Click **Import**.

The **Diameter > Mediation > Rule Templates [Import]** page appears.

If the maximum number of Rule Templates (100) already exist in the system, the **Diameter > Mediation > Rule Templates [Import]** page will not open, and an error message is displayed.

- **3.** Click **Browse** to open the **Choose File** popup window.
- **4.** Navigate to the location of the Rule Template file you want to import, and select the file.
- **5.** With the Rule Template filename displayed in the **File name** field, click **Open**.

The filename appears in the **Choose a file to import** field.

**6.** Click **Import File**.

If the Import File button is clicked and any of the following conditions exist, the file is not imported and an error message appears:

- The selected file does not exist
- The selected file is larger than 1 MB
- The selected file has wrong .xml structure or missing data
- The Mediation version of the file is not compatible with the DSR system into which the file is being imported
- The Name field of the imported Rule Template is empty
- Any Operator field in a Condition contains an operator that is not valid
- Any Right value field in a Condition
- A value type specifies an Enumerated Type that is not defined either in the system or in the imported file
- A Condition or Action in the selected file includes an Enumerated Type that is already present in the system, but that contains different Enumerated Type values
- The selected file contains an Action that is not defined in the system
- The selected file contains more than the allowed maximum number of Conditions (5)
- A Condition in the selected file includes a Right value that is not supported by the selected Operator
- The Right value of a Condition in the file is not a supported value type
- The selected file contains more than the allowed maximum number of Actions (5), unless the maximum number is exceeded because of automatically added final actions (some actions actually result in multiple actions)
- Importing the file would cause the allowed maximum number of Rule Templates (100) in the system to be exceeded
- The selected Rule Template references another Rule Template (as an Execute Rule Template action) that is not present in the system
- The selected file contains mutually exclusive Actions (that cannot be used together in the same Rule Template)

## <span id="page-68-0"></span>**Exporting a Rule Template**

Use this procedure to export a Rule Template from within the DSR to an external location, such as your hard drive or a memory stick.

The selected file is saved in .xml format, and contains the following information:

- The Rule Template without any provisioned data
- All of the Enumeration Type definitions with the possible values to which the Rule Template refers
- Mediation version number
- Help pages related to the Rule Template

**Note:** The Export button is not available (grayed out) for the Rule Set that is in the "Development" state (see the **Diameter > Mediation > State and Properties** page).

```
1. Select Diameter > Mediation > Rule Templates.
```
The **Diameter > Mediation > Rule Templates** page appears.

- **2.** Select the **Rule Template Name** row(s) for the Rule Template to be exported by checking the check boxes beside each Rule Template Name.
- **3.** Click the **Export** button.

A **File Download** popup window appears.

- **4.** Click **Browse** to pop up the **Choose File** window.
- **5.** Navigate to the location to which you want to export the Rule Template.
- **6.** Click **Export File**.

The selected file is saved to the specified location.

# <span id="page-69-0"></span>**Deleting a Rule Template**

When a Rule Template is deleted, it is removed from the entire system, including the **Diameter > Mediation > State and Properties** page, the **Diameter > Mediation > Triggers** page, and the **Daimeter > Mediation > Rule Sets** page.

Any Rule Sets that were generated from this Rule Template are also deleted automatically.

If a Rule Set belonging to the selected Rule Template is enabled for live traffic ("Active" state on the **State and Properties** page), an error message appears indicating that the Rule Template cannot be deleted as long as it is being used by the system for live traffic.

Use this procedure to delete an existing Rule Template.

**1.** Select **Diameter** > **Mediation** > **Rule Templates**.

The **Diameter > Mediation > Rule Templates** page appears.

- **2.** Select the **Rule Template Name** of the Rule Template to be removed.
- **3.** Click **Delete**.
- **4.** A popup window appears to confirm the delete when the selected Rule Template is in the "Development" state or the "Test" state (see the **State and Properties** page).
	- Click **OK** to confirm the delete.
	- Click **Cancel** to cancel the delete function and return to the **Diameter > Mediation > Rule Templates** page.
- **5.** If the selected Rule Template has any data provisioned, another confirmation popup window appears indicating that all of the provisioned data that belongs to any Rule Set generated from the Rule Template will be deleted.
	- Click **OK** to confirm the delete of the provisioned data.
	- Click **Cancel** to cancel the delete function and return to the **Diameter > Mediation > Rule Templates** page.

# <span id="page-69-1"></span>**Formatting Value Wizard**

The Formatting Value Wizard is a popup window available from both the **Diameter** > **Mediation** > **Rule Templates** Insert/Edit/Copy pages and the **Diameter** > **Mediation** > **Rule Sets** Insert/Edit pages. The wizard simplifies entry of xl-formatted strings, which require specific syntax coding. Both Log and Add Header functions require xl-formatted string coding.

An xl-formatted string can contain references to the state of the server, or to the message being processed. For example, %@ruri.user refers to the user part of the Request URI within an xl-formatted string. The references are replaced with their actual value before the log message is issued, or before the string is appended to the Request.

Accessing request content during an Answer processing feature provides a read only access to all AVPs in the request message while processing an answer message to all answer trigger points.

# **Formatting Value Wizard elements**

<span id="page-70-0"></span>When **[wizard]** is clicked, the information shown in *[Table 12: Formatting Value Wizard elements](#page-70-0)* appears:

## **Table 12: Formatting Value Wizard elements**

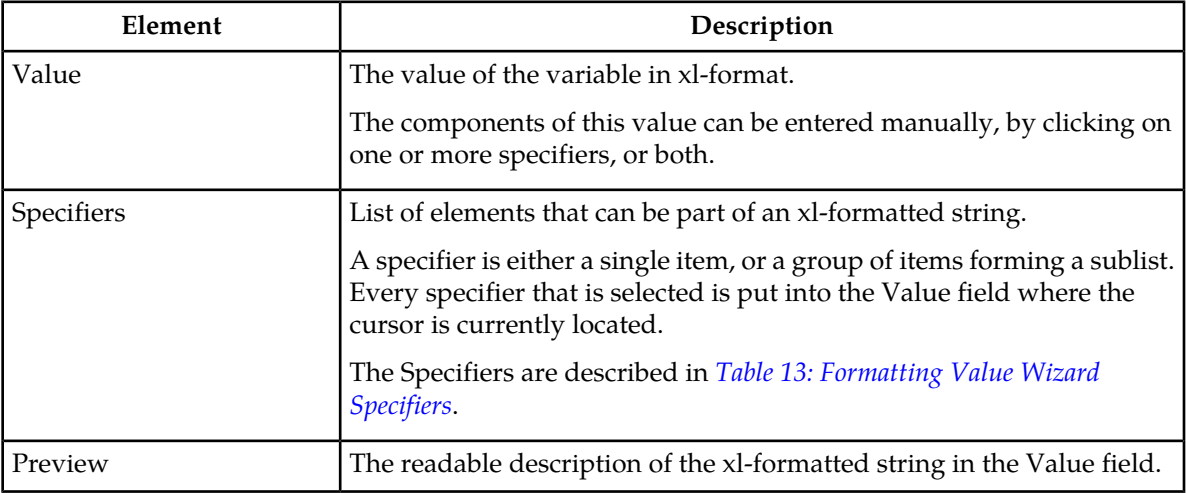

The specifiers described in *[Table 13: Formatting Value Wizard Specifiers](#page-70-1)* can be used to create or update the variables in the Value field.

**Note:** [*Index*] that is either a [<*number*>] or [*any*] can be excluded from all of the expressions that refer to the first instance of the AVP.

<span id="page-70-1"></span>The instance number "any" can be present in the Left value of the Condition only once.

The instance number "any" can be present in the Right value of the Condition only once.

# **Table 13: Formatting Value Wizard Specifiers**

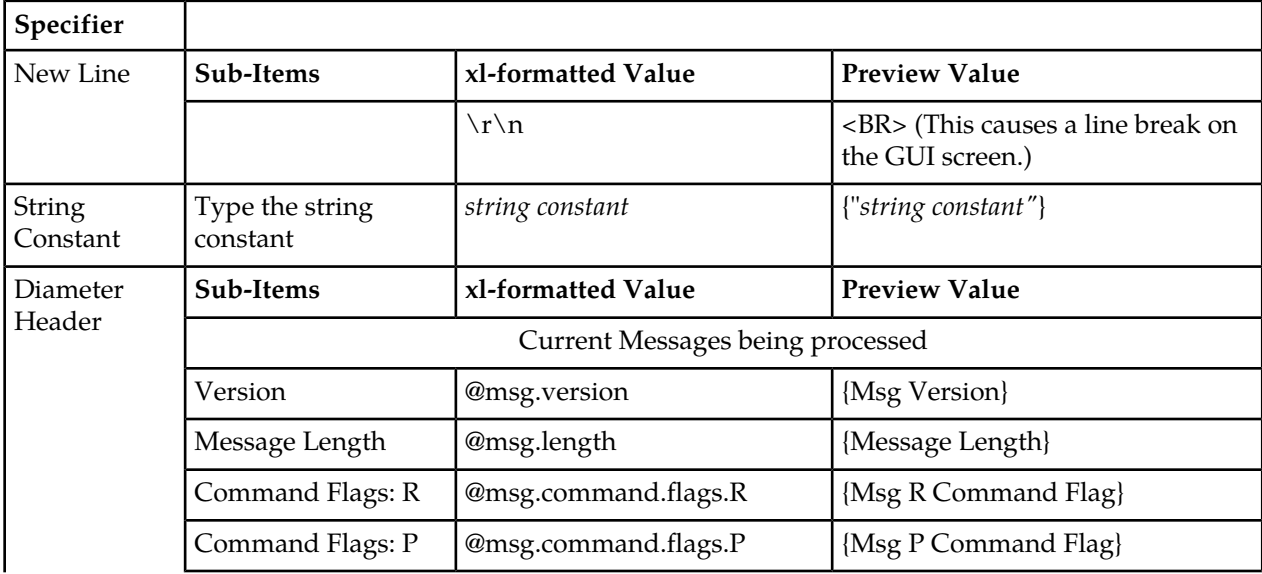

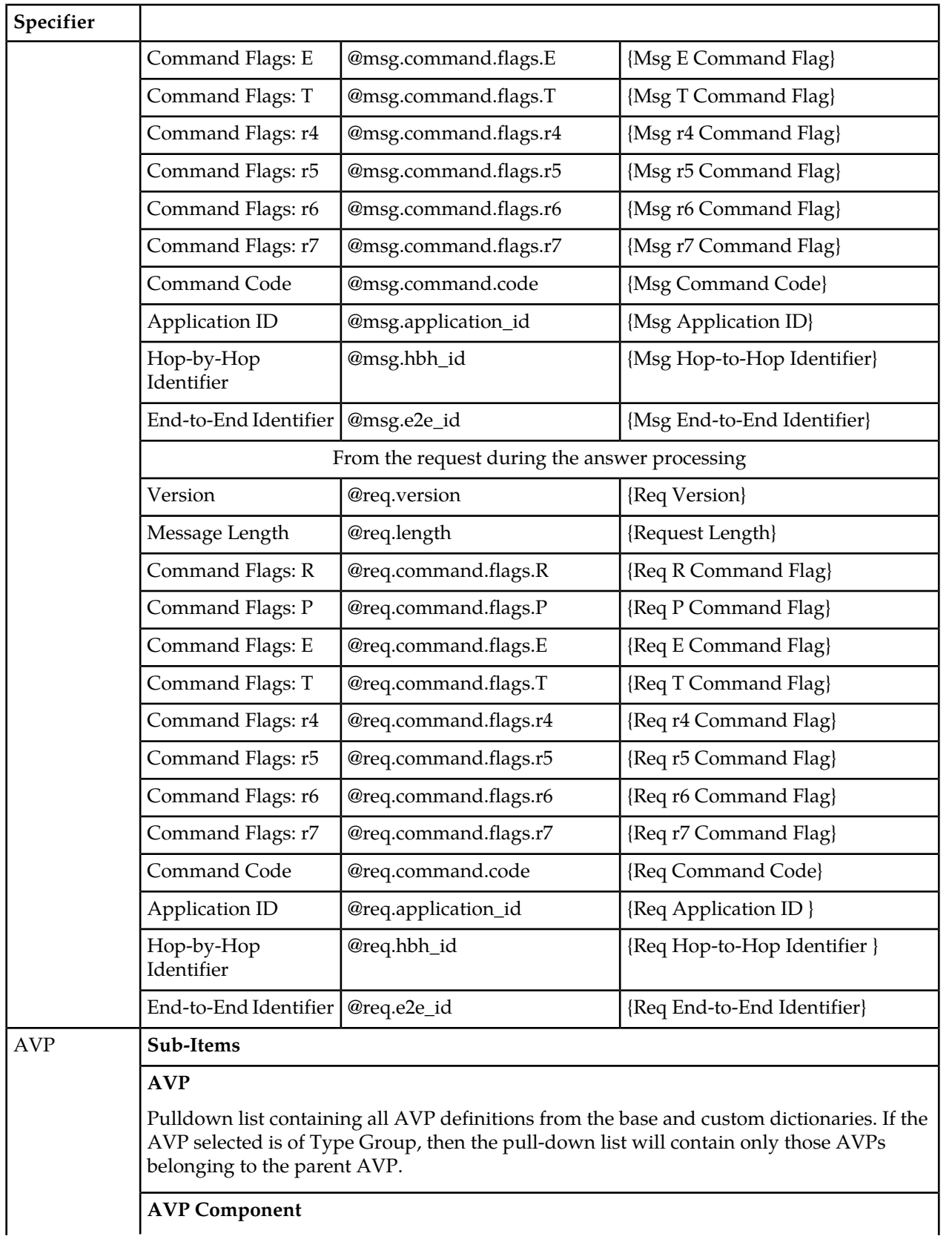
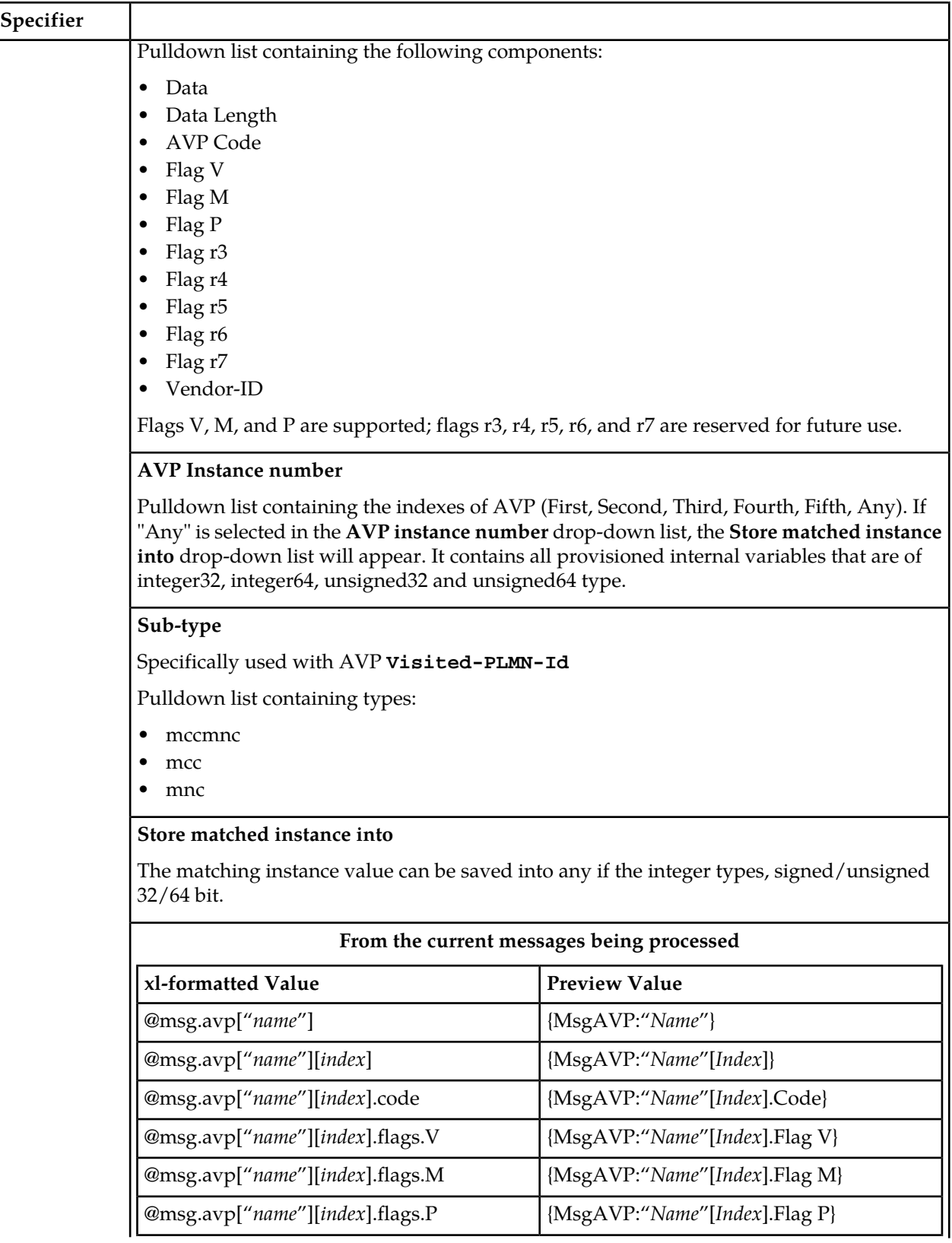

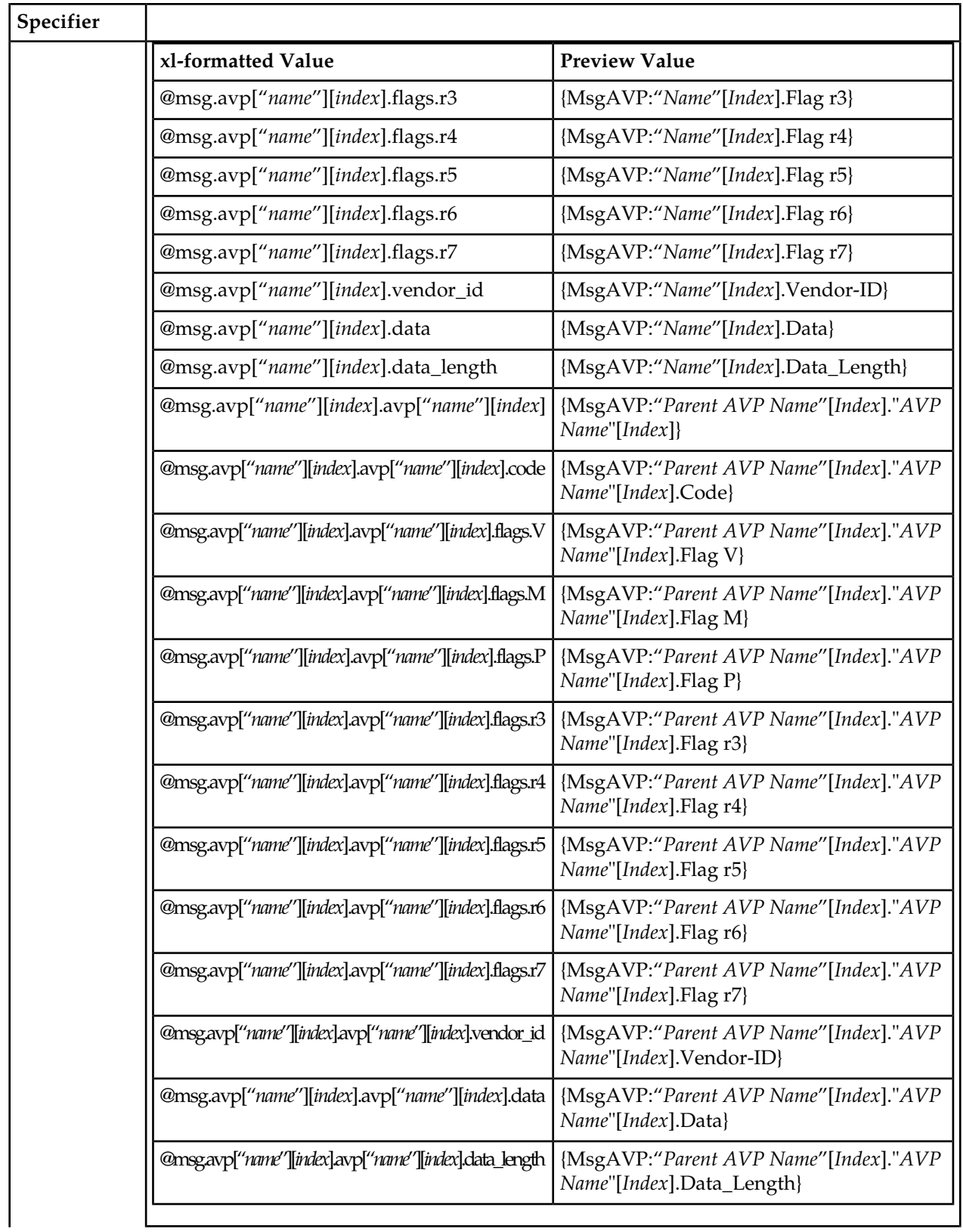

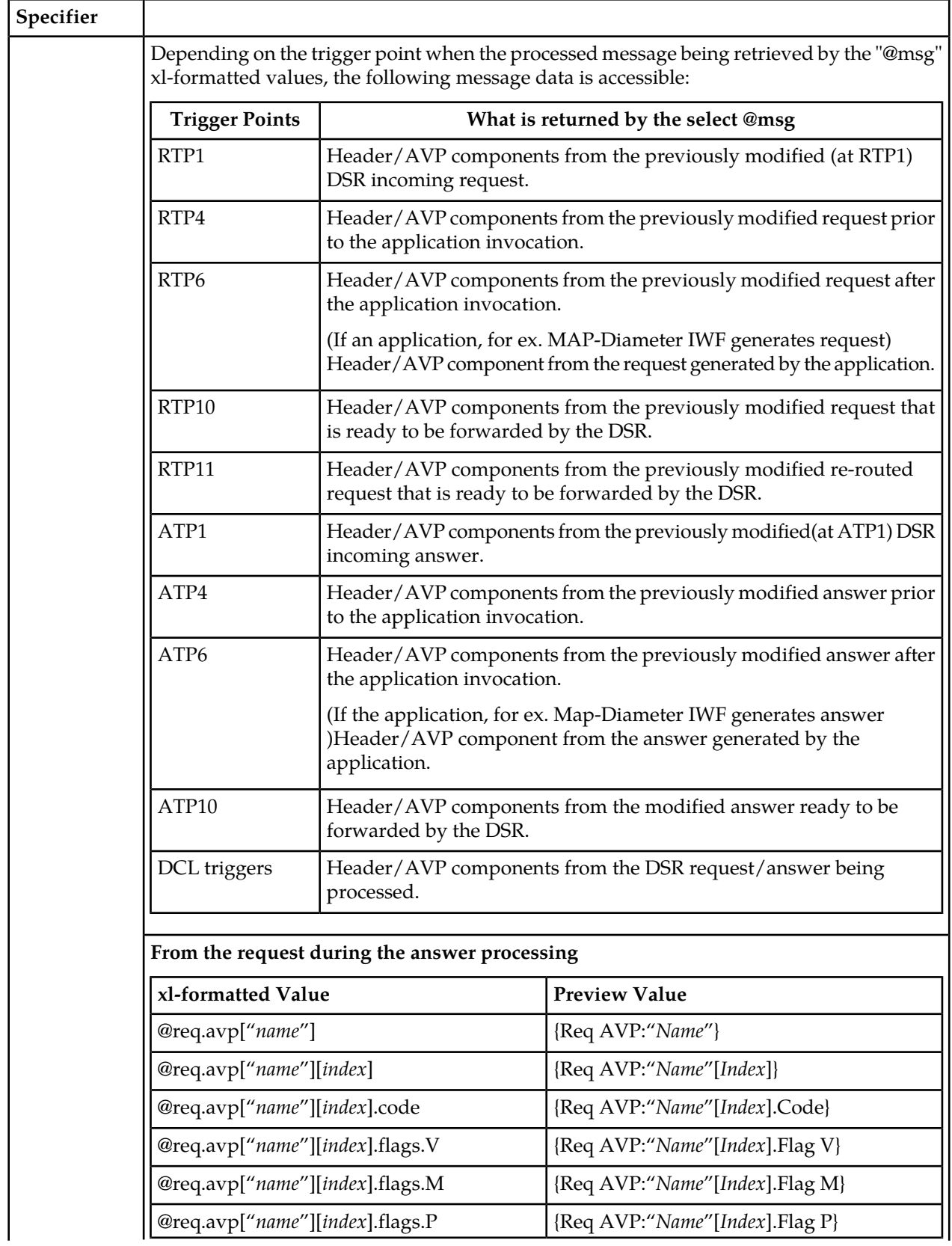

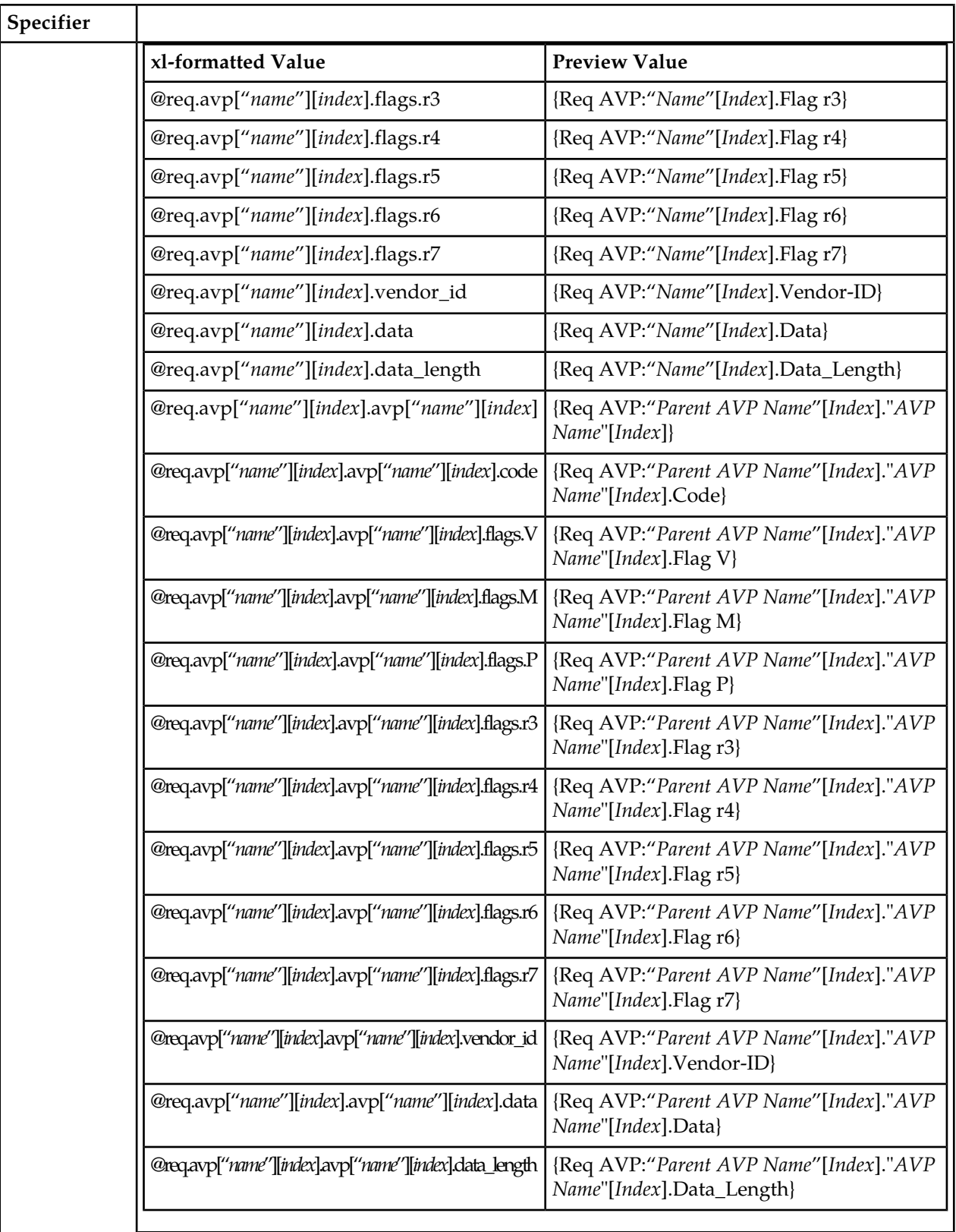

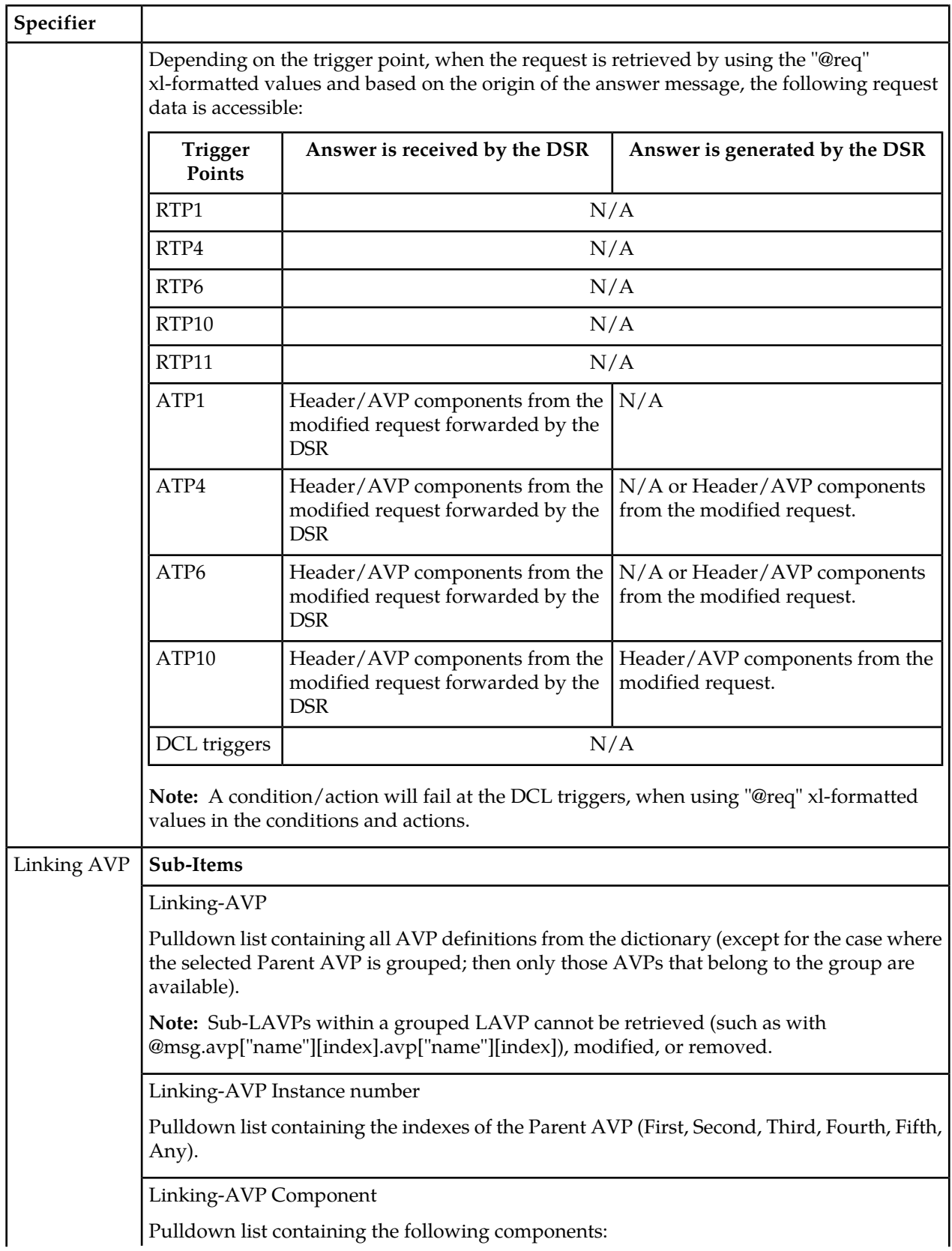

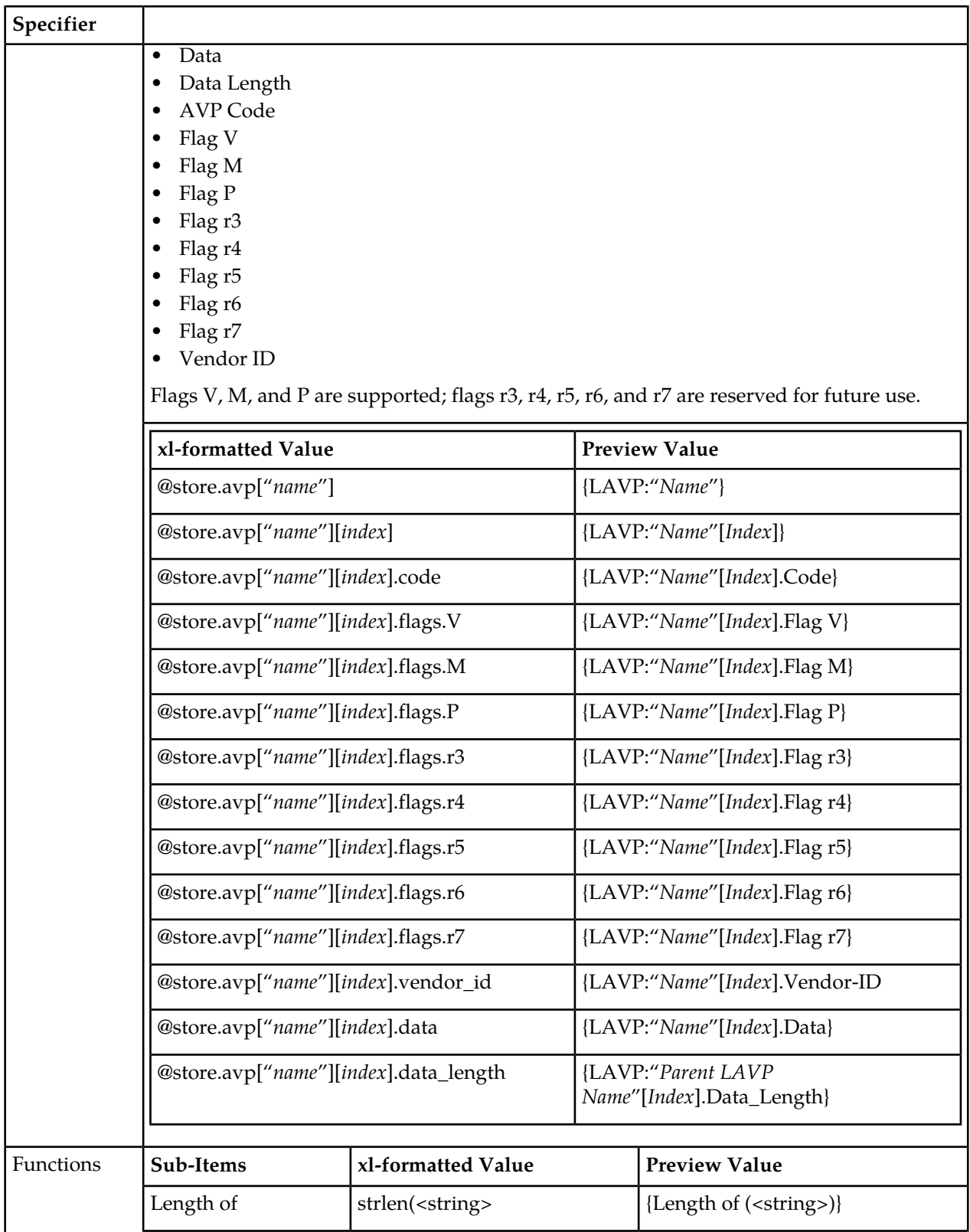

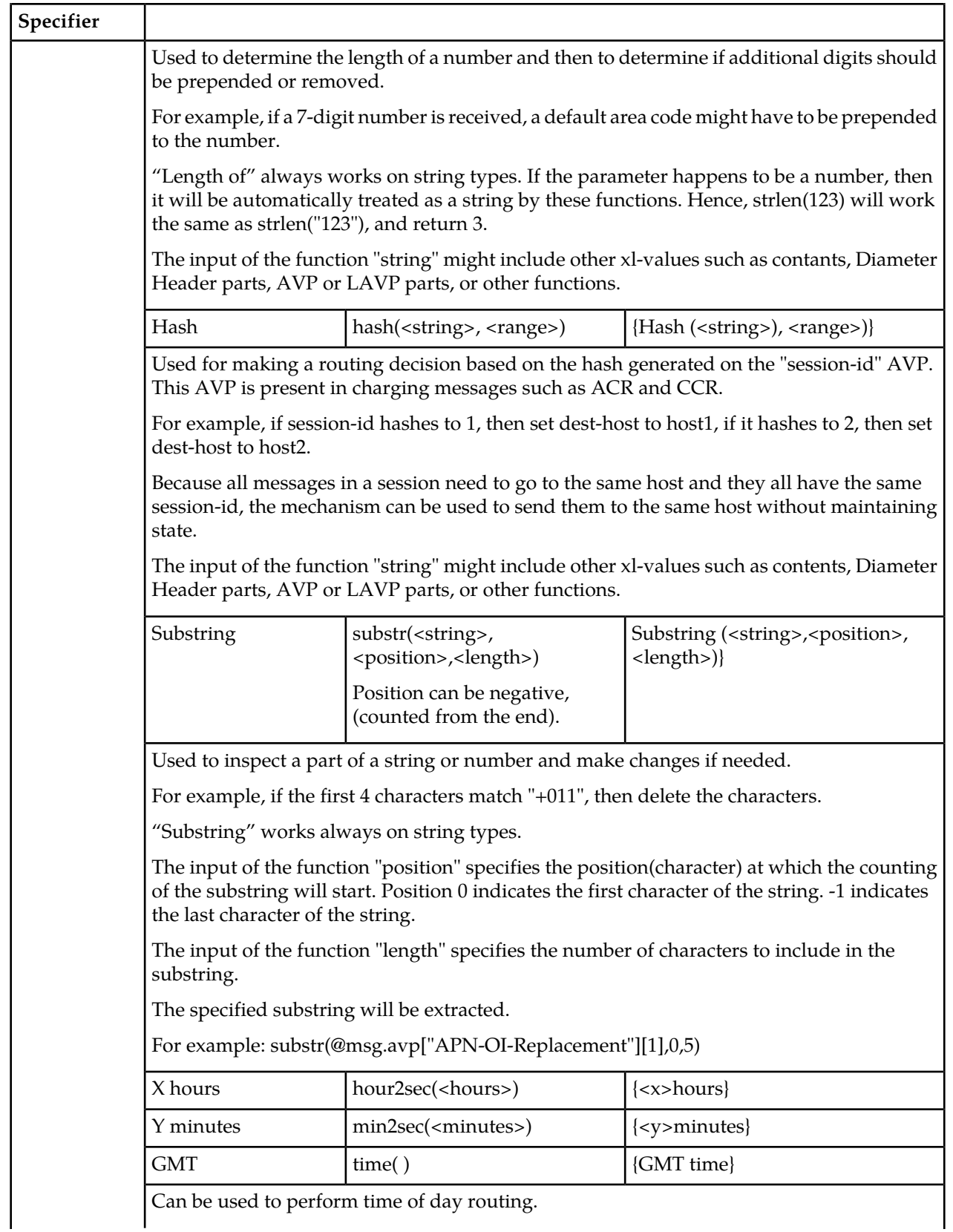

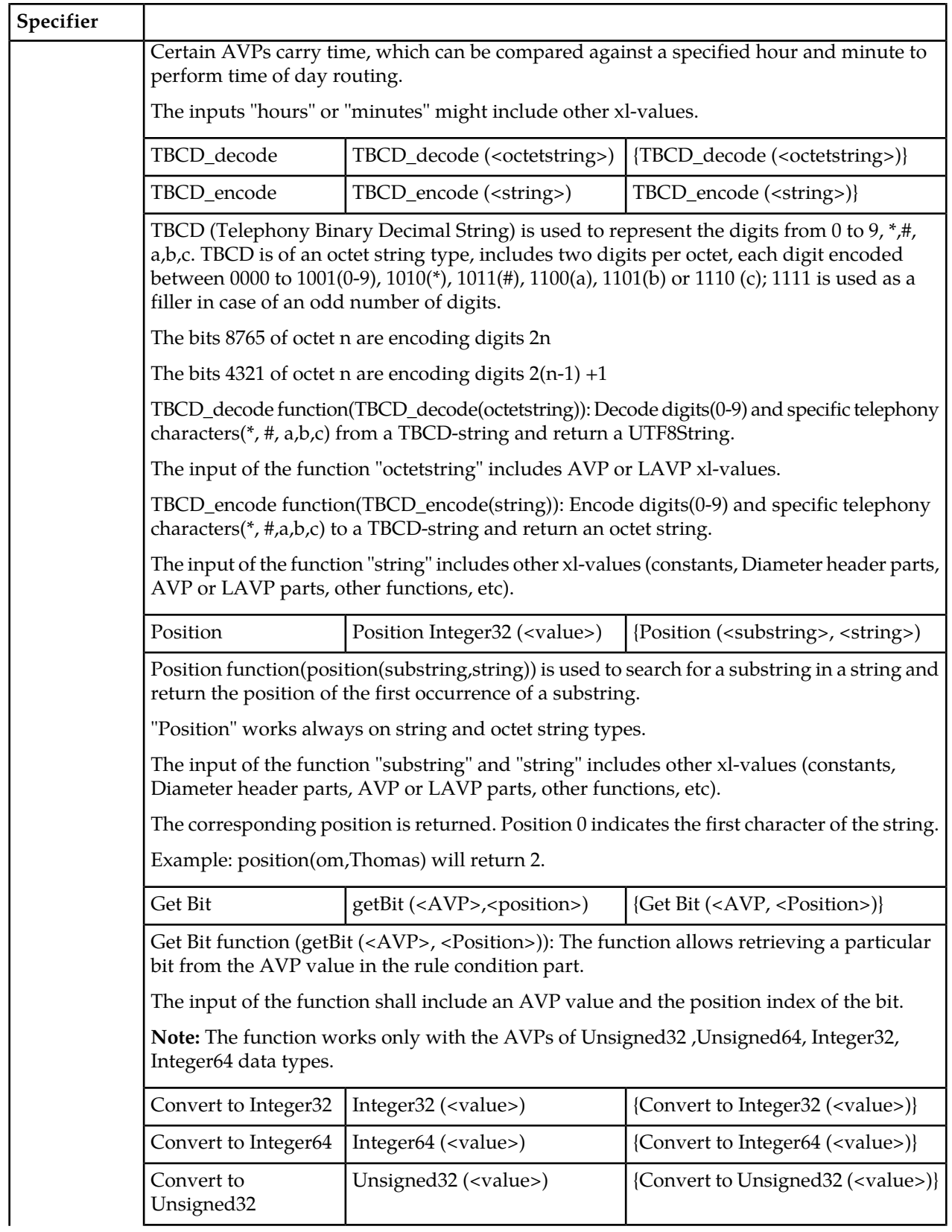

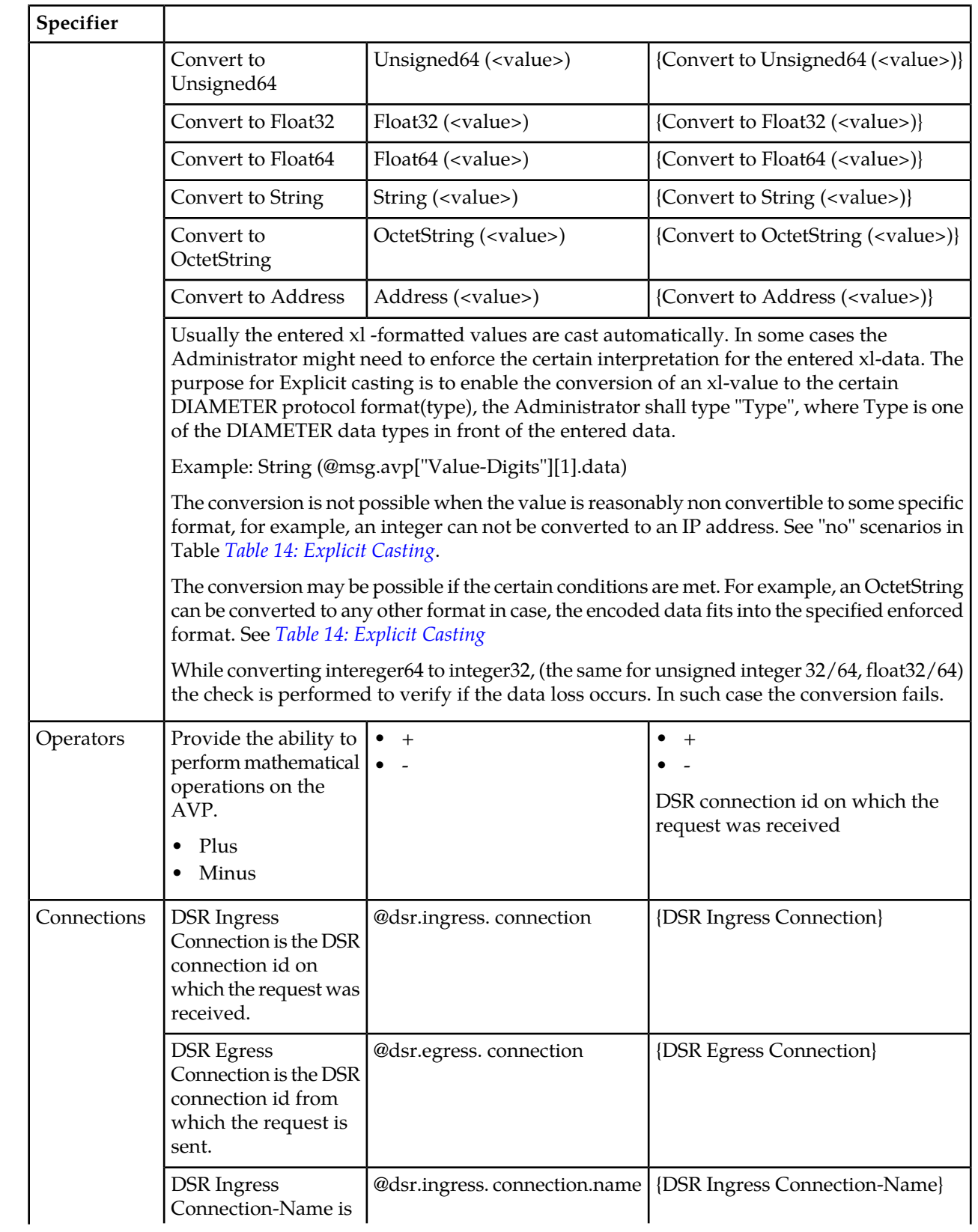

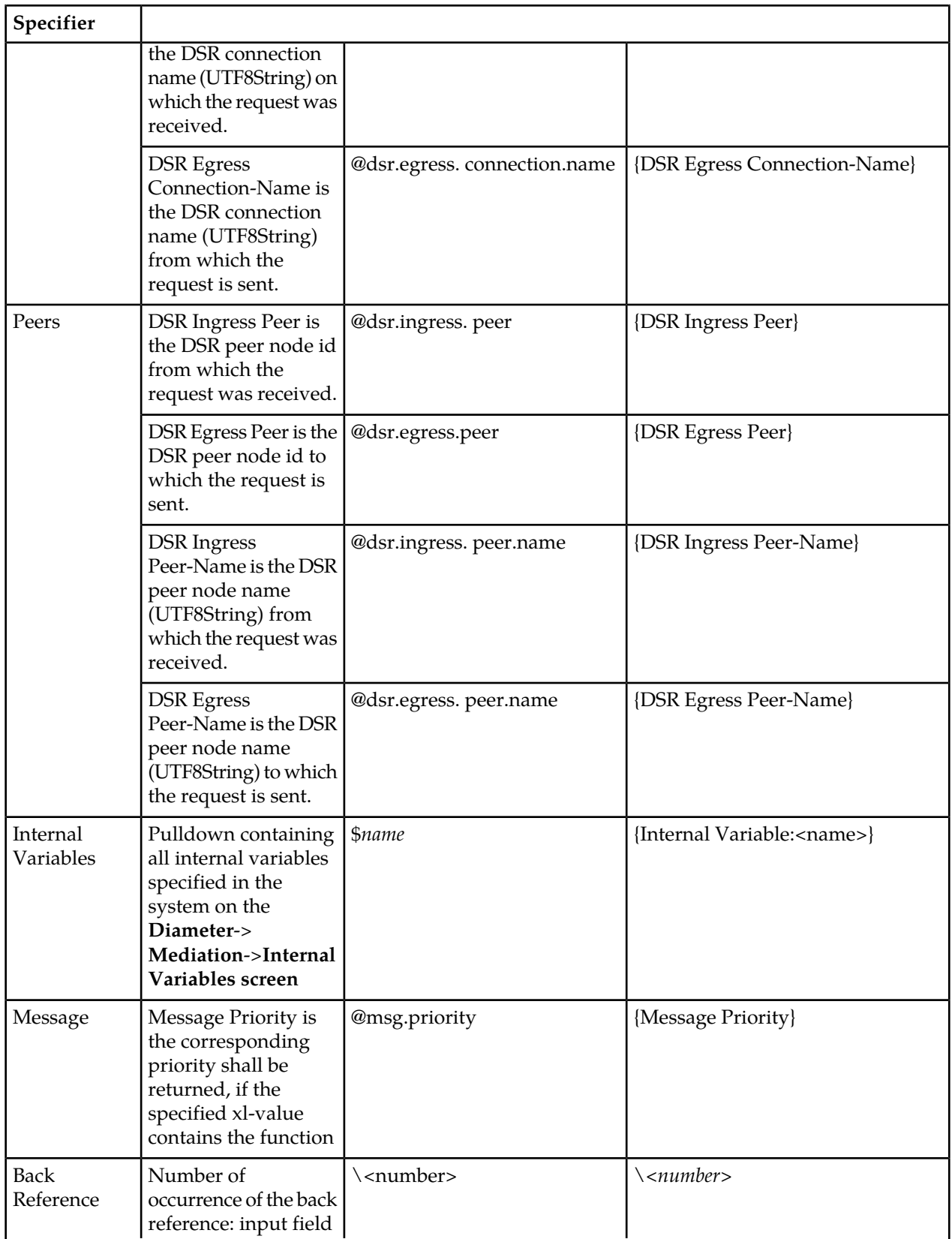

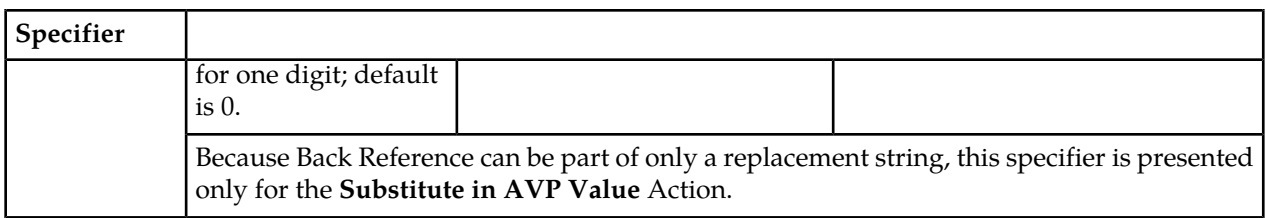

# <span id="page-82-0"></span>**Table 14: Explicit Casting**

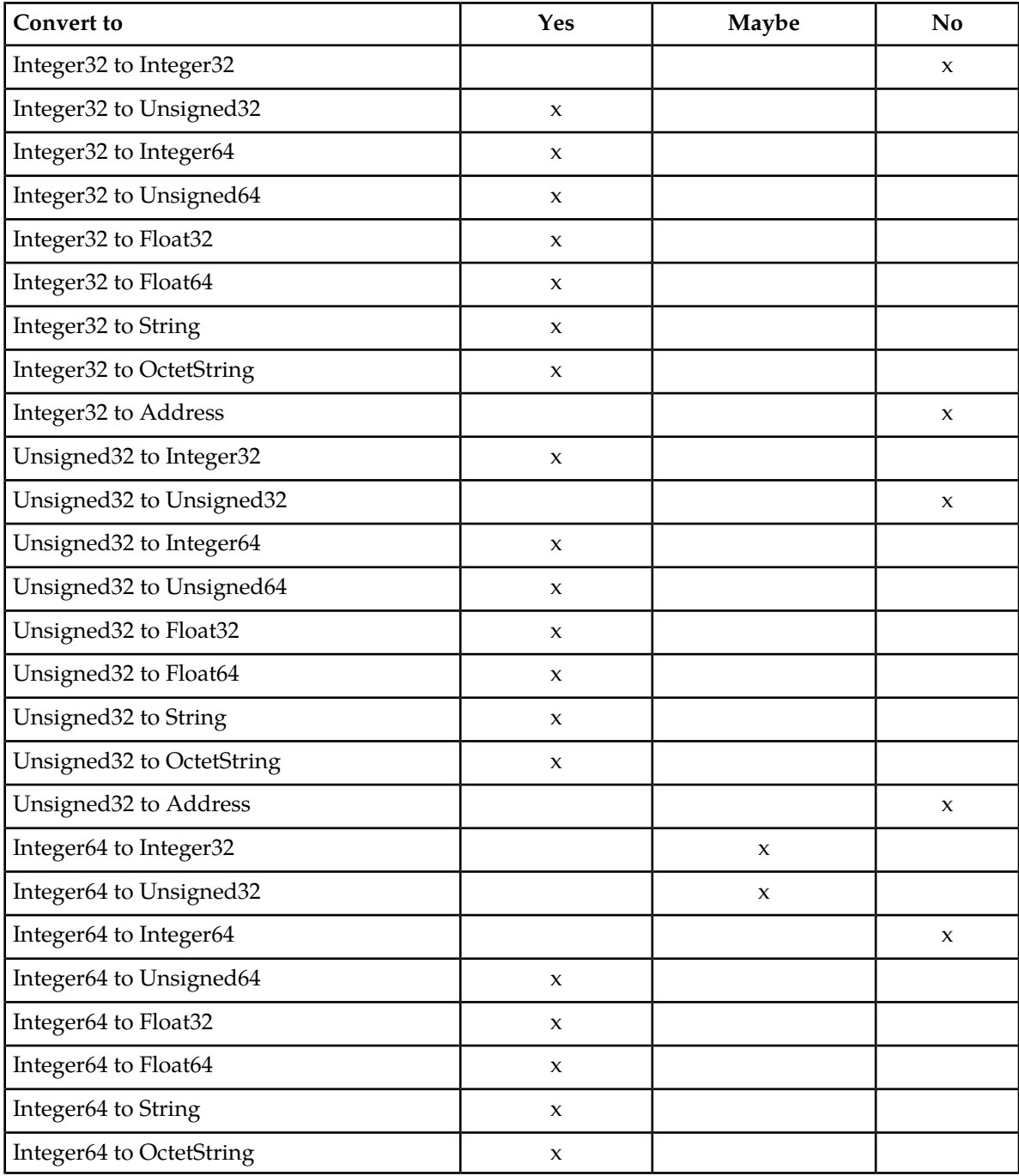

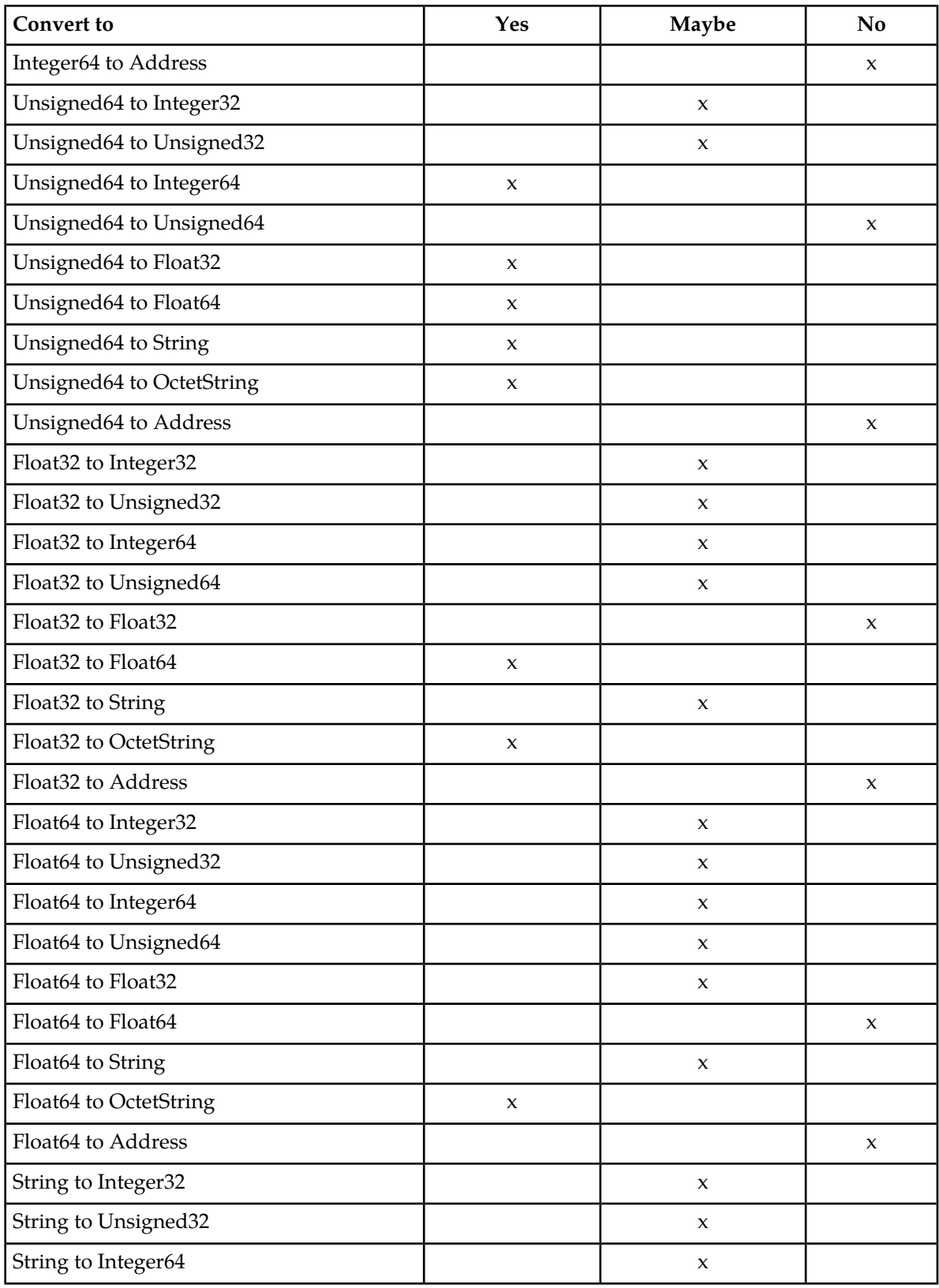

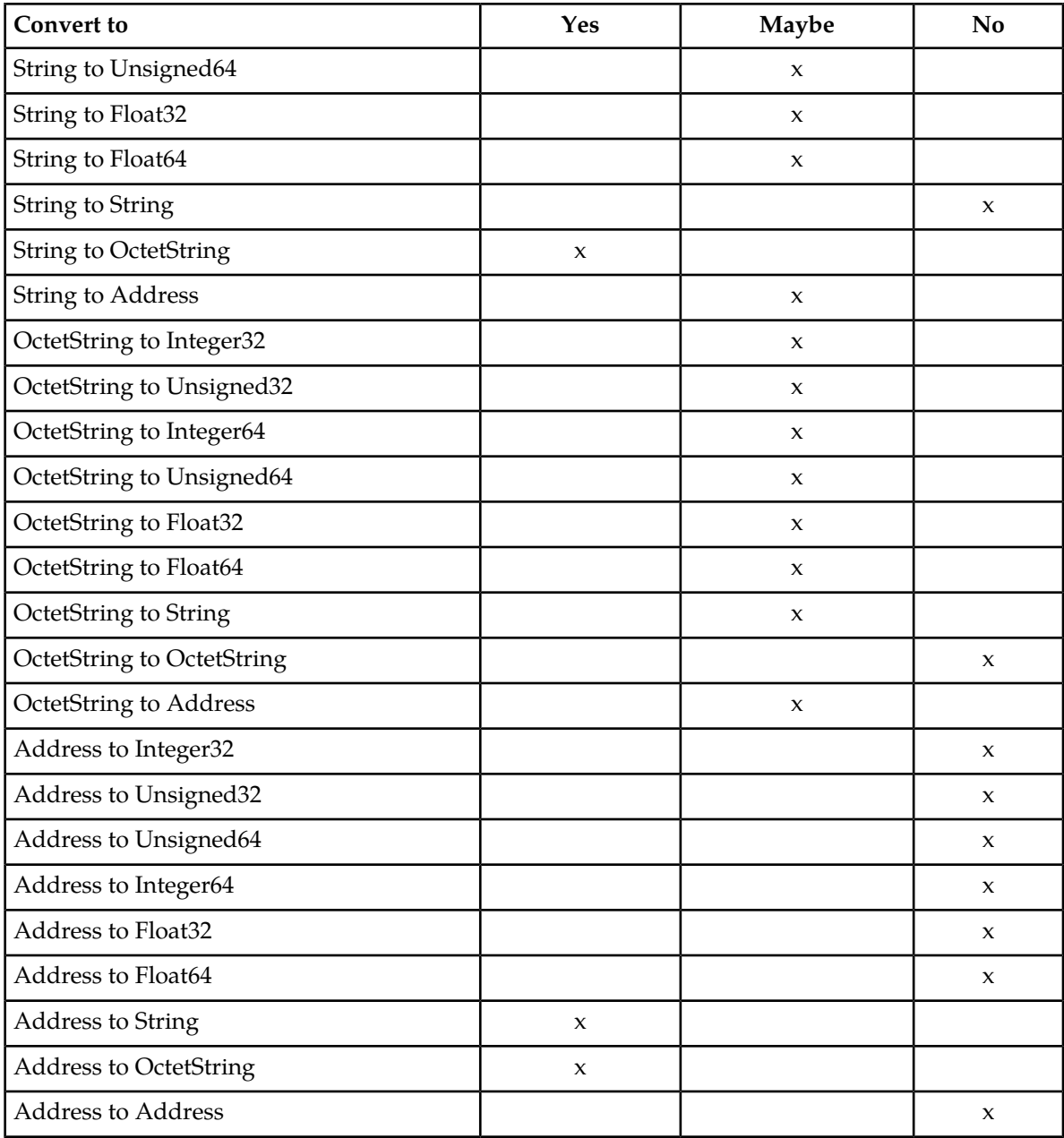

# **Using the Formatting Value Wizard**

Use the following procedure to code an xl-formatted string using the wizard. See *[Formatting Value](#page-70-0) [Wizard elements](#page-70-0)* for:

- A list of wizard elements and their descriptions
- A list of xl-code specifiers, their sub-items, xl-formatted values, and preview values
- **1.** On a **Diameter > Mediation** GUI page, click **Wizard**.

The wizard popup window appears.

**2.** Click the specifier you want to add to the Value, or type characters directly into the Value field.

If a specifier requires additional information, a popup window prompts for this information.

The selected characters or specifier in xl-format appears in the **Value** field. The specifier description also appears in the **Preview** section of the window.

- **3.** Add additional specifiers or text as needed.
- **4.** When the Value is complete, click **Ok**.

The xl-formatted string appears in the **Value** field on the **GUI** page.

# <span id="page-85-0"></span>**Enumerations**

An Enumeration Type (Enum Type) consists of a name and a set of values. The purpose of the Enum Type is to strictly define the possible values of a data input field.

The allowed values are comma-separated items, which might optionally contain colons. If an item contains a colon, then everything before the colon is a label and everything after the colon is a value. If an item does not contain a colon, then the value and the label are the same.

Pre-defined Enum Types are provided with the Diameter Mediation feature. New Enum Types can be defined with their possible values. When a new Enum Type is created, it automatically appears in the **Conditions** section of the **Diameter > Mediation > Rule Templates** Insert, Copy, and Edit pages, within the list of Right value types. The Enum Type must be created before a Rule Template Condition can use it. The values of the Enum Type used by the Mediation Rule Set can be modified after the Rule Template has been created.

When a Right value of a Rule Template Condition is set to an Enum Type, the actual value can be set in a rule only to one of the valid values of the specified Enum Type. This is enforced by presenting a pulldown list instead of an input field on the **Diameter > Mediation > Rule Sets** [Insert] and [Edit] pages.

On the **Diameter > Mediation > Enumerations** page, you can perform the following actions:

- Filter the list of Enumerations to display only the desired Names.
- Click the **Insert** button.

The **Diameter > Mediation > Enumerations [Insert]** page opens. You can add a new Enumeration Type and its values. See *[Adding an Enumeration](#page-86-0)*.

If the maximum number of Enumeration Types (64) already exist in the system, the **Diameter > Mediation > Enumerations [Insert]** page will not open, and an error message is displayed.

• Select the **Name** of an Enumeration in the list, and click the **Edit** button.

The **Diameter > Meditation > Enumerations [Edit]** page opens. You can edit the selected Enumeration Type. See *[Editing an Enumeration](#page-87-0)*.

• Select the **Name** of an Enumeration Type in the list, and click the **Delete** button to remove the selected Enumeration Type. See *[Deleting an Enumeration](#page-88-0)*.

# <span id="page-86-2"></span>**Mediation Enumerations elements**

*[Table 15: Mediation Enumeration elements](#page-86-1)* describes the fields on the **Diameter > Mediation > Enumerations** View, Insert, and Edit pages. Data Input Notes apply only to the Insert and Edit pages; the View page is read-only.

<span id="page-86-1"></span>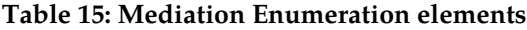

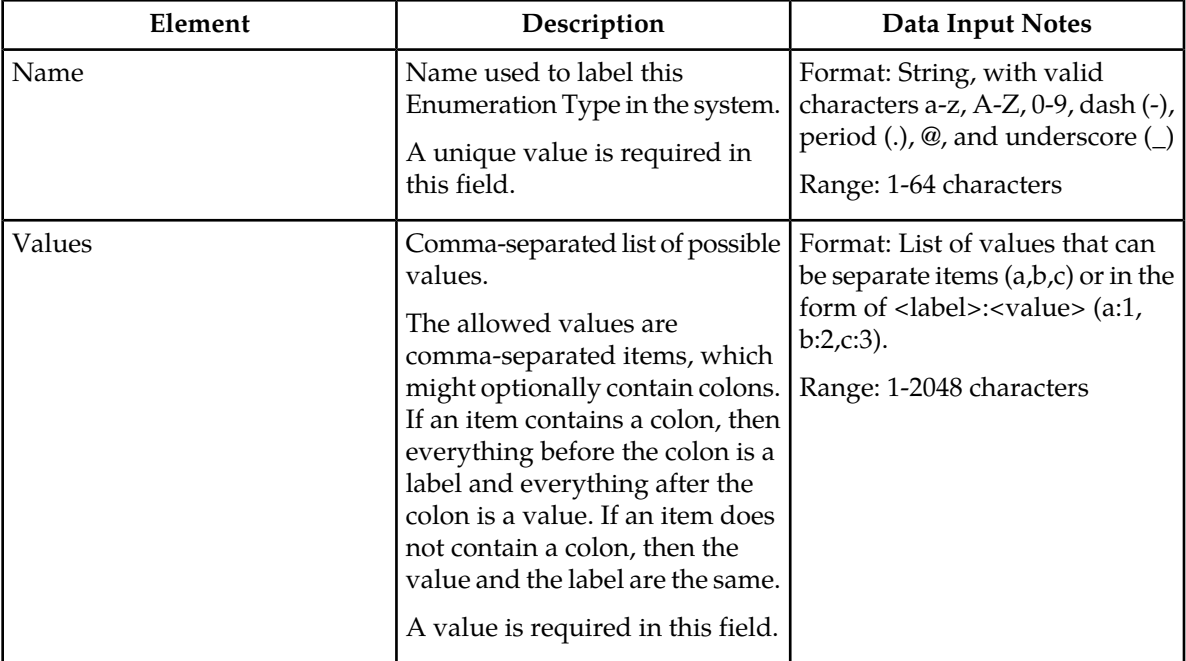

## **Viewing Enumerations**

Use this task to view all configured Mediation Enumerations.

<span id="page-86-0"></span>The use of Mediation Enumerations is described in *[Enumerations](#page-85-0)*.

Select **Diameter** > **Mediation** > **Enumerations**.

The **Diameter > Mediation > Enumerations** page appears with a list of configured Enumerations and their values. The fields are described in *[Mediation Enumerations elements](#page-86-2)*.

# **Adding an Enumeration**

The following procedure can be used to configure a new Enumeration Type.

A new Enumeration Type can be used when defining **Rule Template Conditions** and **Linking-AVPs**.

The fields are described in *[Mediation Enumerations elements](#page-86-2)*.

**1.** Select **Diameter** > **Mediation** > **Enumerations**.

The **Diameter > Mediation > Enumerations** page appears.

#### **2.** Click **Insert**.

The **Diameter > Mediation > Enumerations [Insert]** page appears.

**Note:** An error message will appear, If the maximum number of Mediation Internal Variables (128) has already been configured in the system.

- **3.** Enter a unique **Name** for the Enumeration Type that is being added.
- **4.** Enter one or more **Values** to associate with this Enumeration Name. Use a comma to separate multiple values.
- **5.** Click:
	- **OK** to save the changes and return to the **Diameter > Mediation > Enumerations** page.

**OK** is not available until a **Name** is entered.

• **Apply** to save the changes and remain on the **Diameter > Mediation > Enumerations [Insert]** page.

**Apply** is not available until a **Name** is entered.

• **Cancel** to return to the **Diameter > Mediation > Enumerations** page without saving any changes.

If **OK** or **Apply** is clicked and any of the following conditions exist, an error message appears:

- The **Name** or **Value** contains characters that are not valid
- The **Value** is empty (not entered)
- The **Name** is not unique
- Creating this new Enum Type will cause the allowed maximum number of Enum Types (64) to be exceeded

## <span id="page-87-0"></span>**Editing an Enumeration**

Use this procedure to change the Name, or Values, or both, associated with an Enumeration.

An item cannot be removed from the comma-separated list of values that is already used by the configured data of a Rule Template or by the Rule Template.

The fields are described in *[Mediation Enumerations elements](#page-86-2)*.

**1.** Select **Diameter** > **Mediation** > **Enumerations**.

The **Diameter > Mediation > Enumerations** page appears.

- **2.** Select the row containing the Enumeration to be changed.
- **3.** Click the **Edit** button.

The**Diameter > Mediation > Enumerations [Edit]** page appears.

- **4.** Change the **Name** or **Values**, or both, associated with the selected Enumeration.
- **5.** Click:
	- **OK** to save the changes and return to the **Diameter > Mediation > Enumerations** page. **OK** is not available if the **Name** field is empty.
	- **Apply** to save the changes and remain on the **Diameter > Mediation > Enumerations [Edit]**.

**Apply** is not available if the **Name** field is empty.

• **Cancel** to return to the **Diameter > Mediation > Enumerations** page without saving any changes.

If **OK** or **Apply** is clicked and any of the following conditions exist, an error message appears:

- The **Name** or **Value** contains characters that are not valid
- The **Name** is not unique
- An item has been removed from the comma-separated list of values that is already used by the configured data of a Rule Template or by the Rule Template

### <span id="page-88-0"></span>**Deleting an Enumeration**

Use the following procedure to delete an Enumeration.

An Enumeration Type cannot be deleted if any Rule Templates refer to the Enumeration Type.

**1.** Select **Diameter** > **Mediation** > **Enumerations**.

The **Diameter > Mediation > Enumerations** page appears.

- **2.** Select the **Name** of the Enumeration Type to be deleted.
- **3.** Click the **Delete** button.

A popup window appears to confirm the delete.

- **4.** Click **OK**.
	- **OK** delete the Enum Type and return to the **Diameter > Mediation > Enumerations** page.
	- **Cancel** to cancel the delete function and return to the **Diameter > Mediation > Enumerations** page.

<span id="page-88-1"></span>When **OK** is clicked and any configured Rule Templates refer to the Enum Type that is being deleted, the Enum Type is not deleted and an error message appears.

# **Triggers**

An execution trigger defines a Triggering Point within the message processing logic. When the triggering point is reached, the mediation operations (Rule Sets) associated with that triggering point are executed. The type of the Trigger defines whether the triggering point is part of the request or the answer processing. The Rule Set can be defined to be executed as a part of the Actions of another Rule Set, or it can be triggered at some specific point of the message processing. A Trigger is executed during an ingress and egress message.

Associations of a Trigger with new Rule Sets can be added, existing associations can be removed, and the sequence of the Rule Set Name list can be changed to modify the MP behavior based on the Rule Set execution. The behavior of an MP is exactly the same with and without a Trigger if no Rule Set is associated with the Trigger.

Rule Sets that are associated with a Trigger are executed in the sequence in which they are listed under the Trigger name on the **Diameter > Mediation > Triggers** page.

The available Diameter Mediation Triggers are the:

<span id="page-89-0"></span>• Diameter Routing Layer (DRL) Triggers, which enable request and answer messaging using RTP1, RTP10, ATP1, ATP10 and RTP11 trigger points. The Triggers described in *[Table 16: Diameter Mediation](#page-89-0) [Routing Layer Triggers](#page-89-0)* are available for Diameter Mediation.

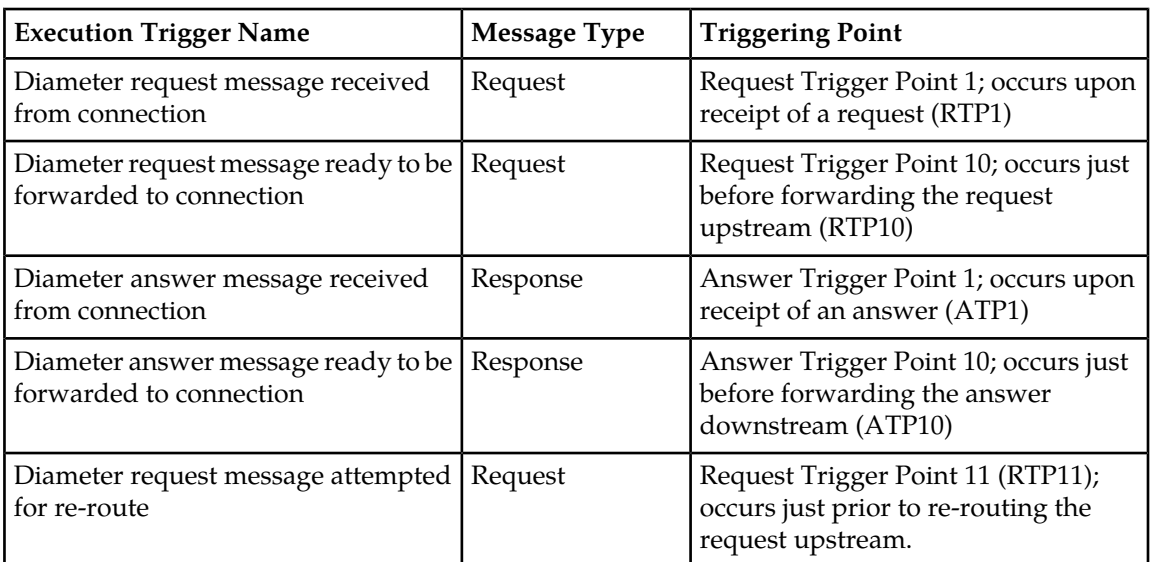

### **Table 16: Diameter Mediation Routing Layer Triggers**

• Diameter Connection Layer (DCL) Triggers enable peer-to-peer messaging using CEx, DWx, DPx trigger points.

<span id="page-89-1"></span>The data stored as an Internal Variable or a linking AVP at one of the DCL triggers is valid only inside of the current trigger and can not be accessed by other triggers. The Triggers described in *[Table 17: Diameter Mediation Connection Layer Triggers](#page-89-1)* are available for Diameter Mediation.

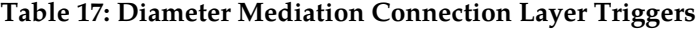

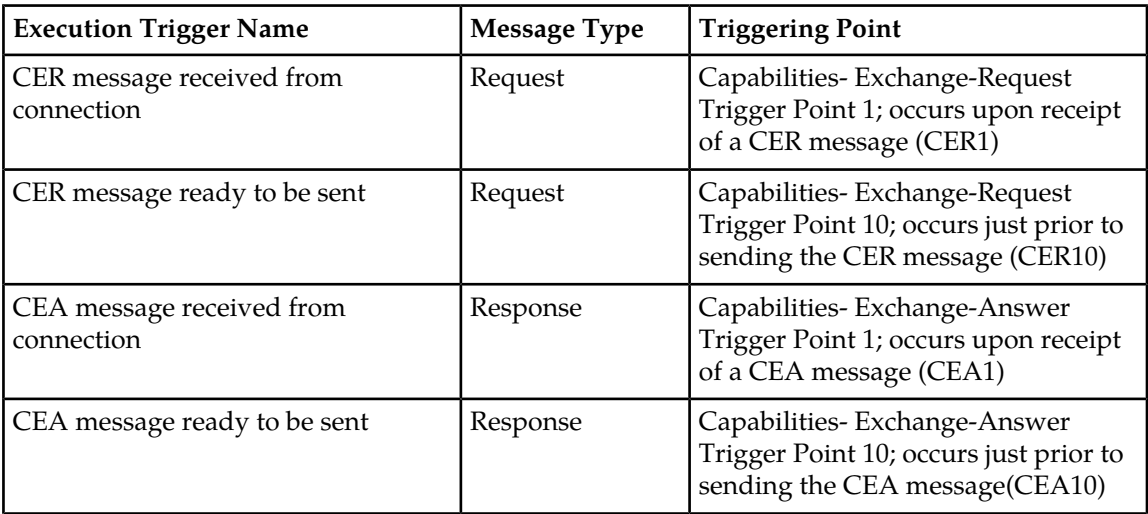

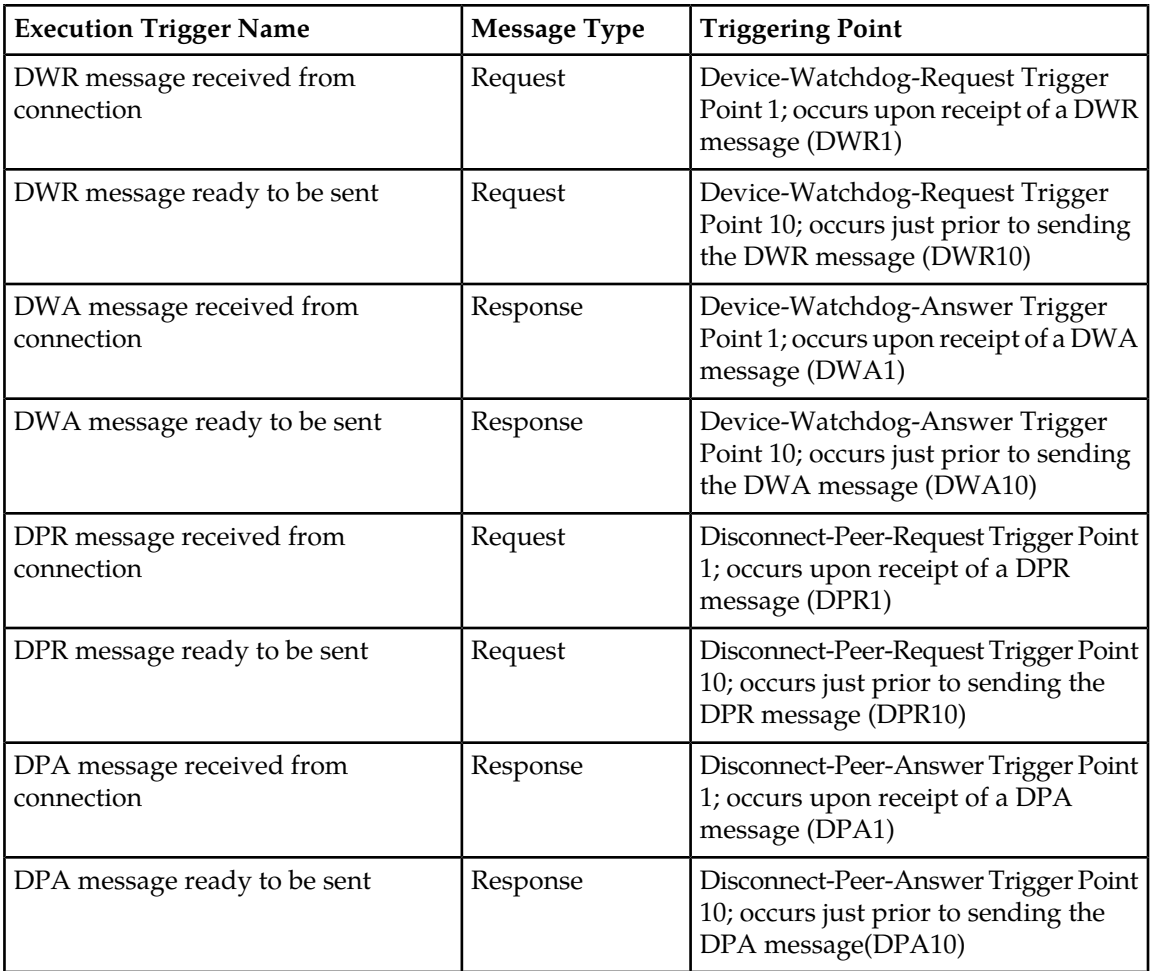

- Application Triggers can modify the requests and answers based on the condition that the message is forwards or exits an application. The application can be verified before the template / rule set's execution, when the trigger points are assigned. The **Diameter > Mediation > Triggers [Insert]** screen provides an association between the template (rule set) and the DSR application, with the options to:
	- Execute the template (rule set), if the involved application is "name of the application".
	- Execute the template (rule set) unconditionally, in other words, for all involved applications.

<span id="page-90-0"></span>The Triggers described in *[Table 18: Diameter Mediation Application Triggers](#page-90-0)* are available for Diameter Mediation.

### **Table 18: Diameter Mediation Application Triggers**

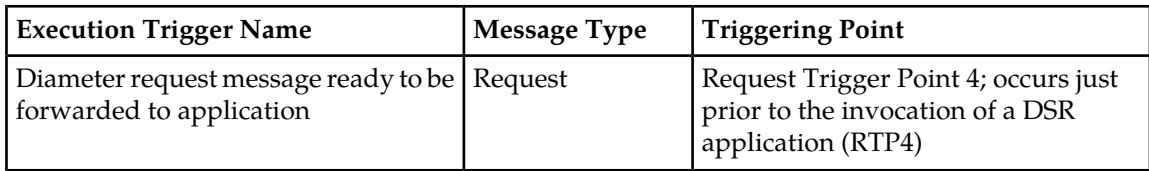

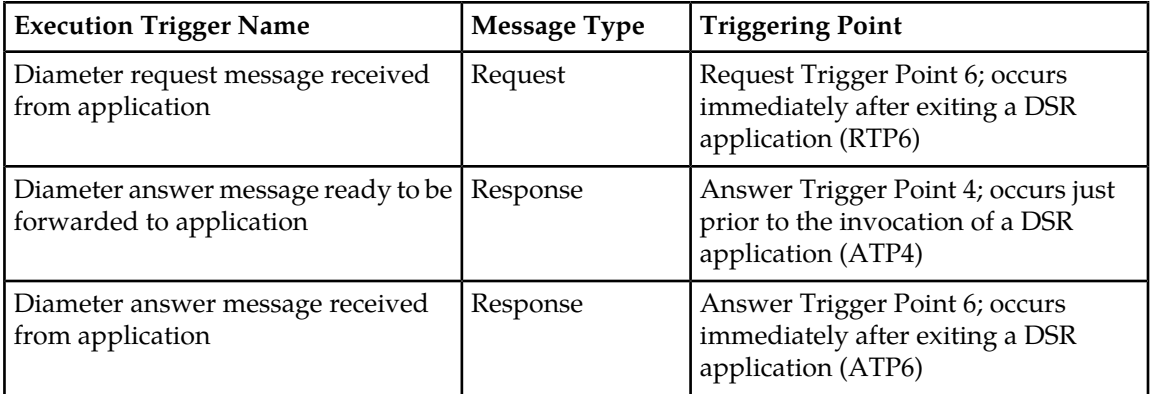

- Templates will not be executed if:
	- A template (rule set) is assigned to a specific application and the application is disabled, the associated templates (rule sets) will not be executed.
	- A DSR application generates an Answer, the templates at RTP6 and ATP4 will not be executed.
	- A DSR application generates a Request, the templates at RTP4 and ATP6 will not be executed.
	- A DSR application does not stay in the loop for answer processing, the templates at ATP4 or ATP6 will not be executed.

Rule Sets that are associated with a Trigger are executed in the sequence in which they are listed under the Trigger name on the **Diameter > Mediation > Triggers** page. On the Diameter > Mediation > Triggers page, you perform the following actions:

• Click the **Insert** button under a Trigger name.

The **Diameter > Mediation > Triggers [Insert]** page opens to associate a new Rule Set with the Trigger. See *[Associating a Rule Set with a Trigger](#page-92-0)*.

• Select a Rule Set Name in the list under a Trigger name, and click the **Remove** button.

The association of the Rule Set with the Trigger can be removed, and the Rule Set Name is deleted from the list for the Trigger. See *[Removing the Association of a Rule Set with a Trigger](#page-93-0)*

- <span id="page-91-0"></span>• Use the **Up** and **Down** buttons to alter the sequence of execution of the Rule Sets associated with a Trigger.
	- For a selected Rule Set Name, clicking the **Up** button under the Rule Set Name list moves the selected Rule Set Name one position toward the top or beginning of the list.
	- For a selected Rule Set Name, clicking the **Down** button under the Rule Set Name list moves the selected Rule Set Name one position toward the bottom or end of the list.

## **Mediation Triggers elements**

*[Table 19: Mediation Triggers elements](#page-92-1)* describes the fields on the **Diameter > Mediation > Triggers** and **Diameter > Mediation > Triggers [Insert]** pages. Data Input Notes apply only to the **Diameter > Mediation > Triggers [Insert]** page; the Triggers page is read-only.

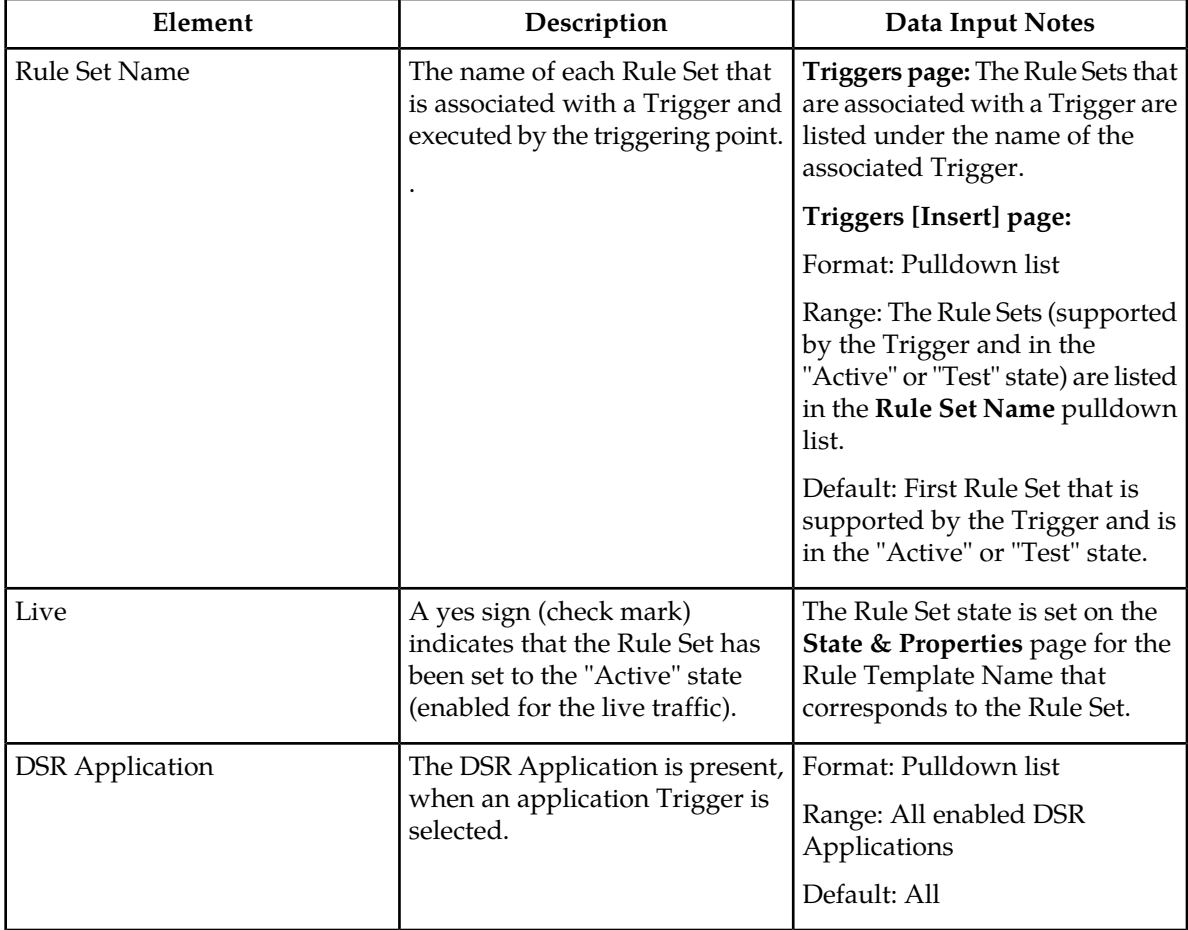

### <span id="page-92-1"></span>**Table 19: Mediation Triggers elements**

## **Viewing Triggers**

The operation of Diameter Mediation Triggers is explained in *[Triggers](#page-88-1)*.

To view all existing Mediation Triggers, select **Diameter** > **Mediation** > **Triggers**.

<span id="page-92-0"></span>The **Diameter > Mediation > Triggers** page appears, with a list of existing Triggers, and with the Rule Sets that are associated with each Trigger listed under the Trigger name. The fields on the page are described in *[Mediation Triggers elements](#page-91-0)*.

## **Associating a Rule Set with a Trigger**

Use this procedure to associate a Rule Set with a Trigger.

Only Rule Sets with Rule Templates in "Test" or "Active" state can be associated with a Trigger.

**1.** Select **Diameter** > **Mediation** > **Triggers**.

The **Diameter > Mediation > Triggers** page appears.

**2.** Click **Insert** under the Trigger with which the new Rule Set is to be associated.

The **Diameter > Mediation > Triggers [Insert]** page opens.

The **Diameter > Mediation > Triggers [Insert]** page does not open and an error message appears if any of the following conditions exist:

- There are no Rule Sets that support the Trigger and that are in the "Active" or "Test" state
- Associating another Rule Set to the Trigger would cause the total allowed number of associated "Test" Rule Sets (10) or "Active" Rule Sets (15) to be exceeded
- **3.** Select the desired **Rule Set Name** from the pulldown list.

The default is the first Rule Set in the pulldown list.

**4.** The newly assigned Rule Set appears at the bottom of the list of Rule Sets for the Trigger. If the Rule Set sequence needs to be changed, use the **Up** and **Down** buttons to move the Rule Sets to different positions in the list.

Clicking a Rule Set and the **Up** button moves the selected Rule Set up one position toward the top of the list.

Clicking a Rule Set and the **Down** button moves the selected Rule Set down one position toward the bottom of the list.

The Live column will show a check mark if the Rule Template for the newly associated Rule Set is in the "Active" state for use with live traffic (see the **State & Properties** page).

- **5.** Click:
	- **OK** to save the new Rule Set association and return to the **Diameter > Mediation > Triggers** page.
	- **Apply** to save the new Rule Set association and remain on the **Diameter > Mediation > Triggers [Insert]** page.

<span id="page-93-0"></span>If **OK** or **Apply** is clicked and the selected Rule Set no longer exists (was deleted by another user), an error message appears.

### **Removing the Association of a Rule Set with a Trigger**

Use the following procedure to remove the association of a Rule Set with a Trigger and delete the Rule Set Name from the list for the Trigger.

**1.** Select **Diameter** > **Mediation** > **Triggers**.

The **Diameter > Mediation > Triggers** page appears.

- **2.** Select the **Rule Set Name** in the list under the Trigger name.
- **3.** Click the **Remove** button below the **Rule Set Name** list for the Trigger.

A popup window appears to confirm the removal.

- **4.** Click:
	- **OK** to remove the association of the Rule Set with the Trigger and delete the Rule Set Name from the list for the Trigger.
	- **Cancel** to cancel the Remove function and return to the **Diameter > Mediation > Triggers** page.

# **State and Properties**

The **Diameter > Mediation > State & Properties** page lists all of the Rule Templates that are configured in the system, and shows the **State**, **Action Error Handling** and **Status of Rule Counters** settings for each Rule Template.

Each Rule Template is in one of the following **State**s at any point of time:

- Development
- Test
- Active

The **Action Error Handling** defines the error handling strategy to be used if any Action in the Rule Template fails.

The **Status of Rule Counters**, when enabled, analyzes the rules and tracks the number of times each rule successfully matches all the conditions in the template. The Rule Template must be in a Test or Active State. See *[Editing State and Properties](#page-96-0)* to enable.

Each Rule Template starts in the "Development" state when it is being created. Rule Templates in the Development state cannot be assigned to Triggers.

After all of the necessary Conditions and Actions are added, the Rule Template must be set to the "Test" State, to indicate that the Rule Template is complete. A Rule Set entry is generated in the Rule Sets left-hand menu folder; the Rule Set can be provisioned with actual data in one or more rules, and can be associated with a Trigger. In the "Test" state, only limited changes can be made to the contents of the Rule Template.(See *[Rule Templates](#page-35-0)*.)

The Rule Template state can be set back to "Development" only when the Administrator privileges are activated for the Diameter Mediation feature. All provisioned data for the Rule Template is lost if the state is set back to "Development".

The Rule Template state can be set to "Test" or the association between the Rule Set and a Trigger can be removed to disable the Rule Set for live traffic.

In the "Test" state a Mediation Rule Set does not affect the live traffic, but the operator can test the newly created, imported, or modified Rule Set that was generated from the Rule Template. The Diagnostics Tool can be used to exercise and test the Rule Templates in the "Test" state, along with Rule Templates in the "Active" state. See Maintenance in the DSR Diameter User's Guide and Reports in the DSR Diameter User's Guide.

When the state of a Rule Template is set to "Active", the Rule Set associated with the Rule Template begins to participate in processing of real traffic messages.

The **Import** function from the **Diameter > Mediation > Rule Templates** page is duplicated on the **Diameter > Mediation > State & Properties** page for use when the Administrator privileges are not activated and the **Diameter > Mediation > Rule Templates** page cannot be accessed. An imported Rule Template is set to "Test" state.

On the **Diameter > Mediation > State & Properties** page, you can perform the following actions:

- Filter the list to display only the desired Rule Templates.
- Sort the entries in the list, by clicking the column headings. By default, the list is in alphabetical order by **Rule Template Name**.

• Click **Import Rule Template** to import a previously exported Rule Template from a location outside of the DSR system. See *[Importing a Rule Template](#page-96-1)*.

If importing a Rule Template would cause the maximum number of Rule Templates (100) in the system to be exceeded, the Rule Template is not imported and an error message appears.

• Select a **Rule Template Name** in the list, and click **Edit**. You can change the **State**, **Action Error Handling**and enable or disable **Status of Rule Counters** for the selected Rule Template. See *[Editing](#page-96-0) [State and Properties](#page-96-0)*.

When the Administrator privileges are not activated for the Diameter Mediation feature, the state of a Rule Template cannot be changed back to "Development".

• Select a **Rule Template Name** in the list, and click **Delete** to remove the selected Rule Template from the list. See *[Deleting a Rule Template](#page-97-0)*.

When a Rule Template is deleted from the **Diameter > Mediation > State & Properties** page, it is deleted from all other pages at the same time.

## <span id="page-95-1"></span>**Mediation State & Properties elements**

<span id="page-95-0"></span>*[Table 20: Mediation State & Properties elements](#page-95-0)* describes the fields on the **Diameter > Mediation > State & Properties** and **Diameter > Mediation > State & Properties [Edit]** pages. Data Input Notes apply only to the **Diameter > Mediation > State & Properties [Edit]** page; the **Diameter > Mediation > State & Properties** page is read-only.

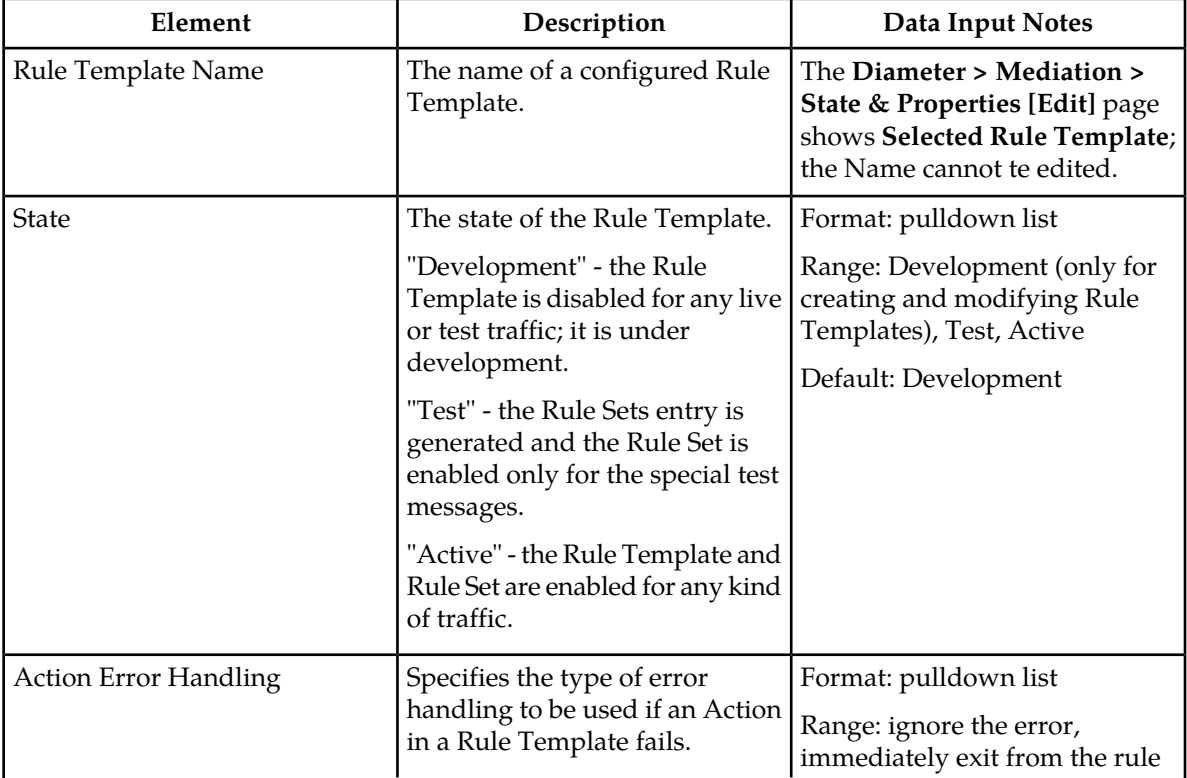

#### **Table 20: Mediation State & Properties elements**

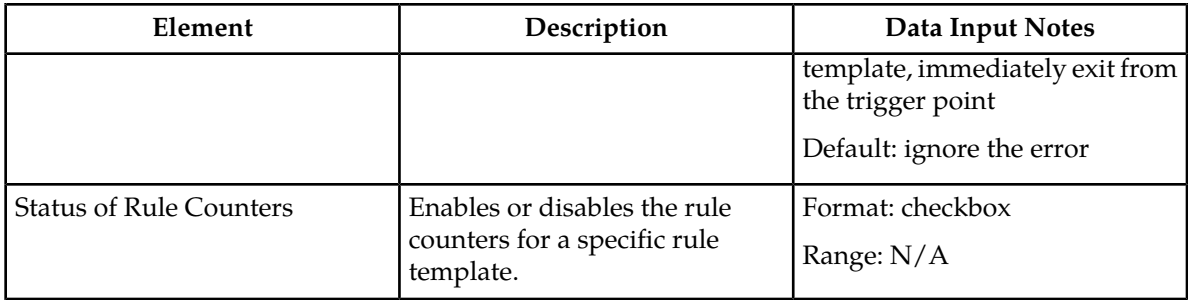

## <span id="page-96-1"></span>**Importing a Rule Template**

A Rule Template can be imported into the DSR system using the **Import Rule Template** action on the **Diameter > Mediation > State & Properties** page.

Existing Rule Templates can be imported. Existing Rule Templates are previously generated Rule Templates that have been exported from Diameter Mediation using the **Export** action on the **Diameter > Mediation > Rule Templates** page.

Use the following procedure to import a Rule Template located outside of the DSR file system (stored on the local computer):

**1.** Select **Diameter** > **Mediation** > **State & Properties**.

The **Diameter > Mediation > State & Properties** page appears.

**2.** Click **Import Rule Template**.

The **Diameter > Mediation > State & Properties [Import]** page appears.

- **3.** Click **Browse** to open the **Choose File** popup window.
- **4.** Navigate to the location of the Rule Template file that you want to import.
- **5.** With the Rule Template filename displayed in the **File name** field, click **Open**.

The filename appears in the **Choose a file to import** field.

<span id="page-96-0"></span>**6.** Click **Import File**.

The selected Rule Template file is imported, and appears in the **Rule Template Name** list on the **Diameter > Mediation > State & Properties** page.

## **Editing State and Properties**

Use this procedure to change the state and properties associated with a Rule Template. The changes take effect immediately after **OK** or **Apply** is clicked.

The state of a Rule Template can be changed to or from the "Development" state only when the Administrator privileges are activated for the Diameter Mediation feature.

A Rule Template state cannot be changed from "Test" to "Development" for a Rule Template that is referenced by another instance such as another Rule Template or the Execution Trigger.

When a Rule Template state is changed back to "Development", any associated Rule Sets will be deleted from the **Rule Sets** folder.

The fields are described in *[Mediation State & Properties elements](#page-95-1)*.

**1.** Select **Diameter** > **Mediation** > **State & Properties**.

### The **Diameter > Mediation > State & Properties** page appears.

- **2.** Select the row containing the Rule Template to be changed.
- **3.** Click the **Edit** button.

The **Diameter > Mediation > State & Properties [Edit]** page appears.

- **4.** Change the **State** and **Action Error Handling**, or both, associated with the selected Rule Template.
- **5.** Check or uncheck the **Status of Rule Counters**. Checking this box, with the Rule Template Test or Active, sets the **Status of Rule Counters** column to **Active** on the **State & Properties** screen and the following processes are enabled:
	- **1.** The Rule Counters associated to the template are enabled, and start counting the number of matches per rule.
	- **2.** The Show Counters button is enabled on the related Rule Sets screen.

Unchecked box sets the column to **Stopped** and the following processes are disabled:

- **1.** The Rule Counters associated to the template are disabled, and counting of the number of matches is stopped.
- **2.** The Show Counters button is disabled on the related Rule Sets screen.
- **6.** Click:
	- **OK** to save the changes and return to the **Diameter > Mediation > State & Properties** page.
	- **Apply** to save the changes and remain on **Diameter > Mediation > State & Properties [Edit]** page.
	- **Cancel** to return to the **Diameter > Mediation > State & Properties** page without saving any changes.

If **OK** or **Apply** is clicked, and the Rule Template state was changed to "Active", and the maximum number of Active Rule Templates (15) already exists in the system, an error message appears.

When the state of a Rule Template is changed from "Test" to "Development" and the Rule Template is not referenced anywhere, a popup window appears to confirm the change to "Development" state.

<span id="page-97-0"></span>When the state of a Rule Template is changed from "Development" to "Test", a new Rule Set appears in the left-hand GUI menu **Rule Sets** folder; the Rule Set has the same name as the Rule Template. (If the Rule Template contains only the "Execute Rule Template" Action, then a Rule Set is not generated.) If the new Rule Set has help defined in the Rule Template, the **Help** folder in the left-hand GUI menu is updated to include the Rule Set help.

# **Deleting a Rule Template**

Use the following procedure to delete a Rule Template from the **Diameter > Mediation > State & Properties** list.

When a Rule Template is deleted from the **Diameter > Mediation > State & Properties** page, it is deleted from all other pages at the same time.

**1.** Select **Diameter** > **Mediation** > **State & Properties**.

The **Diameter > Mediation > State & Properties** page appears.

- **2.** Select the **Rule Template Name** to be deleted.
- **3.** Click the **Delete** button.

A popup window appears to confirm the delete.

- **4.** Click:
	- **OK** to delete the Rule Template and return to the **Diameter > Mediation > State & Properties** page.
	- **Cancel** to cancel the delete function and return to the **Diameter > Mediation > State & Properties** page.

# <span id="page-98-0"></span>**Internal Variables**

The **Diameter > Mediation > Internal Variables** page lists all of the Internal Variables that are configured in the system, and shows the Variable Name, Type, Default Value and Description available for each Rule Template. Internal variables represent buffers distinguished by the names and can store data of the specified format. The data stored in the buffers can be used both in the conditions and actions (via the Formatting Value Wizard screen) and it is accessible during the whole transaction.

Internal Variables are created by:

- Setting the unique name.
- Selecting the type for enabling syntax checks of the stored values.
- Setting default value (optional). The default value is used in case the user does not provision/assign a new value to the variable. Note: It is also possible to leave the internal variable empty.
- Writing a short description (optional) explaining what is the purpose of the variable and how it is used in the templates/rules.

After the new variable is created it becomes accessible on the *[Formatting Value Wizard](#page-69-0)*. The user can provision/assign the value of the internal variable by means of newly introduced "Set Internal Variable" action. The internal variable is SET when:

- The default value is provisioned and not overwritten by the action "Set Internal variable"
- The action "Set Internal Variable" assigns a value to the internal variable
- Any of the AVPs has matched the criteria and the option "Store matched instance into" has been chosen. The index number of the matched AVP is stored under the specified internal variable.

The value of the variable can be a static value, the value coming from the message, some previously stored value, etc. The next template can contain the condition which uses the previously provisioned internal variable. All newly created variables of integer types (both signed and unsigned) are accessible as AVP instance numbers on the Formatting Value Wizard screen. If the specified xl-value contains an internal variable(\$*name*), the value of the variable set previously shall be used.

# <span id="page-99-0"></span>**Mediation Internal Variables elements**

*[Mediation Internal Variables elements](#page-99-0)*describes the fields on the **Diameter > Mediation > Internal Variables** Insert, Edit and Delete pages. Data Input Notes apply only to the Insert and Edit pages.

#### **Table 21: Mediation Internal Variables elements**

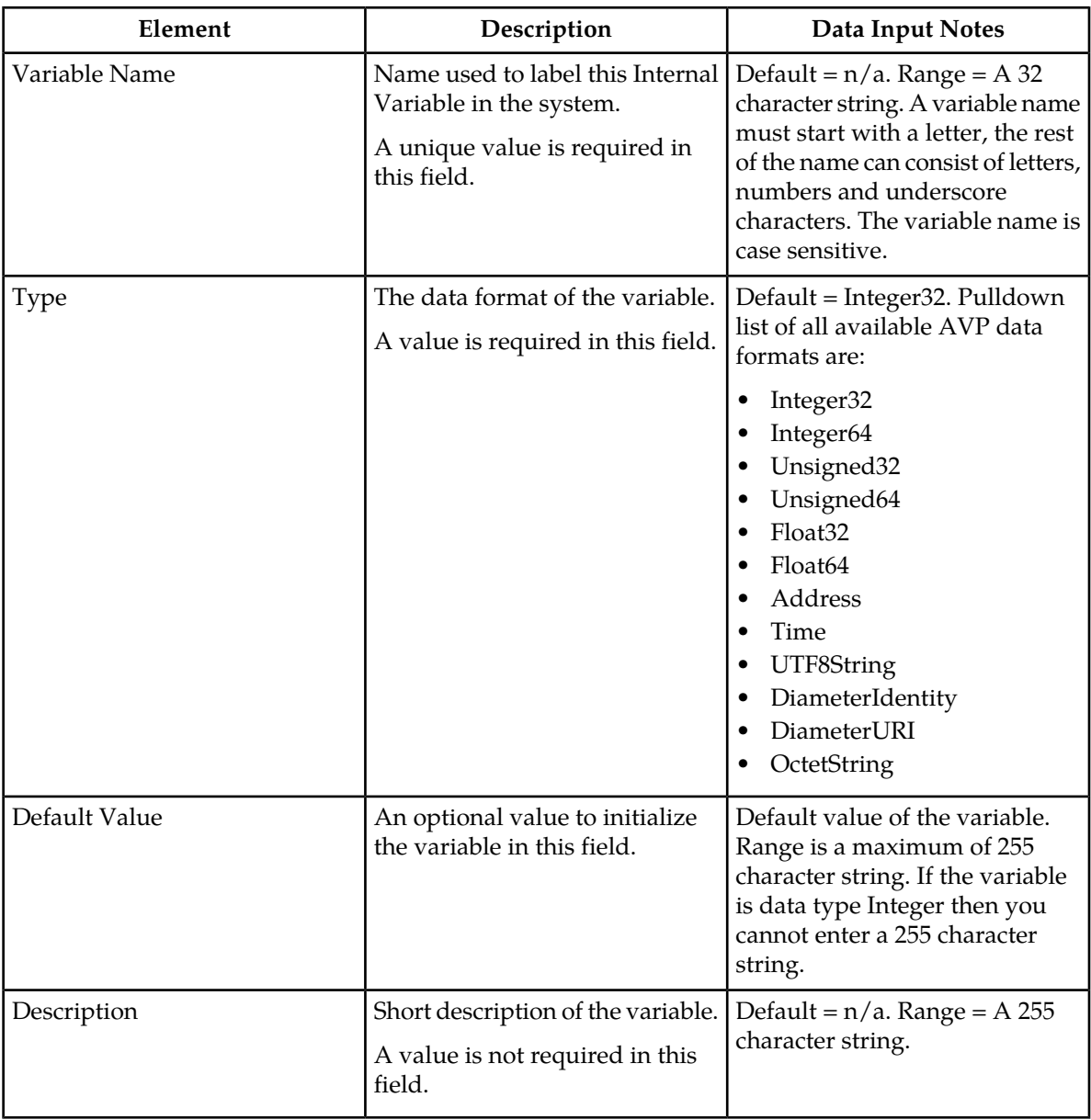

# **Viewing Internal Variables**

Use this task to view all configured Mediation Internal Variables.

The use of Mediation Internal Variables is described in *[Internal Variables](#page-98-0)*.

Select **Diameter** > **Mediation** > **Internal Variables**.

The **Diameter > Mediation > Internal Variables** page appears with a list of configured Internal Variables and their values. The fields are described in *[Mediation Internal Variables elements](#page-99-0)*.

## **Adding an Internal Variable**

The following procedure can be used to configure a new **Internal Variables**.

A new **Internal Variables** can be used when defining **Rule Template Conditions**.

The fields are described in *[Mediation Internal Variables elements](#page-99-0)*.

#### **1.** Select **Diameter** > **Mediation** > **Internal Variables**.

The **Diameter > Mediation > Internal Variables** page appears.

**Note:** The view screen displays all Internal Variables provisioned in the system. The column entries shall be **Variable Name**, **Type**, **Default Value** and **Description**.

**2.** Click **Insert**.

The **Diameter > Mediation > Internal Variables > [Insert]** page appears.

**Note:** An error message will appear, If the maximum number of Mediation Internal Variables (128) has already been configured in the system.

- **3.** Enter a unique name for the **Variable Name** that is being added.
- **4.** Enter a variable **Type** associate with this Variable Name.
- **5.** Enter a **Default Value** associate with this Variable Name. When the **Type** selected is an *OctetString* and the default value does not start with **0x**, it is automatically added. When the **Type** is an *OctetString* the entered default value is automatically down-cased.
- **6.** Enter a short **Desription** associate with this Variable Name.
- **7.** Click:
	- **OK** to save the changes and return to the **Diameter > Mediation > Internal Variables** page.

**OK** is not available until a **Variable Name** and **Type** are entered.

• **Apply** to save the changes and remain on the **Diameter > Mediation > Internal Variables [Insert]** page.

**Apply** is not available until a **Variable Name** and **Type** are entered.

• **Cancel** to return to the **Diameter > Mediation > Internal Variables** page without saving any changes.

### **Editing an Internal Variable**

Use this procedure to change the Variable Name, Type, Default Value and/or Description associated with an **Internal Variables**.

The fields are described in *[Mediation Internal Variables elements](#page-99-0)*.

**1.** Select **Diameter** > **Mediation** > **Internal Variables**.

The **Diameter > Mediation > Internal Variables** page appears.

- **2.** Select the row containing the Internal Variable to be changed.
- **3.** Click the **Edit** button.

The**Diameter > Mediation > Internal Variables [Edit]** page appears.

- **4.** Change the **Default Value** and/or **Description** associated with the selected Internal Variable.
- **5.** Click:
	- **OK** to save the changes and return to the **Diameter > Mediation > Internal Variables** page. **OK** is not available if the **Variable Name** field is empty.
	- **Apply** to save the changes and remain on the **Diameter > Mediation > Internal Variables [Edit]**.

**Apply** is not available if the **Variable Name** field is empty.

• **Cancel** to return to the **Diameter > Mediation > Internal Variables** page without saving any changes.

### **Deleting an Internal Variable**

Use the following procedure to delete an Internal Variable.

An Internal Variable Type cannot be deleted if any Rule Templates refer to the Internal Variable.

**1.** Select **Diameter** > **Mediation** > **Internal Variable**.

The **Diameter > Mediation > Internal Variable** page appears.

- **2.** Select the **Name** of the Internal Variable to be deleted.
- **3.** Click the **Delete** button.

A popup window appears to confirm the delete.

- **4.** Click **OK**.
	- **OK** delete the Internal Variable and return to the **Diameter > Mediation > Internal Variable** page.
	- **Cancel** to cancel the delete function and return to the **Diameter > Mediation > Internal Variable** page.

When **OK** is clicked and any configured Rule Templates refer to the Internal Variable that is being deleted, the Internal Variable is not deleted and an error message appears.

# **Rule Sets**

A Rule Set is generated from a Rule Template that was defined on the **Diameter > Mediation > Rule Templates** page, when the Rule Template state is changed from Development to Test or Active. The **Diameter** > **Mediation** > **Rule Sets** GUI folder contains an entry for each generated Rule Set. If no

Rule Sets have been generated, the **Rule Sets** folder contains no entries. All rules in a Rule Set are specific to the Rule Template from which the Rule Set was generated. The Rule Set View screen provides up to 6 levels deep AVPs.

Clicking a **Rule Sets** entry opens the **Diameter > Mediation > Rule Sets > {name}** GUI page for the Rule Set (**{name}** is the name of the Rule Set).

The condition set expression and actions are displayed above the Rule Set in a form of an **IF** (Condition set expression) and **THEN** (Actions).

The **Diameter > Mediation > Rule Sets > {name}** page displays the following columns:

• **Rule Id**

A **Rule Id** column appears at the left of the rules list that is a unique number from the database table that identifies each rule in the Rule Template.

• **Move the rule**

A **Move the rule** column appears at the left of Rules ID and at the right of the rules list when there are rules that are allowed to be moved up or down in the list to change the order of rule execution.

**Up** and buttons in the **Move the rule** columns can be used to move a rule up one **Down** position in the list or down one position in the list each time the button is clicked.

**Up** and **Down** buttons appear in the **Move the rule** columns for a rule or rule group when the order of the rules is allowed to be changed, with the following restrictions:

- When the **Filter** function or clicking a Condition column heading is used to sort the columns, the **Move the rule** columns are not displayed. The **Restore Order** button can be clicked to return the list to its original order.
- If all of the conditions in the rule support **Fast Search**, then the **Move the rule** columns are not displayed. See *[Fast Search](#page-37-0)*.
- If there is at least one condition that does not support **Fast Search**, then the **Up** and **Down** buttons are displayed according to the following rules:
	- All of the rules that support **Fast Search** always appear in the list before any rules that do not support **Fast Search**.
	- The rows that have exactly the same data in the conditions that support **Fast Search** form a group. Rows can be moved only within their group; the **Up** and **Down** buttons are enabled and disabled accordingly.

<span id="page-102-0"></span>*[Table 22: Example of Default Ordering of Rules in a Rule Set](#page-102-0)* shows an example of default ordering of rules.

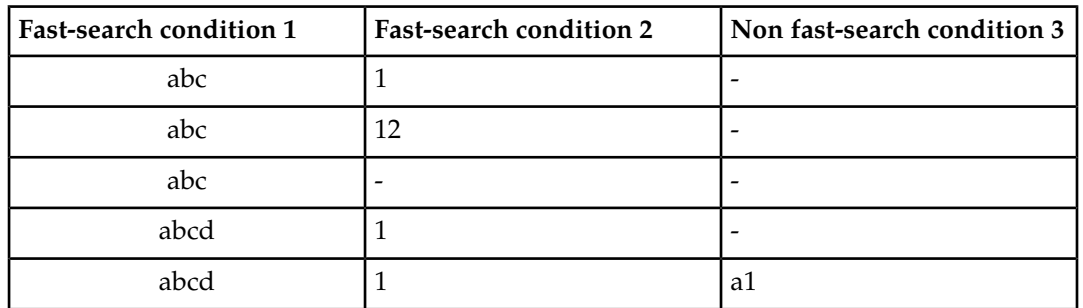

#### **Table 22: Example of Default Ordering of Rules in a Rule Set**

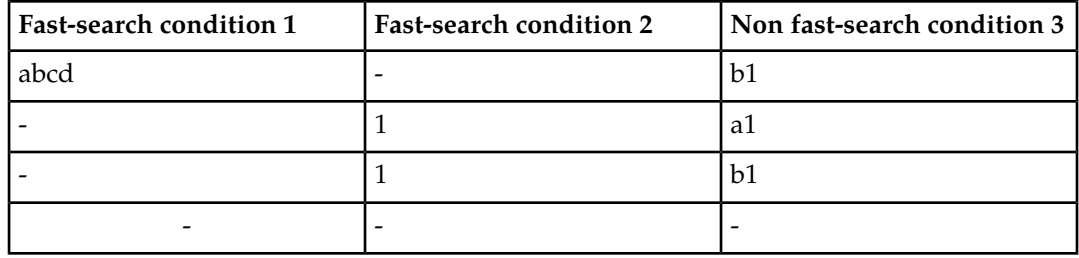

Each row across the columns is inserted (created) in the list when a rule is provisioned. The rules on a **Diameter > Mediation > Rule Sets > {name} page** are looked up in the database in the order in which they are listed on the page. By default, the rules are sorted in the list by condition in the following order:

- First the conditions, in alphabetical order from left to right, that have the **Fast Search** option enabled
- Followed by any conditions, in the order that they were provisioned, that do not have the **Fast Search** option enabled.
- Though all rules in a Rule Set have the same conditions available, rules can be provisioned with one or more of the conditions "empty" (with no values), indicating that the condition is always matched in message processing. The rules with empty conditions are listed after the rules that contain values for the same conditions.

When a Rule Set entry is selected in the **Rule Sets** folder, the **Diameter > Mediation > Rule Sets > {name}** page opens for the selected Rule Set.

On each **Diameter > Mediation > Rule Sets > {name}** page, a user can perform the following actions:

- Filter by the column contents, to display only the rules with the desired contents.
- If the **Move a rule** columns are displayed and contain **Up** and **Down** buttons, move rules up and down in the list to change the order of execution of the rules in the Rule Set.
- Click **Insert** to add a new rule.

The **Diameter > Mediation > Rule Sets > {name} [Insert]** page opens.

The **Diameter > Mediation > Rule Sets > {name} [Insert]** page will not open if adding a new rule will cause the allowed maximum number of rules in the Rule Set (250) to be exceeded.

The **Diameter > Mediation > Rule Sets > {name} [Insert]** page will not open if adding a new rule will cause the allowed maximum total number of rules in the system (3750) to be exceeded.

Rule Templates without any conditions form a special case, because their provisioned rule unconditionally matches. The Rule Sets generated from these Rule Templates allow only one rule to be provisioned.

- Click **Import** to import rules from an XML-file (Rule Template) that is either in a "Test" or "Active" state.
- Click **Delete All Rules** to delete all of the rules that have been provisioned for this Rule Set.
- Select a rule and click **Edit**.

The **Diameter > Mediation > Rule Sets > {name} [Edit]** page opens. You can change the Values of the Conditions and Actions for the selected rule.

• Select a rule and click **Delete** to delete the rule from the Rule Set list.

- Click **Export** to export rules to create an XML-file containing the Mediation version number, Template Definition, the provisioned values of the conditions and actions for each rule.
- Select **Show Counters** to open the **Rule Counters** column of the Rule Set. A Total Pegs column displays the number of times the specific rule is matched.

If **Show Counters** is grayed out the **Rule Counters** will not open. To enable see *[Editing State and](#page-96-0) [Properties](#page-96-0)*.

When the Rule Sets View screen is expanded with the Rule Counters, the following buttons are available:

- Click **<<Hide Counters** to hide the Rule Counters column.
- Click **Expand Counters** expands more sub-columns under the Rule Counters for all MPs under the SO. Each sub-column is MP name and displays the counters for each.
- Click **Collapse Counters** to hide the MP counters.
- The **Pause Updates** box is unchecked by default. This means the counters refreshes every 30 second to provide the user a printout on the GUI screen. Checking the **Pause Updates** box pauses the counters. To disable the counter, see *[Editing State and Properties](#page-96-0)*.

## **User-defined Rule Sets**

Rule Templates that are defined using the **Diameter > Mediation > Rule Templates** page generate new Mediation Rule Sets when the Rule Template is set to the "Test" or "Active" state. These generated Rule Sets appear in the **Diameter** > **Mediation** > **Rule Sets** GUI menu.

If no Mediation Rule Sets have been generated from Rule Templates, rather than being a menu, **Rule Sets** is a page that displays "NO Rule Sets are defined yet".

### **Adding a user-defined Rule Set**

<span id="page-104-0"></span>If no Mediation Rule Sets are defined, **Mediation > Rule Sets** is a page that displays "NO Mediation Rule Sets are defined yet", and no Mediation Rule Sets are available to be added here. To define a Mediation Rule Set, use the **Mediation > Rule Templates** page.

### **Rule Sets elements - View page**

*[Rule Sets elements - View page](#page-104-0)* describes the elements that appear on each **Diameter > Mediation > Rule Sets > {name}** page.

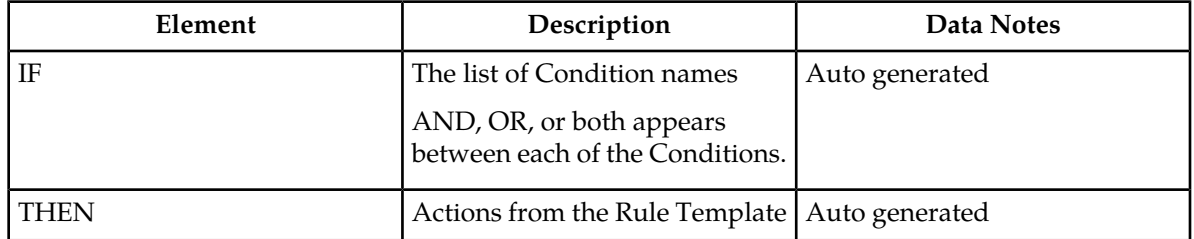

### **Table 23: Rule Sets Elements - View Page**

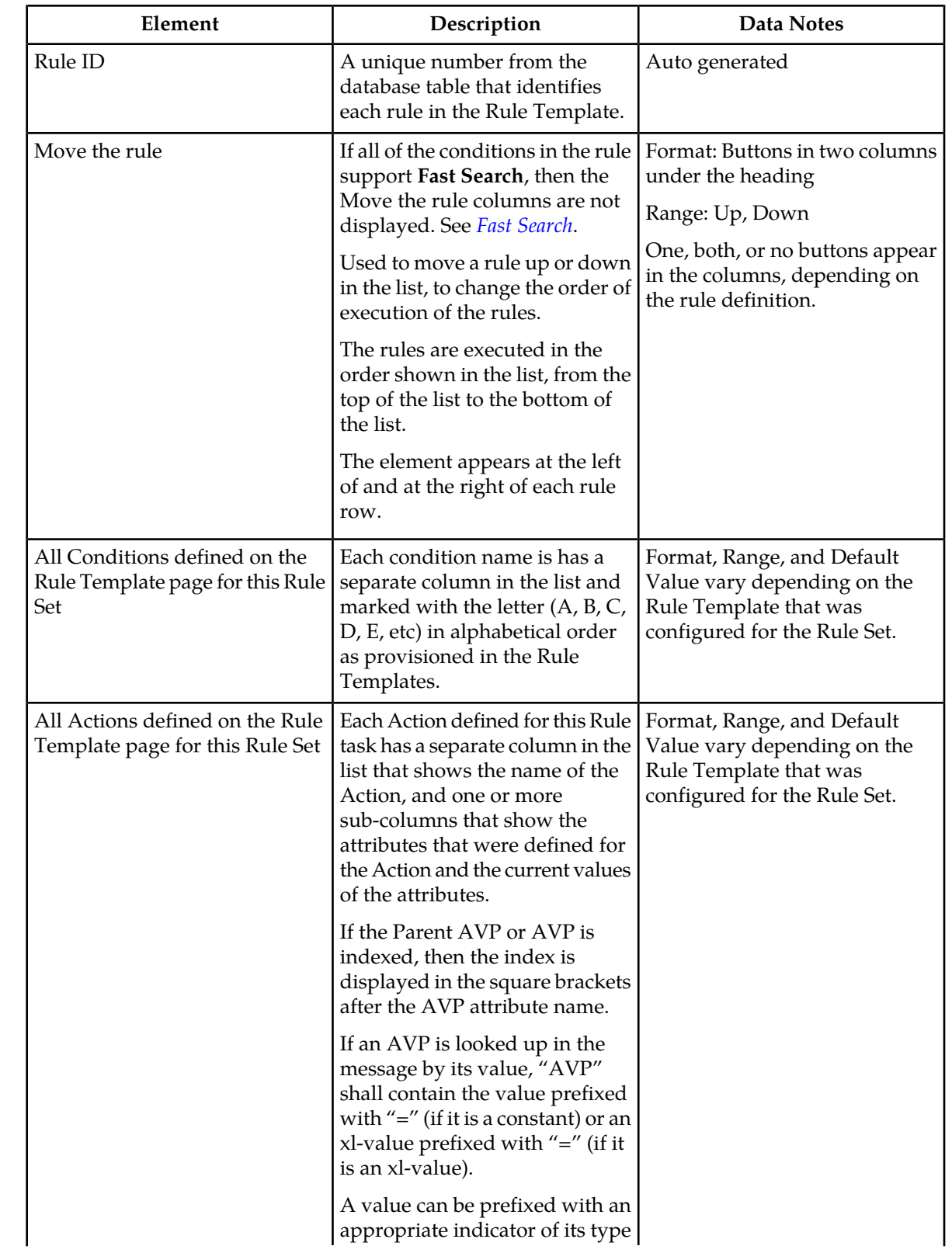

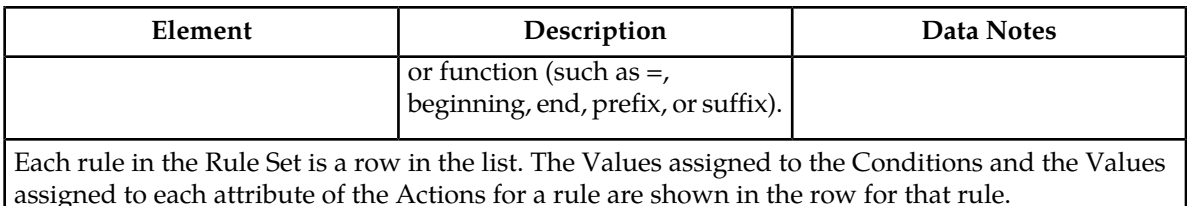

# **Rule Sets elements - Insert and Edit Pages**

<span id="page-106-0"></span>*[Table 24: Maximum Allowed Rule Sets and Rules](#page-106-0)* indicates the maximum number of Rule Sets and rules that are allowed.

### **Table 24: Maximum Allowed Rule Sets and Rules**

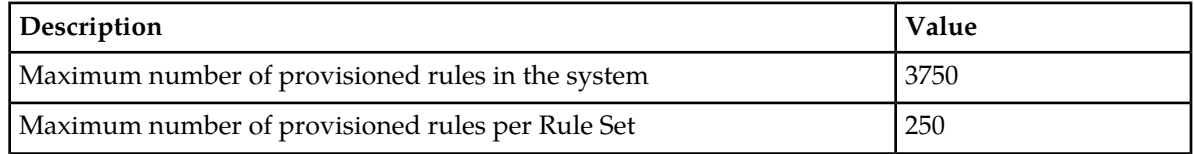

<span id="page-106-1"></span>*[Table 25: Rule Sets Elements - Insert and Edit Pages](#page-106-1)* describes the elements that are shown on a **Diameter > Mediation > Rule Sets > {name}** [Insert] or [Edit] page.

### **Table 25: Rule Sets Elements - Insert and Edit Pages**

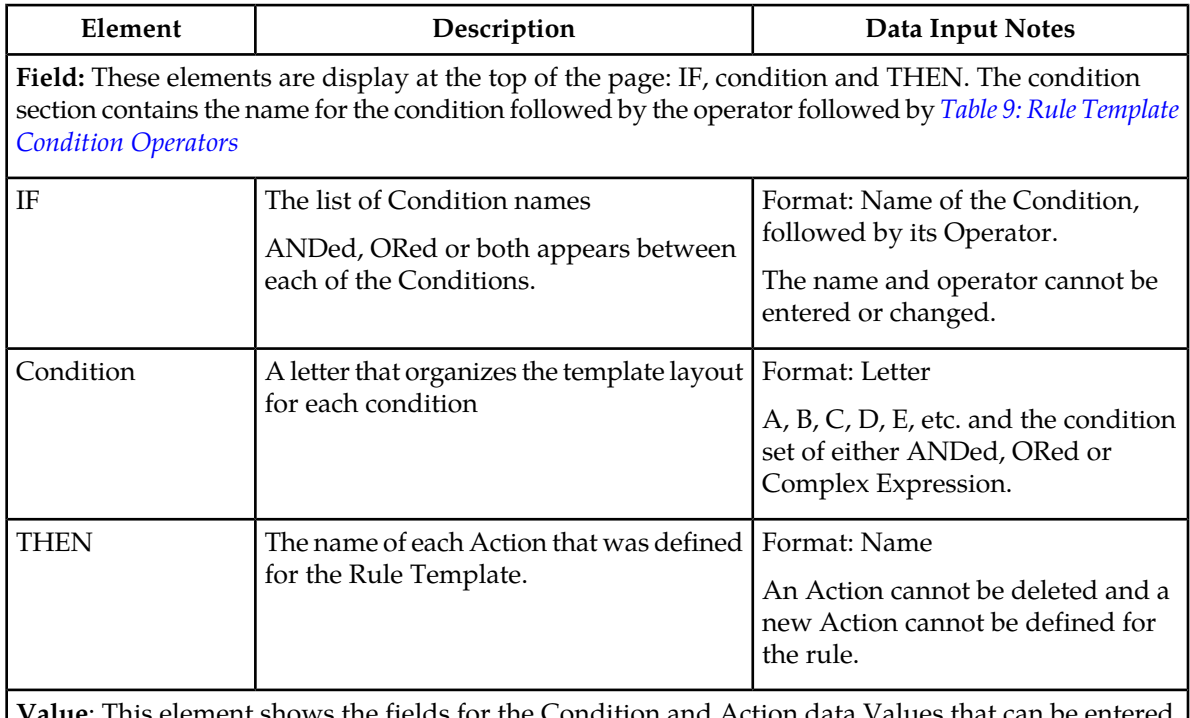

**lows the fields for the Condition and Action data V** or changed.

For the [Insert] page, the fields are either empty or show default values.

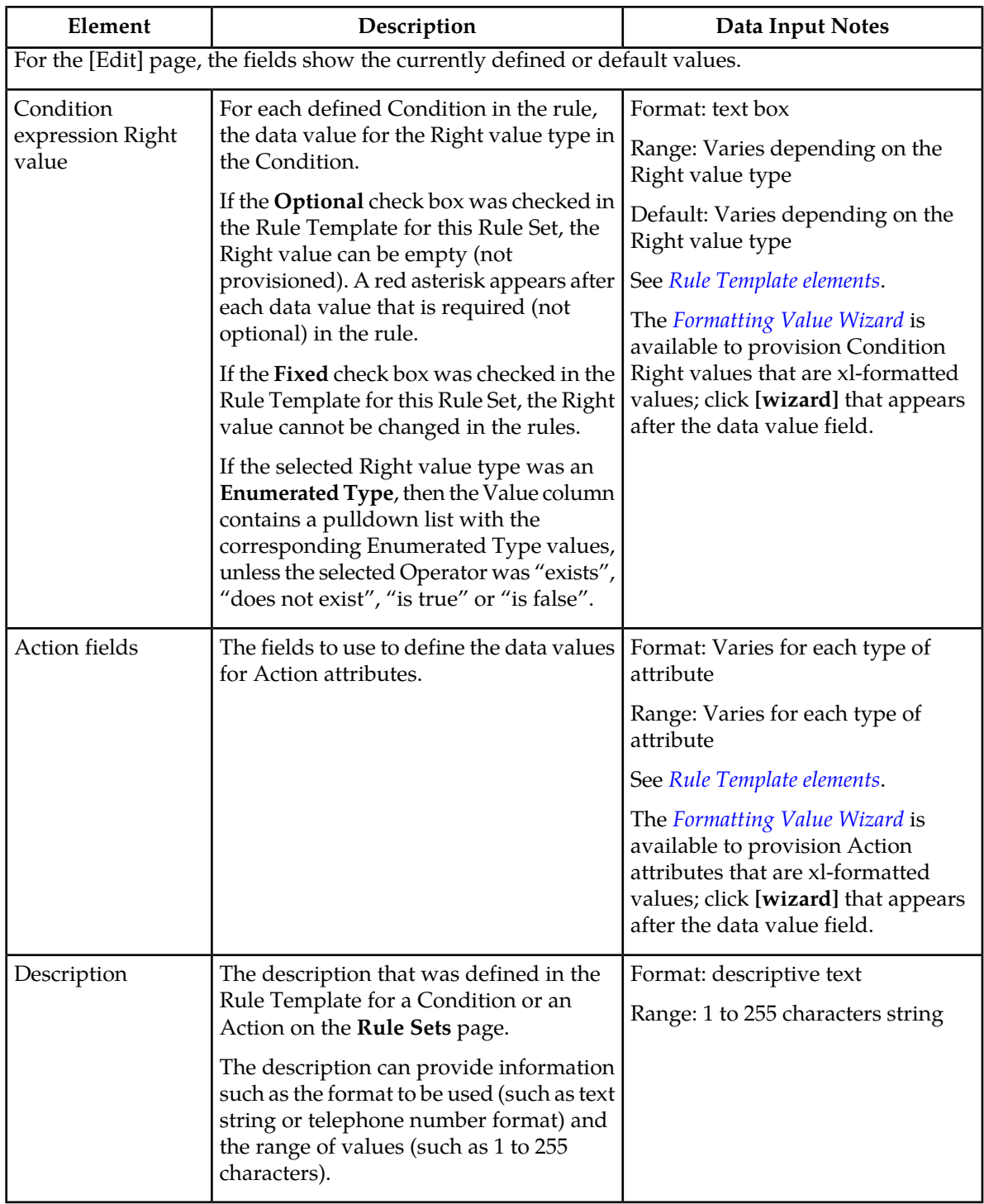

# **Adding a Rule to a Rule Set**

Use this procedure to define a new rule in a Rule Set. A maximum of 250 rules can be defined in one Rule Set.
There are three sections of a **Diameter > Mediation > Rule Sets > {name} [Insert]** page: **IF** (zero, one, or more Conditions and the condition set of the ANDed, ORed and/or complex expression) and **THEN** (an Action). For a list of the Rule Template elements that appear in a rule and their definitions, see *[Rule Template elements](#page-38-0)*.

When a Rule Template is in the "Active" or "Test" state, this Rule Template appears as a Rule Set in the **Diameter** > **Mediation** > **Rule Sets** menu folder. The order in which rules appear on a **Diameter > Mediation > Rule Sets > {name}** page determines the order in which the conditions are processed. The **Up** and **Down** buttons next to the rules can be used to change the order of processing.

**1.** Select **Diameter** > **Mediation** > **Rule Sets** > **{name}**.

The selected **Diameter > Mediation > Rule Sets > {name}** page opens.

**2.** Click the **Insert** button.

The **Diameter > Mediation > Rule Sets > {name} [Insert]** page opens.

If the maximum number of rules are already defined for the Rule Set (250) , the **Diameter > Mediation > Rule Sets > {name} [Insert]** page will not open, and an error message is displayed.

- **3.** Enter the Value for each condition that appears under **IF** in the **Field** section for the new rule.
- **4.** Enter the Value for each attribute of the Action that appears under **THEN** in the **Field** section for the new rule.
- **5.** When the rule definition is complete, click:
	- **OK** to save the new rule and return to the **Diameter > Mediation > Rule Sets > {name}** page. The rule name appears in the list on the page.
	- **Apply** to save the new rule and remain on the **Diameter > Mediation > Rule Sets > {name} [Insert]** page for additional changes.
	- **Cancel** to return to the **Diameter > Mediation > Rule Sets > {name}** page without saving the changes.

If **OK** or **Apply** is clicked and any of the following conditions exist, an error or warning message appears:

- Any mandatory input fields are empty
- Any input Value fields in the Conditions or Actions did not conform to the required syntax defined by the Right value type or the Action definition
- Another rule exists within the Rule Set with the same Values in the Condition section; the rule Condition already exists in the Rule Set
- Adding the new rule would cause the allowed maximum number (250) of rules in a Rule Set in the system to be exceeded
- Adding the new rule would cause the allowed maximum number (250000) of rules in the system to be exceeded
- **6.** When the Rule Set definition and testing are complete, go to the **Diameter Mediation State & Properties** page.
	- a) Change the Rule Template **State** from Test to Active.
	- b) Set the **Action Error Handling** property, if needed.

The state can be changed to Active after the testing is successful, the Rule Set data is provisioned, the Rule Set is associated with a Trigger, and the Rule Set is ready to use in live traffic.

### **Deleting All Rules from a Rule Set**

Use this procedure to delete all rules from a Rule Set.

**1.** Select **Diameter** > **Mediation** > **Rule Sets** > **{name}**.

The selected **Diameter > Mediation > Rule Sets > {name}** page appears.

**2.** Click **Delete All Rules**.

A popup window appears to confirm the delete.

- **3.** On the popup window, click:
	- **OK** to delete all rules and return to the **Diameter > Mediation > Rule Sets > {name}** page.
	- **Cancel** to cancel the delete operation and return to the **Diameter > Mediation > Rule Sets > {name}** page.

#### **Changing a Rule in a Rule Set**

Use this procedure to change values for a rule in a Rule Set (for a list of Rule Sets elements and their definitions, see *[Rule Sets elements - Insert and Edit Pages](#page-106-0)*):

**1.** In the **Diameter** > **Mediation** > **Rule Sets** folder, select the Rule Set that contains the rule to be edited.

The **Diameter > Mediation > Rule Sets > {name}** page appears for the selected Rule Set.

- **2.** Select the rule that needs to be changed.
- **3.** Click **Edit**.

The **Diameter > Mediation > Rule Sets > {name} [Edit]** page appears.

- **4.** Change values for Conditions under **IF** and Actions under **THEN** as needed.
- **5.** Click:
	- **OK** to save the changes and return to the **Diameter > Mediation > Rule Sets > {name}** page.
	- **Apply** to save the changes and remain on the **Diameter > Mediation > Rule Sets > {name} [Edit]** page.
	- **Cancel** to return to the **Diameter > Mediation > Rule Sets > {name}** page without saving any changes.

#### **Deleting One Rule from a Rule Set**

Use this procedure to delete one rule from a Rule Set.

**1.** Select **Diameter** > **Mediation** > **Rule Sets** > **{name}**.

The selected **Diameter > Mediation > Rule Sets > {name}** page appears.

- **2.** Select the row for the rule to be deleted.
- **3.** Click **Delete**.

A popup window appears to confirm the delete.

- **4.** On the popup window, click:
	- **OK** to delete the rule and return to the **Diameter > Mediation > Rule Sets > {name}** page.
	- **Cancel** to cancel the delete operation and return to the **Diameter > Mediation > Rule Sets > {name}** page.

# **Export / Import Rules**

The Rule Template can be provisioned with up to 250 rules and data related to the template. To Export or Import rules from provisioned Rule Templates use the **Export** function on the **Diameter > Mediation > Rule Sets > {name} [Export]** or **Import** function on the **Diameter > Mediation > Rule Sets > {name} [Import]** page.

The **Export**/**Import** function is used to solve the following two scenarios:

- **1.** The rules of template X are imported back to template X. Each template is uniquely identified by a UUID number. With the exported rules, the XML-file contains the UUID number as part of a template definition. If the UUID number is the same, the rules are imported back to the original template and no mapping is necessary for the conditions or actions. The rules are imported even if the user changes the name of the template, while in a **Test** or **Active** state. A new UUID number is assigned to the template, when the user moves the original template to the "development" state and changes in conditions/actions.
- <span id="page-110-0"></span>**2.** The rules of template X are imported to template Y. In this case the UUID number of the original template does not match with the UUID number of the target template. The process is performed to import by mapping the conditions and actions as follows:
	- **a.** The *[Table 26: Conditions correlated by the condition name](#page-110-0)* table means that if the condition name of the target template is the same as in the original template, the values from the xml-file are imported for this condition.

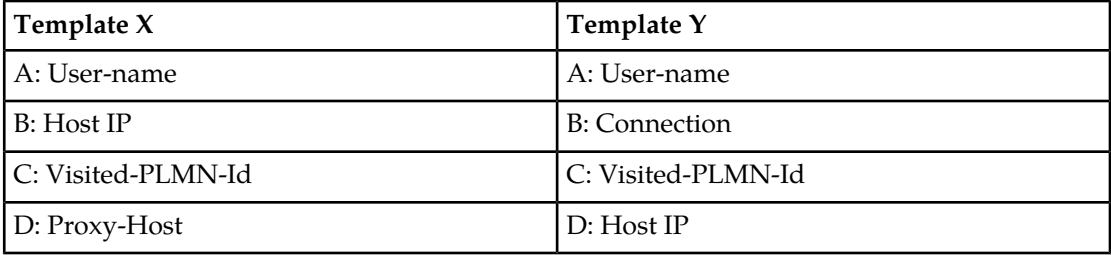

**Table 26: Conditions correlated by the condition name**

The rules mapping process for the conditions are exported from Template X are imported to Template Y as follows:

- $\bullet$  A => A
- $\bullet$  B => D
- $\bullet$  C => C

The values of condition D of Template X are not used.

Condition B of template Y uses the default value defined in the template since no match was found for it. If no default value was provisioned for the mandatory condition in the template, the error message is expected.

<span id="page-111-0"></span>**b.** The *[Table 27: Actions are correlated by their type and order](#page-111-0)* table means that if the values of the action from the xml--file are imported to the action of the same type and matched columns in the target template.

| Template $X$       | Template Y        |
|--------------------|-------------------|
| A: Add AVP         | A: Add AVP        |
| B: Change AVP code | B: Add AVP        |
| C: Add AVP         | C: Add AVP        |
| D: Add AVP         | D: Add AVP        |
| E: Set Route List  | E: Set AVP value  |
| F: Set AVP value   | F: Set AVP value  |
| G: Set AVP value   | G: Set Route List |
| H: Set AVP value   | N/A               |

**Table 27: Actions are correlated by their type and order**

The actions are correlated as follows:

- $\bullet$  A => A
- $C \Rightarrow B$  (second Add AVP to second Add AVP)
- $D \Rightarrow C$  (third Add AVP to third Add AVP)
- default values => D (there is not fourth Add AVP action in the XML file)
- $F \Rightarrow E$  (first Set AVP value to first Set AVP value)
- $G \Rightarrow F$  (second Set AVP value to second Set AVP value)
- $E \Rightarrow G$  (first Set Route List to first Set Route List)

The failures are logged during the import process.

The Import of Rules is very similar to the Insert of Rules. The difference is the data source (xml file instead of values entered on the web page). During the Import, the same checks are perform as seen *[Adding a Rule to a Rule Set](#page-107-0)*.

## **Exporting a Rules**

Use this procedure to export Rules XML-file from within the DSR to an external location, such as your hard drive or a memory stick.

The selected file is saved in .xml format, and contains the following information:

- The Mediation version number used for compatibility check.
- Rule Template definition
- Provisioned right values of the conditions for each rule (importable back from the file)
- Provisioned values of the actions for each rule (importable back from the file)

**Note:** The Export button is not available (grayed out) for the Rule Set that is in the "Development" state (see the **Diameter > Mediation > State and Properties** page).

**1.** Select the **Diameter** > **Mediation** > **Rule Sets** > **{name}** to export.

The **Diameter > Mediation > Rule Templates** page appears.

**2.** Click the **Export** button.

A **File Download** popup window appears.

- **3.** Click **Browse** to pop up the **Choose File** window.
- **4.** Navigate to the location to which you want to export the Rule Template.
- **5.** Click **Export File**. The selected file is saved to the specified location.

## **Importing a Rules**

Use the following procedure to import an existing Rules that is located outside of the DSR file system (stored on a local computer):

**1.** In the **Diameter** > **Mediation** > **Rule Sets** > **{name}** folder, select the Rule Sets that content the rules to be imported.

The **Diameter > Mediation > Rule Sets > {name}** page appears.

**2.** Click **Import**.

The **Diameter > Mediation > Rule Sets > {name} [Import]** page appears.

At the top of the page you will find an input field with this text, **Choose a file to import:**, a **Browse** button, text (**No file selected**) an **Abort on First Error:** checkbox and an **Import File** button.

- **3.** Check the **Abort on First Error** allows the user to specify if the selected import operation should abort on the first error (when checked-in) or continue.
- **4.** Click **Browse** to open the **Choose File** popup window.
- **5.** Navigate to the location of the Rule Template file you want to import, and select the file.
- **6.** With the Rule Template filename displayed in the **File name** field, click **Open**.

The filename appears in the **Choose a file to import** field.

#### **7.** Click **Import File**.

The process is performed to import by mapping the conditions and actions.

- **1.** Conditions are correlated by the condition name (the values for the conditions are imported in the conditions with the same name). See *[Table 26: Conditions correlated by the condition name](#page-110-0)*.
- **2.** Actions are correlated by their type (values of the actions are imported into the same actions) and order. See *[Table 27: Actions are correlated by their type and order](#page-111-0)*.

If the Import File button is clicked and any of the following conditions exist, the file is not imported and an error message appears:

- The selected file does not exist.
- The selected file is larger than 20 MB.
- The selected file has wrong .xml structure or missing data.
- The Mediation version of the file is not compatible with the DSR system into which the file is being imported.
- The selected file contains more than the allowed maximum number of rules per rule set (250).
- The selected rule exists with the same conditions.
- A mandatory conditions / actions of the imported Rule is empty.
- Any Operator field in a Condition contains an operator that is invalid.
- Any Right value field in a Condition or Action parameter is invalid.

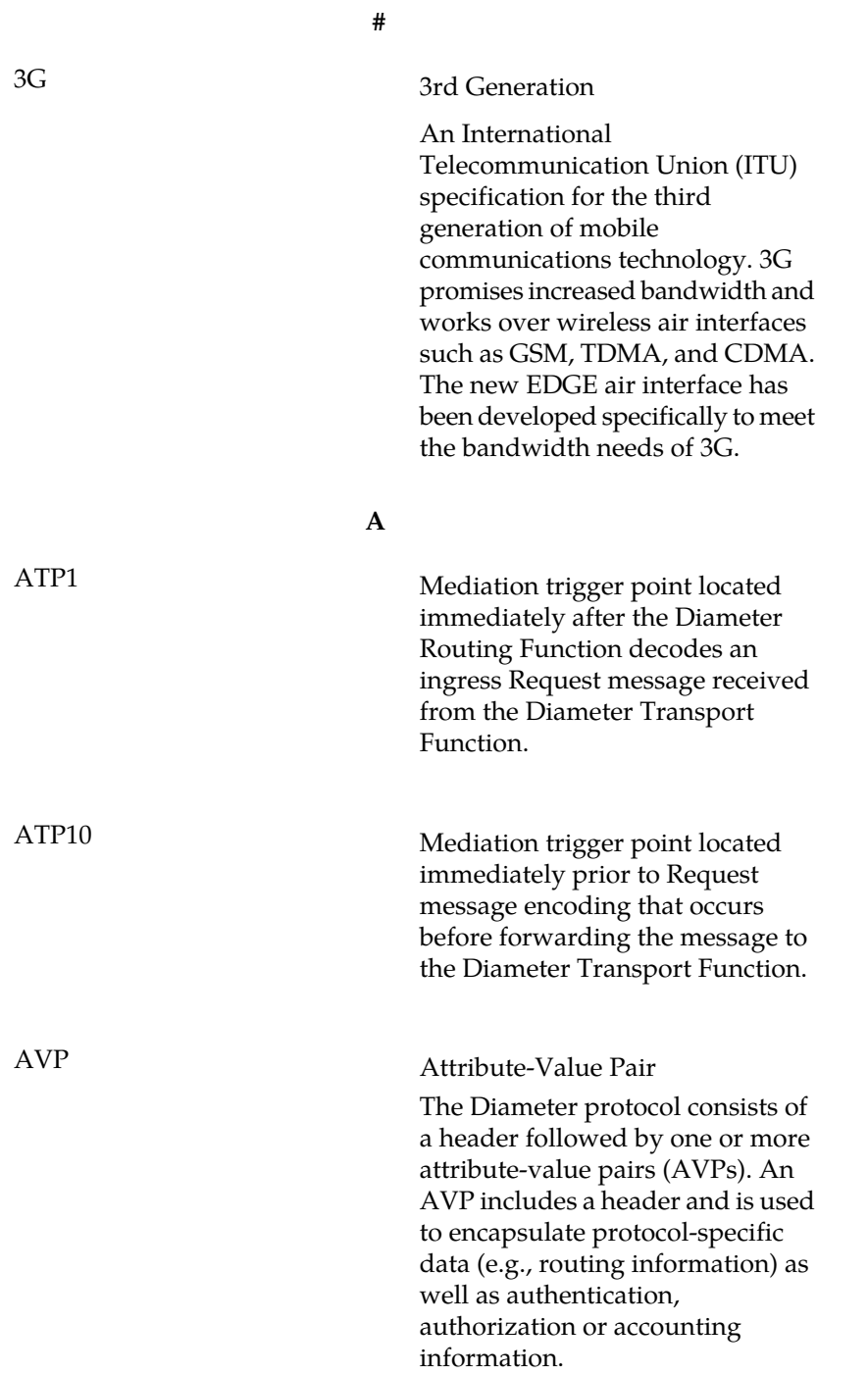

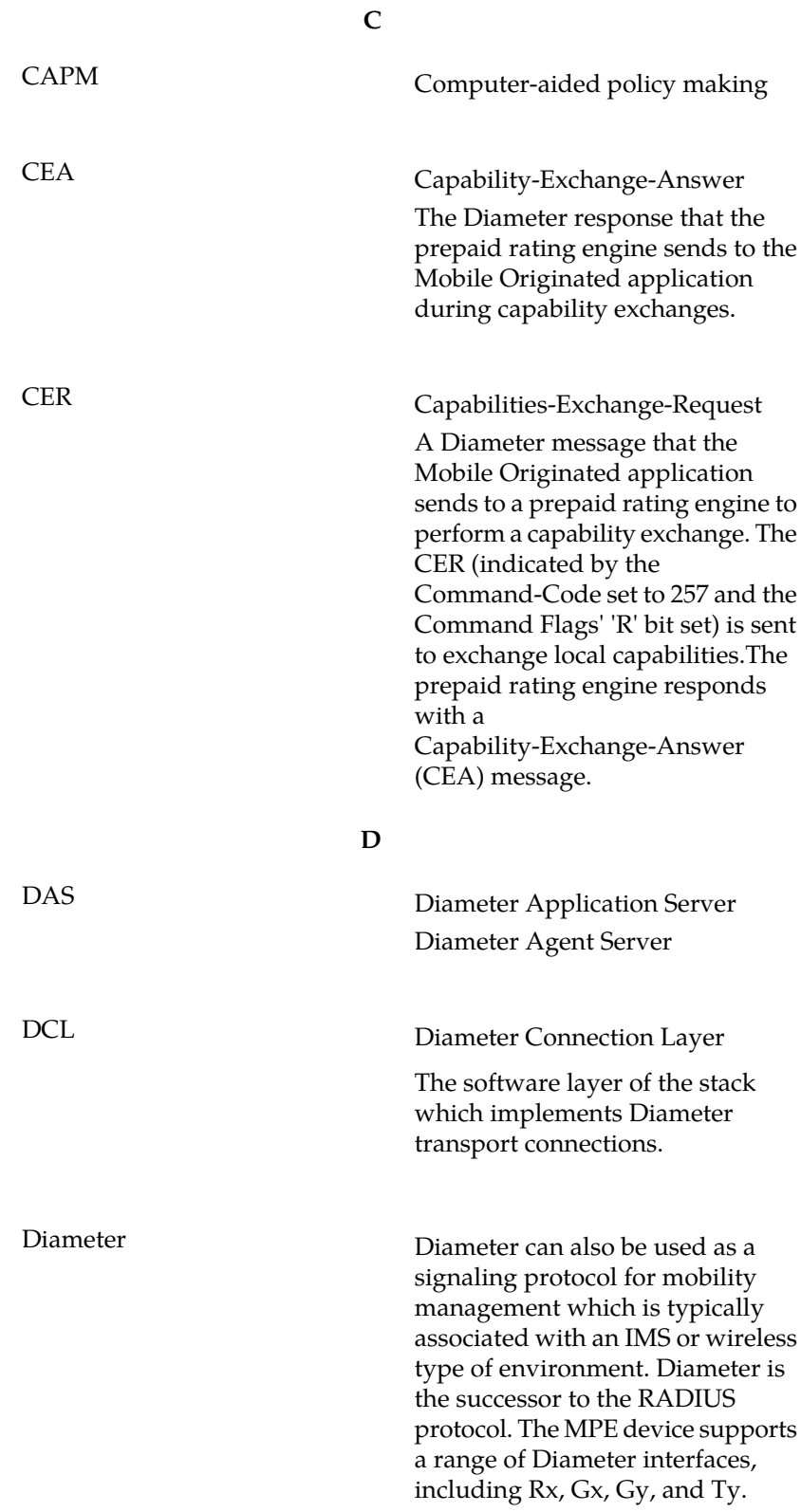

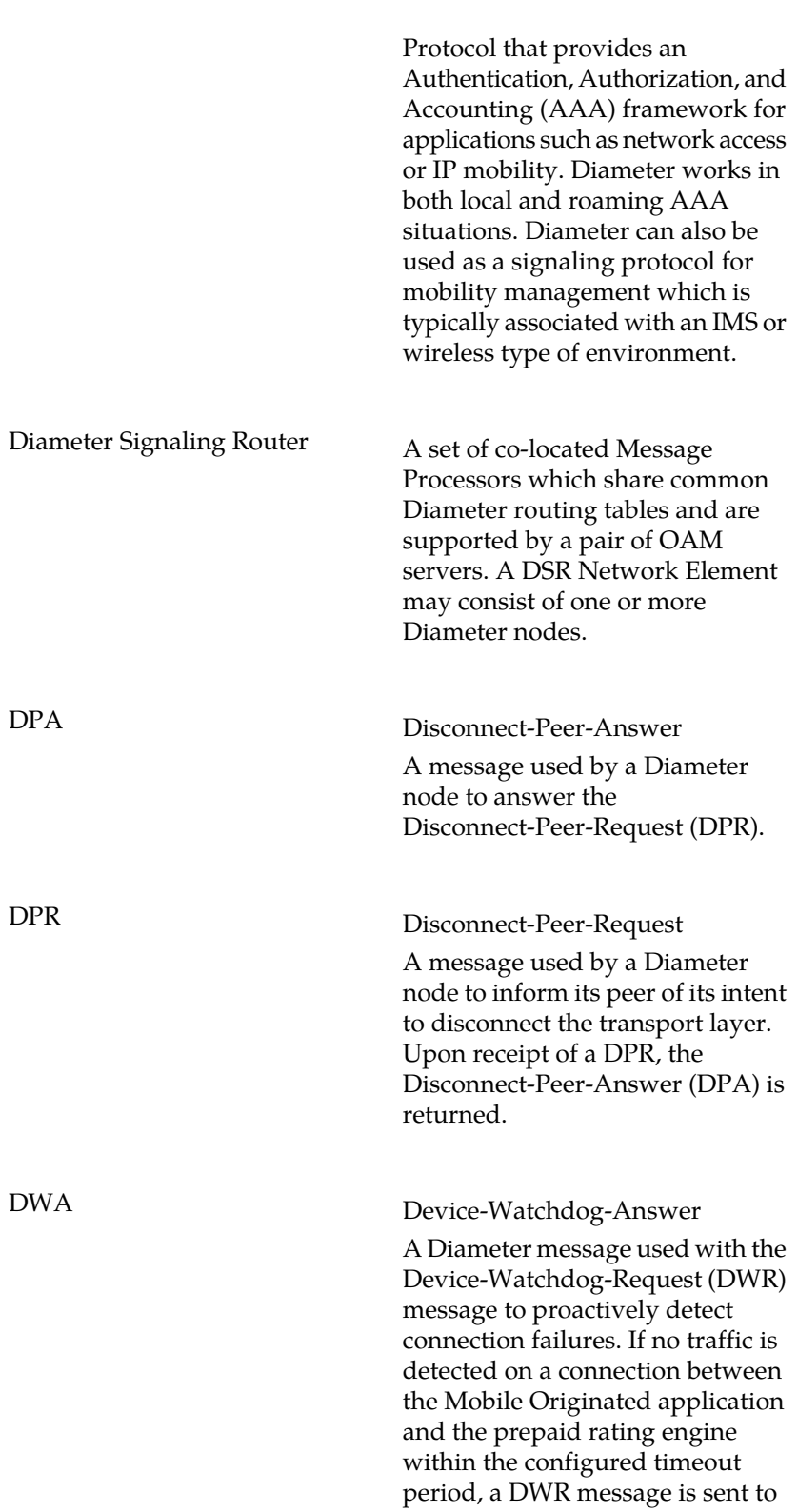

**D**

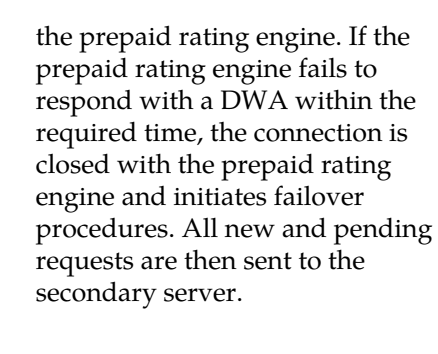

DWR Device-Watchdog-Request A Diameter message used with the Device-Watchdog-Answer (DWA) message to proactively detect connection failures. If no traffic is detected on a connection between the Mobile Originated application and the Diameter server within the configured timeout period, a DWR message is sent to the Diameter Server. If the Diameter server fails to respond within the required time, the connection is closed with the Diameter server and initiates failover procedures. All new and pending requests are then sent to the secondary Diameter server.

### **G**

**D**

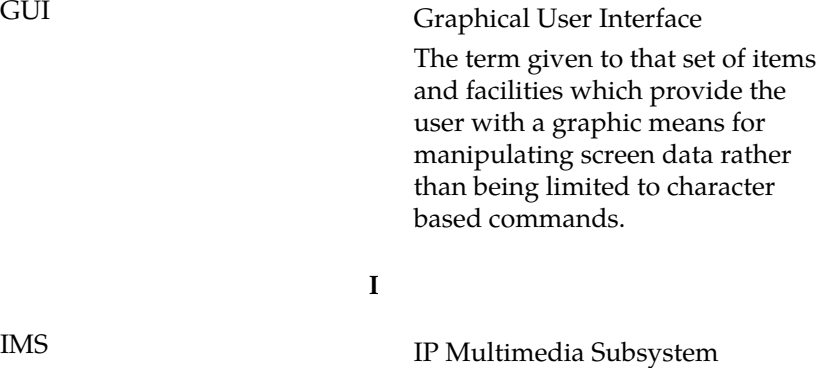

These are central integration platforms for controlling mobile communications services, customer management and accounting for mobile communications services

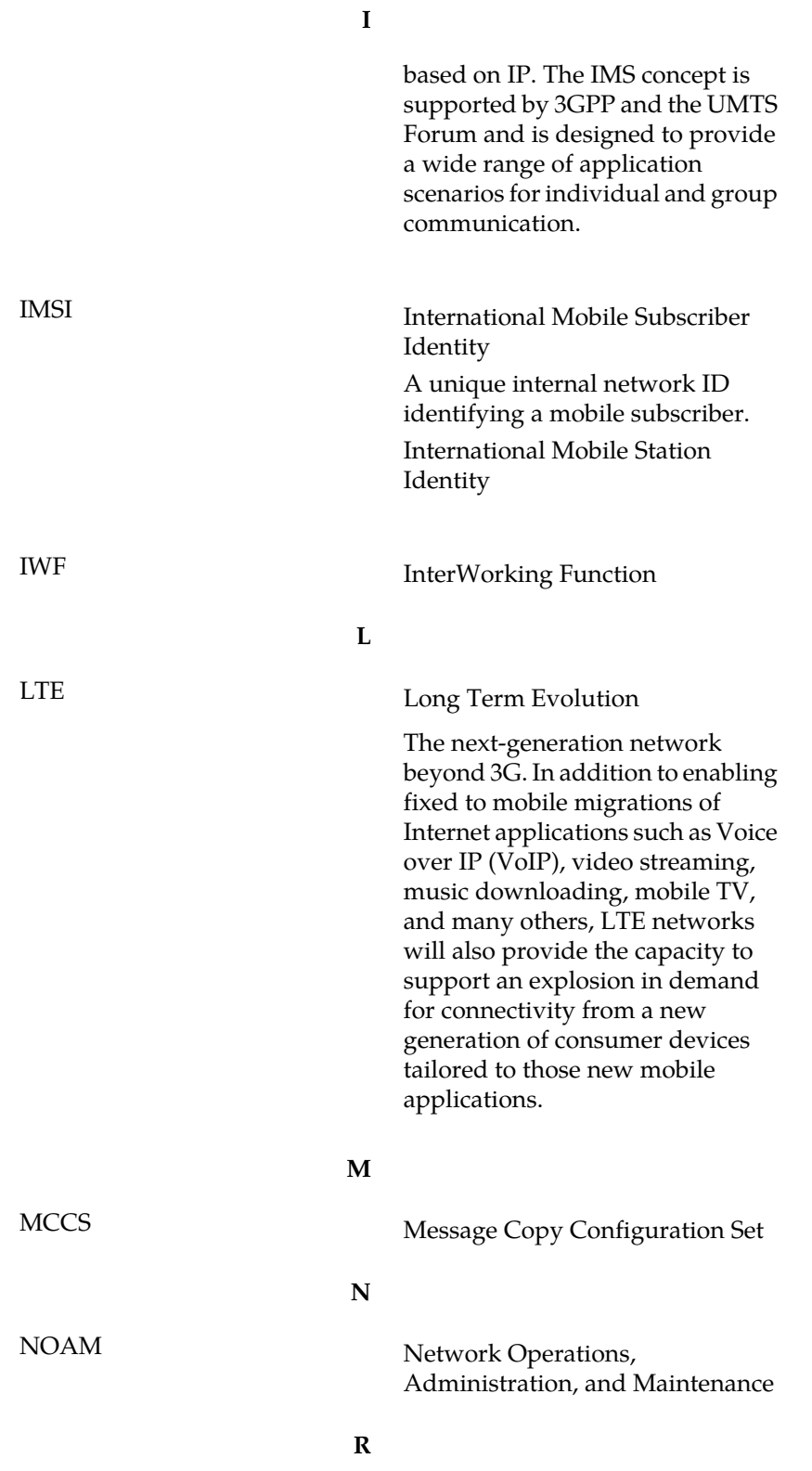

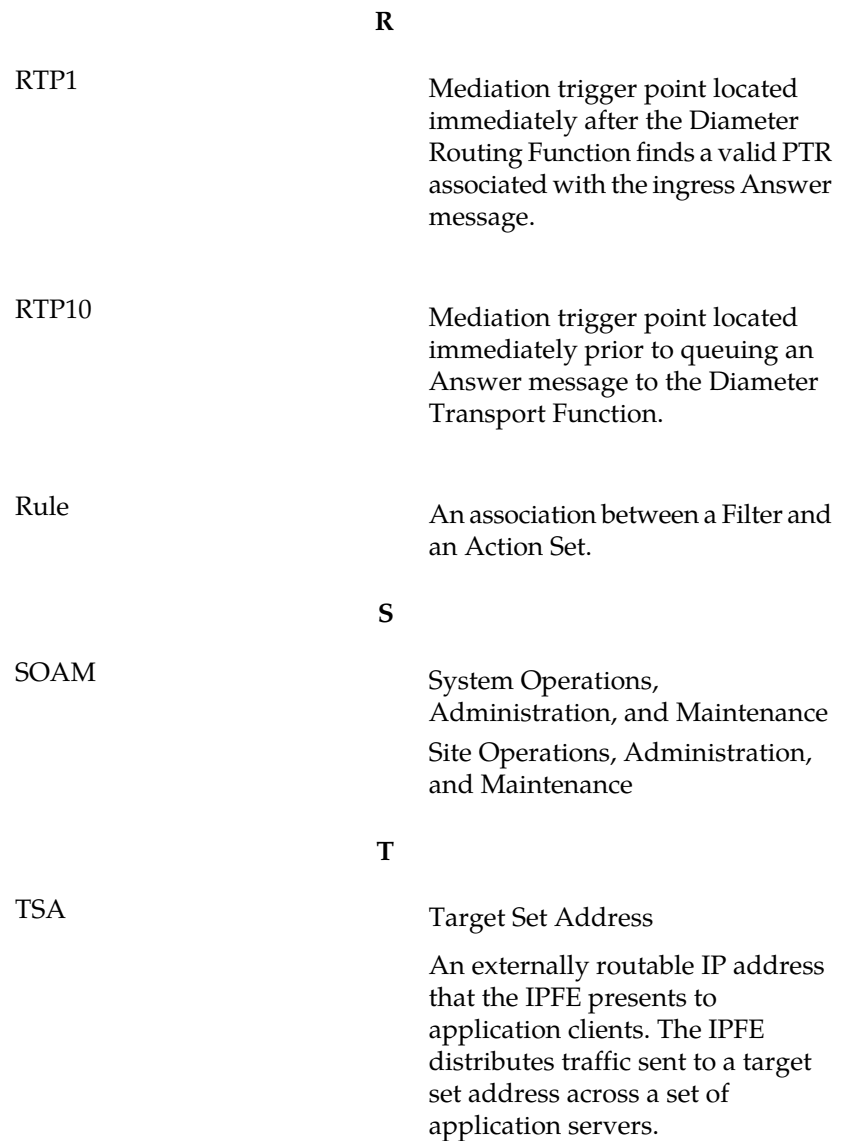